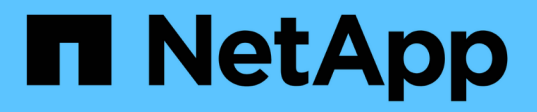

# **VMware vSphere**용 **ONTAP** 툴 설명서

ONTAP tools for VMware vSphere 10.1

NetApp June 21, 2024

This PDF was generated from https://docs.netapp.com/ko-kr/ontap-tools-vmware-vsphere-10/index.html on June 21, 2024. Always check docs.netapp.com for the latest.

# 목차

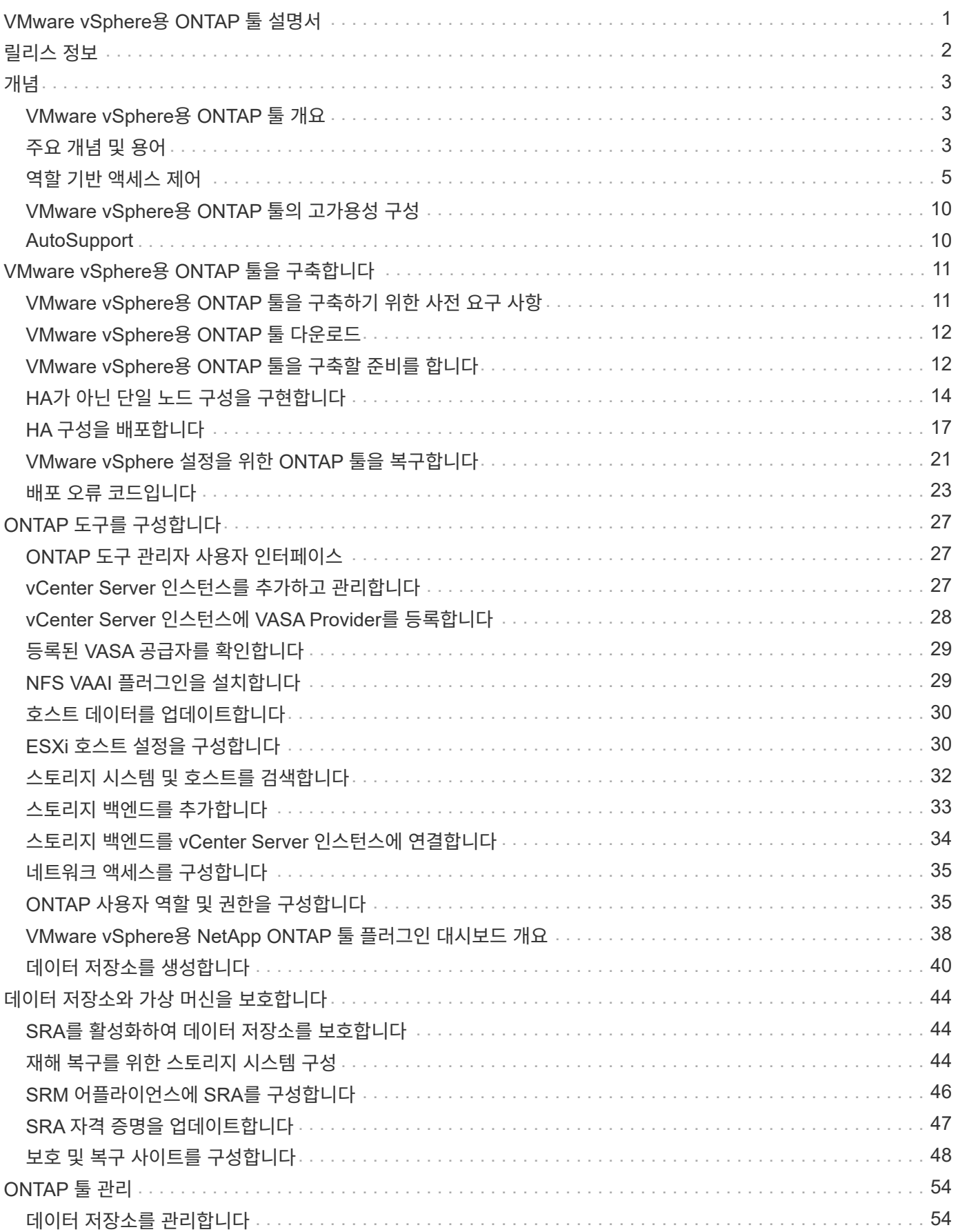

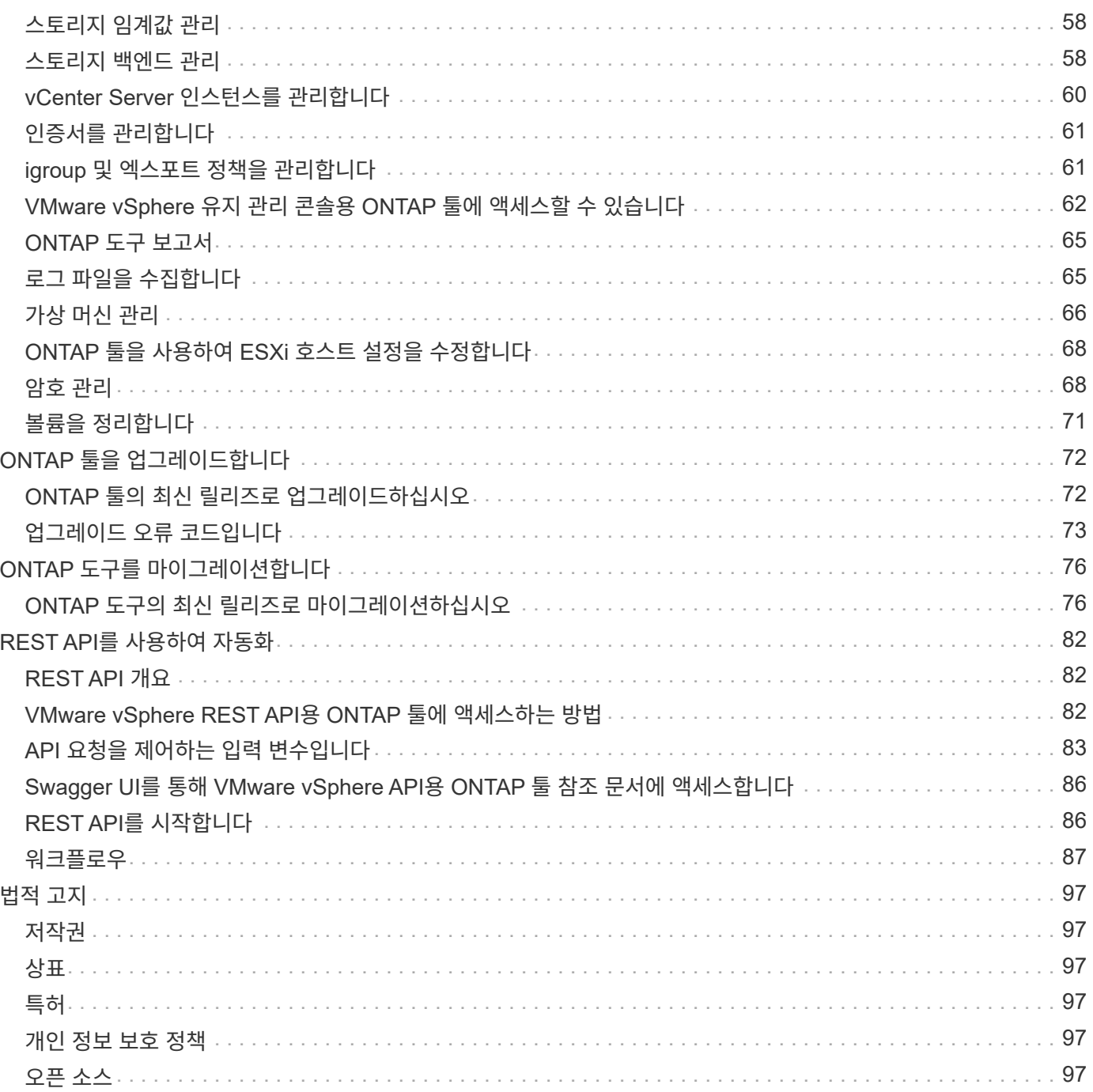

# <span id="page-3-0"></span>**VMware vSphere**용 **ONTAP** 툴 설명서

# <span id="page-4-0"></span>릴리스 정보

해결된 문제, 알려진 문제, 주의 및 제한 사항을 비롯하여 VMware vSphere용 ONTAP 툴 릴리스에 대한 중요 정보를 제공합니다.

자세한 내용은 를 참조하십시오 ["VMware vSphere 10.1](https://library.netapp.com/ecm/ecm_download_file/ECMLP3319071)[용](https://library.netapp.com/ecm/ecm_download_file/ECMLP3319071) [ONTAP](https://library.netapp.com/ecm/ecm_download_file/ECMLP3319071) [툴](https://library.netapp.com/ecm/ecm_download_file/ECMLP3319071) [릴리즈](https://library.netapp.com/ecm/ecm_download_file/ECMLP3319071) [노트](https://library.netapp.com/ecm/ecm_download_file/ECMLP3319071)["](https://library.netapp.com/ecm/ecm_download_file/ECMLP3319071).

# <span id="page-5-1"></span><span id="page-5-0"></span>**VMware vSphere**용 **ONTAP** 툴 개요

VMware vSphere용 ONTAP 툴은 가상 머신 라이프사이클 관리를 위한 툴 세트입니다. VMware vSphere용 ONTAP 툴은 VMware 에코시스템과 통합되어 데이터 저장소 프로비저닝을 지원하고 가상 머신에 대한 기본 보호를 제공합니다.

VMware vSphere 10.1 릴리즈용 ONTAP 툴은 수평으로 확장 가능한 이벤트 기반 마이크로서비스의 모음으로, OVA(Open Virtual Appliance)로 구축됩니다. 이 릴리즈에서는 REST API와 ONTAP의 통합이 가능합니다.

VMware vSphere용 ONTAP 툴의 구성 요소:

- 기본 보호 및 재해 복구와 같은 가상 시스템 기능
- VM 세부 관리를 위한 VASA 공급자
- 스토리지 정책 기반 관리
- SRA(Storage Replication Adapter)

# <span id="page-5-2"></span>주요 개념 및 용어

다음 섹션에서는 이 문서에 사용된 핵심 개념과 용어에 대해 설명합니다.

**CA(**인증 기관**)**

CA는 SSL(Secure Sockets Layer) 인증서를 발급하는 신뢰할 수 있는 엔터티입니다.

고가용성**(HA)**

클러스터 노드는 무중단 운영을 위해 HA 쌍으로 구성됩니다.

## **LUN(Logical Unit Number)**

LUN은 SAN(Storage Area Network) 내에서 논리 유닛을 식별하는 데 사용되는 번호입니다. 이러한 주소 지정 가능한 디바이스는 일반적으로 SCSI(Small Computer System Interface) 프로토콜 또는 캡슐화된 파생 모델 중 하나를 통해 액세스되는 논리 디스크입니다.

## **ONTAP** 도구 관리자

ONTAP tools Manager를 사용하면 VMware vSphere 관리자가 관리되는 vCenter Server 인스턴스 및 온보드된 스토리지 백엔드에 대해 ONTAP 툴을 더 효율적으로 제어할 수 있습니다. ONTAP tools Manger는 vCenter Server 인스턴스, 스토리지 백 엔드, 인증서, 암호 및 로그 번들 다운로드 관리를 지원합니다.

## **OVA(**개방형 가상 어플라이언스**)**

OVA는 가상 머신에서 실행해야 하는 가상 어플라이언스 또는 소프트웨어를 패키징하고 배포하는 개방형 표준입니다.

### **SRA(Storage Replication Adapter)**

SRA는 SRM 어플라이언스 내부에 설치되는 스토리지 공급업체별 소프트웨어입니다. 이 어댑터를 사용하면 SVM(Storage Virtual Machine) 레벨 및 클러스터 레벨 구성에서 사이트 복구 관리자와 스토리지 컨트롤러 간의 통신이 가능합니다.

### 스토리지 가상 시스템**(SVM)**

하이퍼바이저에서 실행되는 가상 머신과 마찬가지로 SVM은 물리적 리소스를 추상화하는 논리적 엔터티입니다. SVM은 데이터 볼륨과 클라이언트에 데이터를 제공하는 데 사용되는 하나 이상의 LIF를 포함합니다.

### **VMFS(**가상 머신 파일 시스템**)**

VMFS는 VMware vSphere 환경에 가상 머신 파일을 저장하도록 특별히 설계된 클러스터 파일 시스템입니다.

### 가상 볼륨**(VVOL)**

VVOL은 가상 머신에서 사용되는 스토리지에 대한 볼륨 수준 추상화를 제공합니다. 여기에는 여러 가지 이점이 있으며 기존 LUN을 사용하는 대신 사용할 수 있습니다. VVOL 데이터 저장소는 일반적으로 VVOL의 컨테이너 역할을 하는 단일 LUN과 연결됩니다.

### **VM** 스토리지 정책

VM 스토리지 정책은 정책 및 프로필 아래에 vCenter Server에 생성됩니다. VVOL의 경우 NetApp VVols 스토리지 유형 공급자의 규칙을 사용하여 규칙 세트를 생성합니다.

### **VMware** 사이트 복구 관리자**(SRM)**

SRM은 VMware 가상 환경을 위한 무중단 업무 운영, 재해 복구, 사이트 마이그레이션 및 무중단 테스트 기능을 제공합니다.

### **VASA(VMware vSphere APIs for Storage Awareness)**

VASA는 관리 및 관리를 위해 스토리지 어레이를 vCenter Server와 통합하는 API 세트입니다. 이 아키텍처는 VMware vSphere와 스토리지 시스템 간의 통신을 처리하는 VASA Provider를 비롯한 여러 구성 요소를 기반으로 합니다.

### **VMware vSphere Storage API -** 어레이 통합**(VAAI)**

VAAI는 VMware vSphere ESXi 호스트와 스토리지 디바이스 간의 통신을 지원하는 API 집합입니다. API에는 호스트에서 스토리지 작업을 스토리지로 오프로드하는 데 사용하는 기본 작업 세트가 포함되어 있습니다. VAAI는 스토리지 집약적인 작업에 대해 상당한 성능 향상을 제공할 수 있습니다.

### **VVOL** 데이터 저장소

VVol 데이터 저장소는 VASA Provider에 의해 생성되고 유지되는 VVol 컨테이너의 논리적 데이터 저장소 표현입니다.

### 제로 **RPO**

RPO는 지정된 시간 동안 허용되는 것으로 간주되는 데이터 손실의 양인 복구 시점 목표를 나타냅니다. RPO가 0이면 데이터 손실이 허용되지 않습니다.

# <span id="page-7-0"></span>역할 기반 액세스 제어

## **VMware vSphere**용 **ONTAP** 툴의 역할 기반 액세스 제어 개요

vCenter Server는 vSphere 객체에 대한 액세스를 제어할 수 있도록 역할 기반 액세스 제어(RBAC)를 제공합니다. vCenter Server는 역할 및 권한이 있는 사용자 및 그룹 권한을 사용하여 인벤토리에서 다양한 수준으로 중앙 집중식 인증 및 권한 부여 서비스를 제공합니다. vCenter Server에는 RBAC 관리를 위한 5가지 주요 구성 요소가 있습니다.

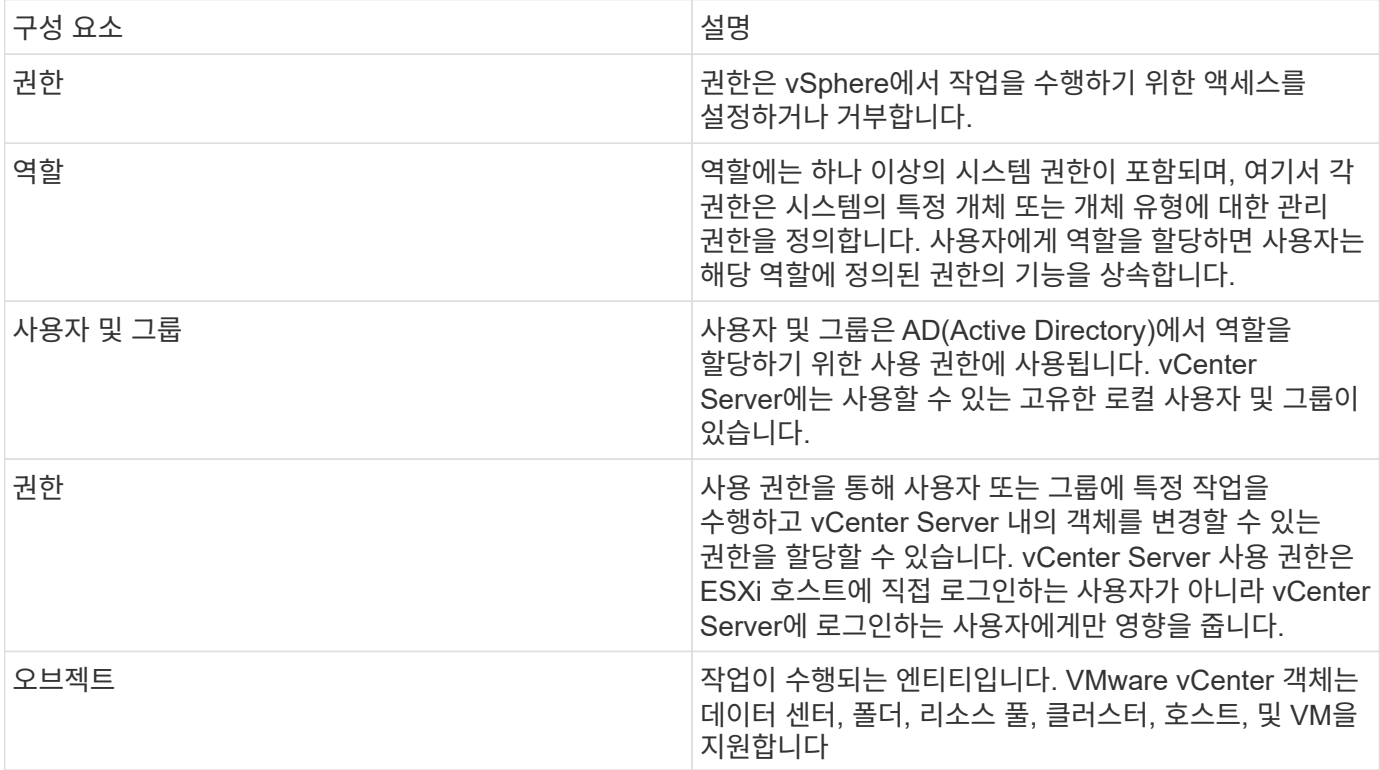

작업을 성공적으로 완료하려면 적절한 vCenter Server RBAC 역할이 있어야 합니다. 작업 중에 VMware vSphere용 ONTAP 툴은 사용자의 ONTAP 권한을 확인하기 전에 사용자의 vCenter Server 역할을 확인합니다.

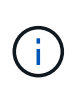

vCenter Server 역할은 VMware vSphere vCenter 사용자용 ONTAP 툴에 적용되며 관리자에게는 적용되지 않습니다. 기본적으로 관리자는 제품에 대한 모든 액세스 권한을 가지며 할당된 역할이 필요하지 않습니다.

사용자 및 그룹은 vCenter Server 역할의 일부가 되어 역할에 액세스할 수 있습니다.

**vCenter Server**에 대한 역할 할당 및 수정에 대한 주요 사항

vSphere 객체 및 작업에 대한 액세스를 제한하려는 경우에만 vCenter Server 역할을 설정해야 합니다. 그렇지 않으면 관리자로 로그인할 수 있습니다. 이 로그인을 통해 모든 vSphere 객체에 자동으로 액세스할 수 있습니다.

역할을 할당하는 위치에 따라 사용자가 수행할 수 있는 VMware vSphere 작업에 대한 ONTAP 툴이 결정됩니다. 언제든지 하나의 역할을 수정할 수 있습니다.

역할 내의 권한을 변경하는 경우 해당 역할과 연결된 사용자는 로그아웃한 다음 다시 로그인하여 업데이트된 역할을 사용하도록 설정해야 합니다.

### **VMware vSphere**용 **ONTAP** 툴과 함께 패키지로 제공되는 표준 역할입니다

vCenter Server 권한 및 RBAC를 간편하게 사용할 수 있도록 VMware vSphere용 ONTAP 툴은 VMware vSphere 역할에 사용할 수 있는 표준 ONTAP 툴을 제공합니다. 이 툴을 사용하면 VMware vSphere 작업에 대한 주요 ONTAP 툴을 수행할 수 있습니다. 또한 정보를 볼 수는 있지만 작업을 수행할 수 없는 읽기 전용 역할도 있습니다.

vSphere Client 홈 페이지에서 \* 역할 \* 을 클릭하여 VMware vSphere 표준 역할용 ONTAP 툴을 볼 수 있습니다. VMware vSphere용 ONTAP 툴이 제공하는 역할을 사용하면 다음 작업을 수행할 수 있습니다.

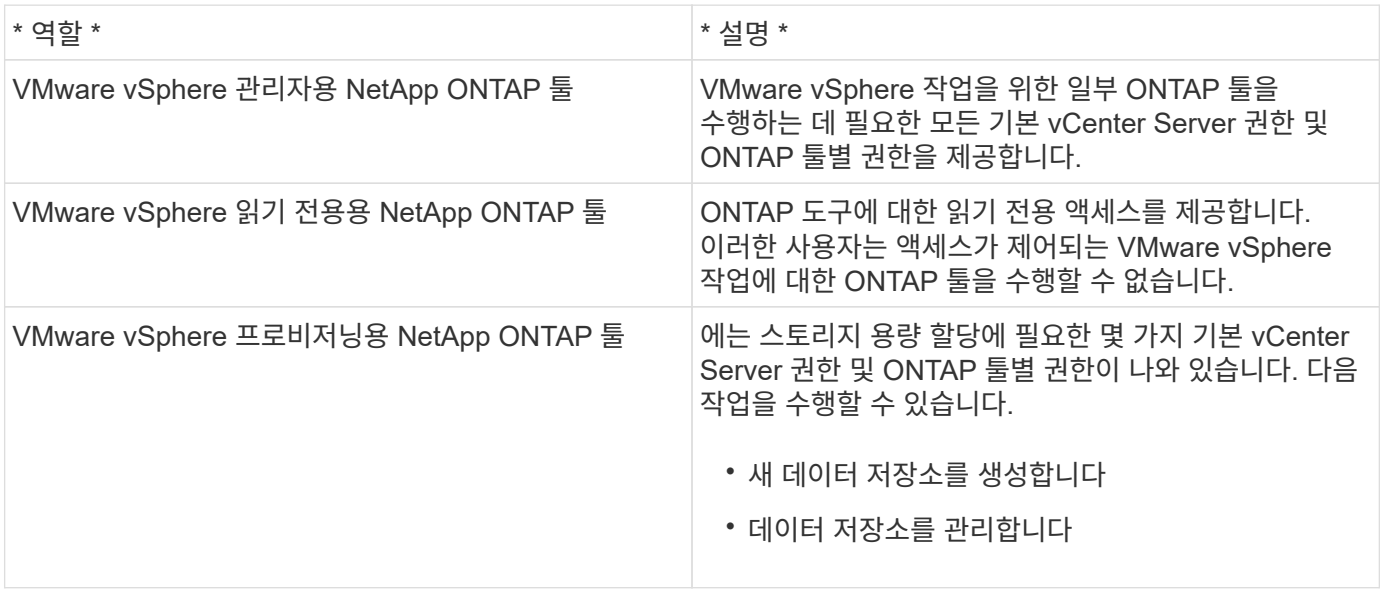

ONTAP tools Manager 관리자 역할이 vCenter Server에 등록되지 않았습니다. 이 역할은 ONTAP 도구 관리자에 따라 다릅니다.

회사에서 VMware vSphere 역할에 대한 표준 ONTAP 툴보다 더 엄격한 역할을 구현해야 하는 경우 VMware vSphere 역할용 ONTAP 툴을 사용하여 새로운 역할을 생성할 수 있습니다.

이 경우 VMware vSphere 역할에 필요한 ONTAP 툴을 클론 생성한 다음 사용자가 필요로 하는 권한만 갖도록 클론 생성된 역할을 편집합니다.

**ONTAP** 스토리지 백 엔드 및 **vSphere** 객체에 대한 권한

vCenter Server 권한이 충분하면 VMware vSphere용 ONTAP 툴이 스토리지 백엔드 자격 증명(사용자 이름 및 암호 )과 연결된 ONTAP RBAC 권한(ONTAP 역할)을 확인합니다. 해당 스토리지 백엔드에서 VMware vSphere용 ONTAP 툴에 필요한 스토리지 작업을 수행할 수 있는 권한이 있는지 여부를 확인합니다. 올바른 ONTAP 권한이 있는 경우 에 액세스할 수 있습니다

스토리지가 백엔드로 제공되고 VMware vSphere 작업에 ONTAP 툴을 사용할 수 있습니다. ONTAP 역할에 따라 스토리지 백엔드에서 수행할 수 있는 VMware vSphere 작업에 대한 ONTAP 툴이 결정됩니다.

## **vCenter Server** 권한의 구성 요소입니다

vCenter Server는 권한이 아닌 권한을 인식합니다. 각 vCenter Server 권한은 세 가지 구성 요소로 구성됩니다.

vCenter Server에는 다음과 같은 구성 요소가 있습니다.

• 하나 이상의 권한(역할)

권한은 사용자가 수행할 수 있는 작업을 정의합니다.

• vSphere 객체입니다

개체는 작업의 대상입니다.

• 사용자 또는 그룹

사용자 또는 그룹은 작업을 수행할 수 있는 사용자를 정의합니다.

G)

이 다이어그램에서 회색 상자는 vCenter Server에 있는 구성 요소를 나타내고 흰색 상자는 vCenter Server가 실행 중인 운영 체제에 있는 구성 요소를 나타냅니다.

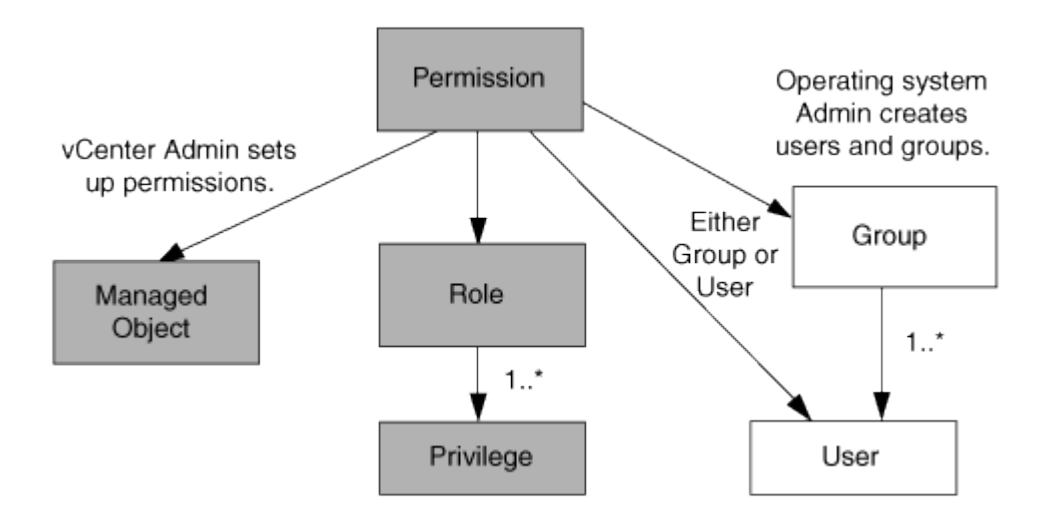

권한

VMware vSphere용 ONTAP 툴에는 두 가지 유형의 권한이 연결됩니다.

• 기본 vCenter Server 권한

이러한 권한은 vCenter Server와 함께 제공됩니다.

• ONTAP 도구별 권한

이러한 권한은 VMware vSphere 작업에 대한 특정 ONTAP 툴에 대해 정의됩니다. VMware vSphere용 ONTAP 툴에만 해당됩니다.

VMware vSphere 작업을 위한 ONTAP 툴에는 ONTAP 툴별 권한과 vCenter Server 기본 권한이 모두 필요합니다. 이러한 권한은 사용자에게 ""역할""을 구성합니다. 권한은 여러 권한을 가질 수 있습니다. 이러한 권한은 vCenter Server에 로그인한 사용자를 위한 것입니다.

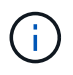

VMware vSphere용 ONTAP 툴은 vCenter Server RBAC ONTAP 작업을 간소화하기 위해 VMware vSphere 작업에 필요한 모든 ONTAP 툴과 기본 권한을 포함하는 여러 가지 표준 역할을 제공합니다.

권한 내에서 권한을 변경하면 해당 권한과 연결된 사용자가 로그아웃한 다음 로그인하여 업데이트된 권한을 활성화해야 합니다.

### **vSphere** 객체

사용 권한은 vCenter Server, ESXi 호스트, 가상 머신, 데이터 저장소, 데이터 센터 등의 vSphere 객체와 연결됩니다. 및 폴더. 모든 vSphere 객체에 권한을 할당할 수 있습니다. vSphere 객체에 할당된 권한에 따라 vCenter Server는 해당 객체에 대해 수행할 수 있는 작업을 결정합니다. VMware vSphere 관련 작업에 사용되는 ONTAP 툴의 경우 사용 권한은 루트 폴더 레벨(vCenter Server)에서만 할당되고 검증되며 다른 엔터티에서는 할당되지 않습니다. VAAI 플러그인 작업을 제외하고 관련 ESXi 호스트에 대해 사용 권한이 검증됩니다.

### 사용자 및 그룹

Active Directory(또는 로컬 vCenter Server 머신)를 사용하여 사용자 및 사용자 그룹을 설정할 수 있습니다. 그런 다음 vCenter Server 권한을 사용하여 이러한 사용자 또는 그룹이 VMware vSphere 작업에 대한 특정 ONTAP 툴을 수행할 수 있도록 액세스 권한을 부여할 수 있습니다.

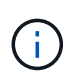

이러한 vCenter Server 사용 권한은 VMware vSphere vCenter 사용자용 ONTAP 툴에 적용되며, VMware vSphere 관리자용 ONTAP 툴에는 적용되지 않습니다. 기본적으로 VMware vSphere 관리자용 ONTAP 툴은 제품에 대한 모든 액세스 권한을 가지며 해당 툴에 할당된 권한이 필요하지 않습니다.

사용자 및 그룹에 할당된 역할이 없습니다. vCenter Server 권한의 일부이기 때문에 역할에 액세스할 수 있습니다.

## **vCenter Server**에 대한 사용 권한을 할당하고 수정합니다

vCenter Server 사용 권한을 사용할 때는 몇 가지 주요 사항을 염두에 두어야 합니다. VMware vSphere 작업을 위한 ONTAP 도구의 성공 여부는 권한이 할당된 위치 또는 권한이 수정된 후 사용자가 수행한 작업에 따라 달라집니다.

권한 할당

vSphere 객체 및 작업에 대한 액세스를 제한하려면 vCenter Server 권한만 설정하면 됩니다. 그렇지 않으면 관리자로 로그인할 수 있습니다. 이 로그인을 통해 모든 vSphere 객체에 자동으로 액세스할 수 있습니다.

권한을 할당하는 위치에 따라 사용자가 수행할 수 있는 VMware vSphere 작업에 대한 ONTAP 툴이 결정됩니다.

작업이 완료되도록 하려면 루트 개체와 같은 상위 수준에서 사용 권한을 할당해야 하는 경우가 있습니다. 이 경우는 작업에 특정 vSphere 객체에 적용되지 않는 권한(예: 작업 추적)이 필요하거나 vSphere가 아닌 객체(예: 스토리지 시스템)에 필요한 권한이 적용되는 경우에 해당합니다.

이러한 경우 사용 권한을 설정하여 자식 엔터티가 사용 권한을 상속할 수 있습니다. 하위 엔티티에 다른 권한을 할당할 수도 있습니다. 자식 엔터티에 할당된 권한은 항상 부모 엔터티로부터 상속된 권한을 재정의합니다. 즉, 자식 엔터티에 권한을 부여하여 루트 개체에 할당되고 자식 엔터티에 의해 상속되는 권한의 범위를 제한할 수 있습니다.

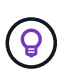

회사의 보안 정책에 더 제한적인 권한이 필요한 경우를 제외하고 루트 개체(루트 폴더라고도 함)에 권한을 할당하는 것이 좋습니다.

### 사용 권한 및 비 **vSphere** 객체

생성한 권한은 vSphere가 아닌 객체에 적용됩니다. 예를 들어, 스토리지 시스템은 vSphere 객체가 아닙니다. 스토리지 시스템에 권한이 적용되는 경우 해당 권한을 할당할 수 있는 vSphere 객체가 없으므로 VMware vSphere 루트 객체용 ONTAP 툴에 해당 권한이 포함된 권한을 할당해야 합니다.

예를 들어, VMware vSphere용 ONTAP 툴 권한 "스토리지 시스템 추가/수정/건너뛰기"와 같은 권한을 포함하는 모든 권한은 루트 객체 레벨에서 할당되어야 합니다.

권한을 수정합니다

언제든지 하나의 권한을 수정할 수 있습니다.

권한 내에서 권한을 변경하는 경우 해당 권한과 연결된 사용자는 로그아웃한 다음 다시 로그인하여 업데이트된 권한을 활성화해야 합니다.

## **ONTAP** 툴에 필요한 **VMware vSphere** 작업에 필요한 권한

VMware vSphere 작업에 사용되는 ONTAP 툴이 다르면 VMware vSphere용 ONTAP 툴과 기본 vCenter Server 권한에 대해 서로 다른 권한을 조합해야 합니다.

VMware vSphere GUI용 ONTAP 툴에 액세스하려면 올바른 vSphere 객체 수준에서 제품 수준의 ONTAP 툴별 보기 권한이 할당되어 있어야 합니다. 이 권한 없이 로그인하면 VMware vSphere용 ONTAP Tools에서 NetApp 아이콘을 클릭하면 오류 메시지가 표시되고 ONTAP 툴에 액세스할 수 없습니다.

보기 \* 권한에서 VMware vSphere용 ONTAP 툴에 액세스할 수 있습니다. 이 권한을 사용하여 VMware vSphere용 ONTAP 툴 내에서 작업을 수행할 수 없습니다. VMware vSphere 작업에 대한 ONTAP 툴을 수행하려면 해당 작업에 대한 올바른 ONTAP 툴과 기본 vCenter Server 권한이 있어야 합니다.

할당 수준은 UI에서 볼 수 있는 부분을 결정합니다. 루트 객체(폴더)에 보기 권한을 할당하면 NetApp 아이콘을 클릭하여 VMware vSphere용 ONTAP 툴을 시작할 수 있습니다.

보기 권한을 다른 vSphere 객체 레벨에 할당할 수 있지만, 이렇게 하면 보고 사용할 수 있는 VMware vSphere 메뉴에 대한 ONTAP 툴이 제한됩니다.

루트 개체는 보기 권한이 포함된 권한을 할당하는 데 권장되는 장소입니다.

## **VMware vSphere**용 **ONTAP** 툴에 대해 권장되는 **ONTAP** 역할

VMware vSphere 및 역할 기반 액세스 제어(RBAC)에 대한 ONTAP 툴로 작업하기 위해 권장되는 여러 ONTAP 역할을 설정할 수 있습니다. 이러한 역할에는 VMware vSphere 작업을 위해 ONTAP 툴에서 실행되는 스토리지 작업을 수행하는 데 필요한 ONTAP 권한이 포함됩니다.

새로운 사용자 역할을 생성하려면 ONTAP를 실행하는 스토리지 시스템의 관리자로 로그인해야 합니다. ONTAP 시스템 관리자 9.8P1 이상을 사용하여 ONTAP 역할을 생성할 수 있습니다.

각 ONTAP 역할에는 역할의 자격 증명을 구성하는 연결된 사용자 이름 및 암호 쌍이 있습니다. 이러한 자격 증명을 사용하여 로그인하지 않으면 해당 역할과 연결된 스토리지 작업에 액세스할 수 없습니다.

보안 조치로서 VMware vSphere 관련 ONTAP 역할에 대한 ONTAP 툴은 계층적으로 정렬됩니다. 즉, 첫 번째 역할이 가장 제한적이며 VMware vSphere 스토리지 작업을 위한 가장 기본적인 ONTAP 툴 세트와 관련된 권한만 가집니다. 다음 역할에는 자체 권한 및 이전 역할과 연결된 모든 권한이 포함됩니다. 각 추가 역할은 지원되는 스토리지 작업과 관련하여 덜 제한적입니다.

다음은 VMware vSphere용 ONTAP 툴을 사용할 때 권장되는 ONTAP RBAC 역할 중 일부입니다. 이러한 역할을 생성한 후 가상 시스템 프로비저닝과 같이 스토리지와 관련된 작업을 수행해야 하는 사용자에게 역할을 할당할 수 있습니다.

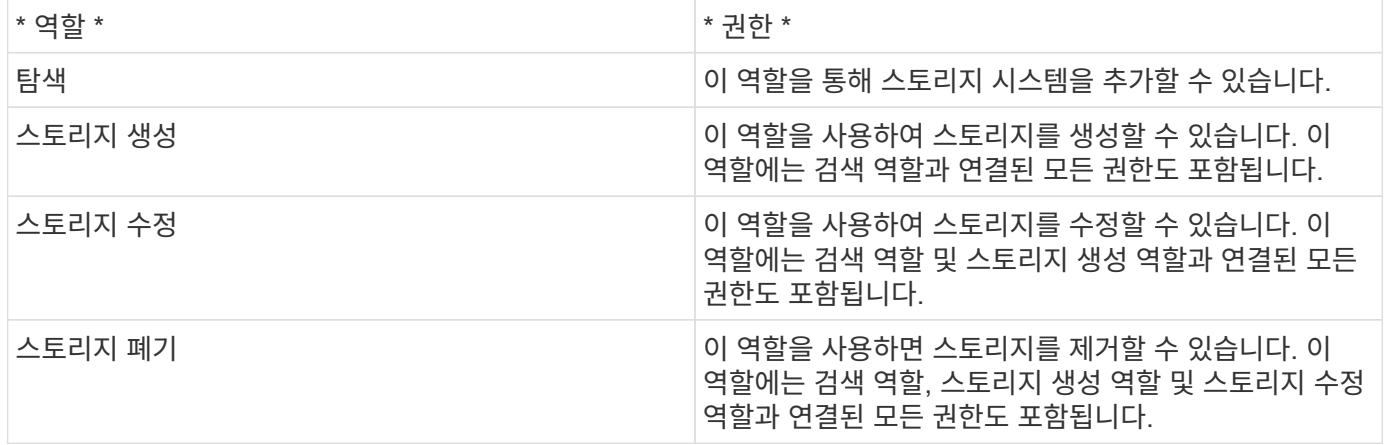

VMware vSphere용 ONTAP 툴을 사용하는 경우에는 PBM(정책 기반 관리) 역할도 설정해야 합니다. 이 역할을 통해 스토리지 정책을 사용하여 스토리지를 관리할 수 있습니다. 이 역할을 수행하려면 "Discovery" 역할도 설정해야 합니다.

# <span id="page-12-0"></span>**VMware vSphere**용 **ONTAP** 툴의 고가용성 구성

VMware vSphere용 ONTAP 툴은 고가용성(HA) 구성을 지원하여 장애 발생 시 VMware vSphere용 ONTAP 툴의 중단 없는 기능을 지원합니다.

고가용성(HA) 솔루션을 통해 다음과 같은 원인으로 인한 운영 중단으로부터 신속하게 복구할 수 있습니다.

• 호스트 오류입니다

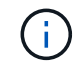

단일 노드 장애만 지원됩니다.

- 네트워크 오류입니다
- 가상 머신 장애(게스트 OS 장애)
- 응용 프로그램(ONTAP 도구)이 충돌합니다

VMware vSphere용 ONTAP 툴에 고가용성(HA)을 제공하기 위해 추가 구성이 필요하지 않습니다.

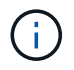

VMware vSphere용 ONTAP 툴은 vCenter HA를 지원하지 않습니다.

# <span id="page-12-1"></span>**AutoSupport**

AutoSupport는 시스템의 상태를 능동적으로 모니터링하고 NetApp 기술 지원, 내부 지원 조직 및 지원 파트너에게 메시지를 자동으로 보내는 메커니즘입니다.

스토리지 시스템을 처음 구성할 때 AutoSupport가 기본적으로 설정됩니다. AutoSupport는 AutoSupport가 활성화된 후 24시간 후에 기술 지원 부서에 메시지를 보내기 시작합니다.

배포 시에만 AutoSupport를 활성화 또는 비활성화할 수 있습니다. 활성화 상태로 두는 것이 좋습니다. AutoSupport를 활성화하면 문제를 더 빠르게 감지하고 문제를 더 빠르게 해결할 수 있습니다. 시스템은 AutoSupport 정보를 수집하여 AutoSupport가 비활성화된 경우에도 로컬에 저장합니다. 그러나 보고서를 어떤 네트워크에도 보내지 않습니다. 성공적인 전송을 위해 네트워크에 216.240.21.18//support.netapp.com URL을 포함해야 합니다.

# <span id="page-13-0"></span>**VMware vSphere**용 **ONTAP** 툴을 구축합니다

## <span id="page-13-1"></span>**VMware vSphere**용 **ONTAP** 툴을 구축하기 위한 사전 요구 사항

VMware vSphere용 ONTAP 툴을 구축하기 전에 배포 패키지의 공간 요구 사항과 몇 가지 기본적인 호스트 시스템 요구 사항을 숙지해야 합니다.

VMware vSphere용 ONTAP 툴을 VMware vCSA(vCenter Server 가상 어플라이언스)와 함께 사용할 수 있습니다. VMware vSphere용 ONTAP 툴을 ESXi 시스템이 포함된 지원되는 vSphere 클라이언트에 구축해야 합니다.

- \* 노드별 설치 패키지 공간 요구 사항 \*
	- 씬 프로비저닝된 설치의 경우 10GB
	- 일반 프로비저닝 설치의 경우 248GB

• \* 노드당 호스트 시스템 크기 조정 요구 사항 \* 배포 크기와 노드별 권장 메모리는 아래 표와 같습니다.

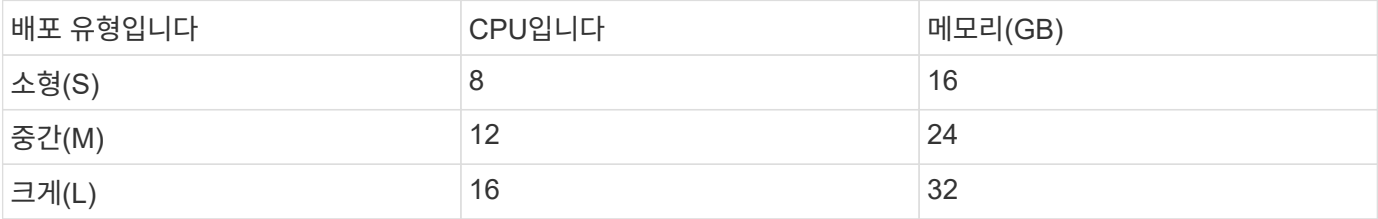

## 최소 스토리지 및 애플리케이션 요구사항**:**

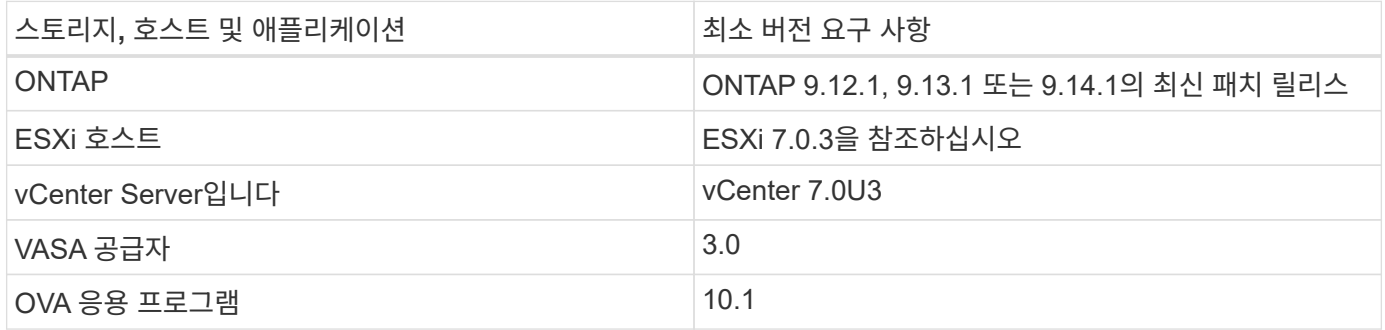

상호 운용성 매트릭스 툴(IMT)에는 지원되는 ONTAP 버전, vCenter Server, ESXi 호스트 및 플러그인 애플리케이션에 대한 최신 정보가 포함되어 있습니다.

["](https://imt.netapp.com/matrix/imt.jsp?components=105475;&solution=1777&isHWU&src=IMT)[상호](https://imt.netapp.com/matrix/imt.jsp?components=105475;&solution=1777&isHWU&src=IMT) [운용성](https://imt.netapp.com/matrix/imt.jsp?components=105475;&solution=1777&isHWU&src=IMT) [매](https://imt.netapp.com/matrix/imt.jsp?components=105475;&solution=1777&isHWU&src=IMT)트릭스 [툴](https://imt.netapp.com/matrix/imt.jsp?components=105475;&solution=1777&isHWU&src=IMT)["](https://imt.netapp.com/matrix/imt.jsp?components=105475;&solution=1777&isHWU&src=IMT)

## 추가 구축 고려 사항

ONTAP 도구 배포를 사용자 지정할 때 몇 가지 요구 사항을 고려해야 합니다.

응용 프로그램 사용자 암호입니다

관리자 계정에 할당된 암호입니다. 보안상의 이유로 암호 길이는 8-30자로, 최소 1자, 1자, 1자리, 1개의 특수 문자를 포함하는 것이 좋습니다.

""기존" 사용자 이름을 사용하여 유지 관리 콘솔에 액세스해야 합니다. 배포 중에 "성자" 사용자의 암호를 설정할 수 있습니다. vCenter Server에서 VM을 다시 시작하는 동안 사용할 수 있는 Restart guest OS 옵션을 사용하여 암호를 변경할 수 있습니다.

어플라이언스 네트워크 속성입니다

유효한 DNS 호스트 이름(비정규화)과 VMware vSphere용 ONTAP 툴 및 기타 네트워크 매개 변수에 대한 정적 IP 주소를 지정하십시오. 제공된 IP 주소는 배포 중에 선택한 VLAN 네트워크에서 액세스할 수 있어야 합니다. VMware vSphere 10.1 릴리스용 ONTAP 툴에는 DHCP가 지원되지 않습니다. 이러한 모든 매개변수는 올바른 설치 및 작동에 필요합니다.

## <span id="page-14-0"></span>**VMware vSphere**용 **ONTAP** 툴 다운로드

를 다운로드할 수 있습니다 .zip 에서 VMware vSphere용 ONTAP 툴에 대한 바이너리(*.ova* )와 서명된 인증서를 포함하는 파일입니다 ["NetApp Support](https://mysupport.netapp.com/site/products/all/details/otv/downloads-tab) [사이트](https://mysupport.netapp.com/site/products/all/details/otv/downloads-tab)["](https://mysupport.netapp.com/site/products/all/details/otv/downloads-tab).

구축이 완료되면 VMware vSphere 및 VASA 제품용 ONTAP 툴이 사용자 환경에 설치됩니다. 기본적으로 VMware vSphere용 ONTAP 툴은 후속 구축 모델을 결정하고 요구 사항에 따라 VASA Provider를 사용할지 여부를 선택하는 즉시 작동합니다. 을 참조하십시오 ["vCenter Server](#page-30-0) [인스턴스에](#page-30-0) [VASA Provider](#page-30-0)[를](#page-30-0) [등](#page-30-0)[록합니다](#page-30-0)["](#page-30-0) 를 참조하십시오.

콘텐츠 라이브러리

VMware의 컨텐츠 라이브러리는 VM 템플릿, vApp 템플릿 및 기타 유형의 파일을 저장하는 컨테이너 객체입니다. 콘텐츠 라이브러리를 사용한 배포는 네트워크 연결에 의존하지 않으므로 원활한 환경을 제공합니다.

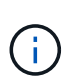

클러스터의 모든 호스트가 액세스할 수 있도록 컨텐츠 라이브러리를 공유 데이터 저장소에 저장해야 합니다.

OVA를 HA 구성으로 배포하기 전에 OVA를 저장할 콘텐츠 라이브러리를 만들어야 합니다. 다음 단계를 사용하여 콘텐츠 라이브러리를 만듭니다.

- 단계 \*
	- 1. 을 사용하여 vSphere Client에 로그인합니다 https://vcenterip/ui
	- 2. vSphere Client 옆에 있는 가로 줄임표를 선택하고 \* Content library \* 를 선택합니다.
	- 3. 페이지 오른쪽에서 \* 만들기 \* 를 선택합니다.
	- 4. 라이브러리 이름을 지정하고 콘텐츠 라이브러리를 만듭니다.
	- 5. 만든 콘텐츠 라이브러리로 이동합니다.
	- 6. 페이지 오른쪽에서 \* Actions \* 를 선택하고 \* Import item \* 을 선택한 후 OVA 파일을 가져옵니다.

# <span id="page-14-1"></span>**VMware vSphere**용 **ONTAP** 툴을 구축할 준비를 합니다

VMware vSphere용 ONTAP 툴을 구축하기 전에 기본 스토리지 백엔드 요구 사항, 애플리케이션 요구 사항 및 라이센스 요구 사항을 숙지해야 합니다.

구축 계획을 미리 계획하고 해당 환경에서 VMware vSphere용 ONTAP 툴을 구성하는 방법을 결정합니다.

## 배포 준비 중

구축을 진행하기 전에 VMware vSphere 요구 사항에 대한 ONTAP 툴은 다음과 같습니다.

- 1. vCenter Server 환경을 구성하고 설정합니다.
- 2. \_.ova\_file을 다운로드합니다.
- 3. (선택 사항) 자동화 사용자를 위해 사용됨 NetApp에서 제공하는 Postman 컬렉션 JSON 파일을 수집합니다.
- 4. OVA를 구축하기 위한 상위 vCenter Server 자격 증명 상위 vCenter Server 암호에는 이러한 특수 문자(\$,',")가 포함될 수 없습니다.
- 5. OVA가 구축된 호스트 또는 리소스 풀에 에 나와 있는 최소 리소스가 있는지 확인합니다 ["VMware vSphere](#page-13-1)[용](#page-13-1) [ONTAP](#page-13-1) [툴을](#page-13-1) [구축하기](#page-13-1) [위한](#page-13-1) [사](#page-13-1)전 [요구](#page-13-1) [사항](#page-13-1)["](#page-13-1) 섹션을 참조하십시오.
- 6. VMware vSphere용 ONTAP 툴이 등록을 위해 구축 후에 연결할 vCenter Server 인스턴스의 로그인 자격 증명입니다.
- 7. 브라우저 캐시를 삭제합니다.
- 8. HA가 아닌 배포의 경우 3개의 무료 IP 주소, 로드 밸런서를 위한 무료 IP 주소 1개, Kubernetes 컨트롤 플레인을 위한 무료 IP 주소 1개, 노드에 대한 IP 주소 1개가 필요합니다. HA 배포의 경우 이 세 개의 IP 주소와 함께 두 번째 및 세 번째 노드에 대해 두 개의 추가 IP 주소가 필요합니다. 호스트 이름은 를 할당하기 전에 DNS의 사용 가능한 IP 주소에 매핑되어야 합니다. 5개의 IP 주소 모두 배포용으로 선택된 동일한 VLAN에 있어야 합니다.
- 9. 업로드한 콘텐츠 라이브러리 서식 파일은 재부팅 중에 사용되므로 배포 후 삭제해서는 안 됩니다.
- 10. 사용자 지정 CA 인증서가 필수인 다중 vCenter 배포에서 인증서가 발급되는 도메인 이름을 가상 IP 주소로 매핑합니다. 도메인 이름에 대해 nslookup check를 수행하여 도메인이 원하는 IP 주소로 확인되는지 확인합니다. 인증서는 부하 분산 장치 IP 주소의 도메인 이름과 IP 주소를 사용하여 만들어야 합니다.
- 11. IPv4/IPv6 지원 VLAN Pure IPv6은 지원되지 않습니다. 혼합 모드는 IPv6 주소와 IPv4 주소가 모두 있는 VLAN에서 지원됩니다.
- 12. 시간 동기화를 위해 vCenter Server에 제공되는 NTP 서버입니다.
- 13. 정적 IP 주소 OVA가 배포되는 노드 또는 VM에 대한 구성 세부 정보(필수) 및 기타 세부 정보
	- a. vCenter Server 호스트 이름(OVA가 구축되는 vCenter)
	- b. vCenter Server 사용자 이름(OVA가 구축되는 vCenter)
	- c. vCenter Server 암호(OVA가 구축되는 vCenter)
	- d. 리소스 풀
	- e. 데이터 LIF(IPv4/IPv6)
	- f. 관리 LIF
	- g. ONTAP 사용자 이름입니다
	- h. ONTAP 암호입니다
	- i. SVM 이름
	- j. 프로토콜
	- k. Kubernetes 컨트롤 플레인의 가상 IP 주소입니다.
	- l. HA/비 HA 드롭다운
- m. 호스트 이름 목록입니다
- n. IP 주소(문자열)
- o. 콘텐츠 라이브러리 이름입니다
- p. OVF 템플릿 이름입니다
- q. IPv6 게이트웨이(선택 사항)

## <span id="page-16-0"></span>**HA**가 아닌 단일 노드 구성을 구현합니다

HA가 아닌 단일 노드 구성을 소형 또는 중형 구성으로 구축할 수 있습니다.

- HA가 아닌 소형 구성에는 CPU 8개와 16GB RAM이 포함됩니다.
- 중형 비 HA 구성에는 CPU 12개와 24GB RAM이 포함됩니다.
- 시작하기 전에 \*

네트워크 경로가 있는지 확인합니다. 스토리지 데이터 네트워크는 VM 관리 네트워크에서 액세스할 수 있어야 합니다. 예: C1\_sti67-vsim-ucs154k\_1679633108::> network route create-vserver <SVM>-destination 0.0.0.0/0 -게이트웨이 <gateway\_ip>

- 단계 \*
	- 1. vSphere 서버에 로그인합니다.
	- 2. OVA를 구축할 리소스 풀, 클러스터 또는 호스트로 이동합니다.
	- 3. 필요한 위치를 마우스 오른쪽 버튼으로 클릭하고 \* Deploy OVF template… \* 를 선택합니다.

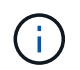

ONTAP 툴 VMware vSphere 가상 머신을 관리하는 VVOL 데이터 저장소에 배포하지 마십시오.

- 4. *.ova* 파일의 URL을 입력하거나 *.ova* 파일이 저장된 폴더를 찾은 후 \* 다음 \* 을 선택합니다.
- 5. 가상 머신의 이름과 폴더를 선택하고 \* Next \* 를 선택합니다.
- 6. 호스트를 선택하고 \* Next \* 를 선택합니다
- 7. 템플릿 요약을 검토하고 \* 다음 \* 을 선택합니다.
- 8. 사용권 계약을 읽고 동의한 후 \* Next \* 를 선택합니다.
- 9. Configuration \* 창에서 \* Easy deployment (S) \*, \* Easy deployment (M) \* 또는 \* Advanced deployment (S) \* 또는 \* Advanced deployment (M) \* 구성을 선택합니다.

고급 구축 옵션에서는 Trident를 ONTAP를 위한 동적 스토리지 프로비저닝으로 사용하여 볼륨을 생성하고 쉬운 구축에서는 로컬 스토리지를 사용하여 볼륨을 생성합니다.

- 10. OVA를 구축해야 하는 데이터 저장소를 선택하고 \* Next \* 를 선택합니다.
- 11. 소스 및 대상 네트워크를 선택하고 \* 다음 \* 을 선택합니다.
- 12. Customize template \* > \* system configuration \* window를 선택합니다.

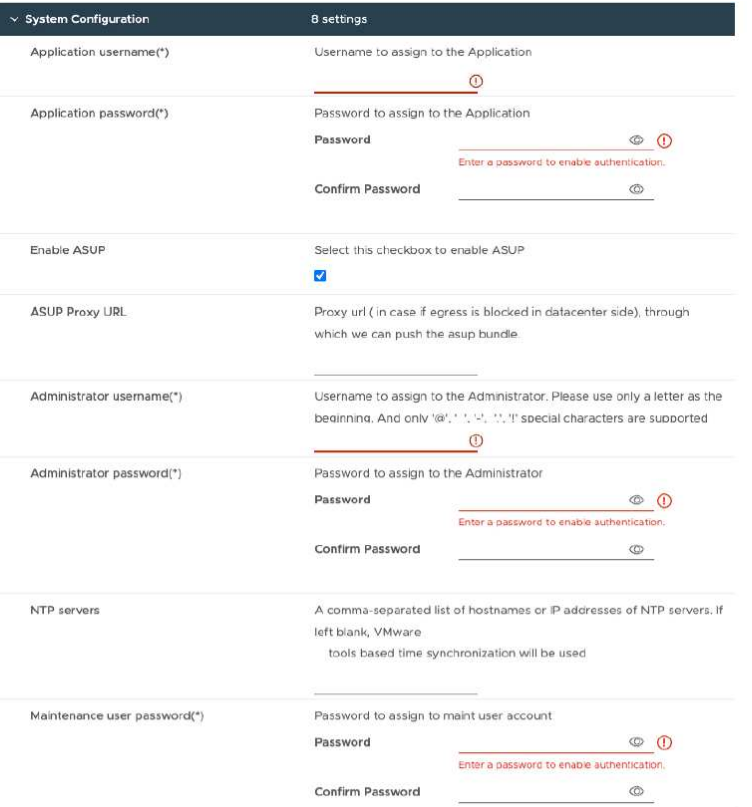

다음 세부 정보를 입력합니다.

… 애플리케이션 사용자 이름 및 암호: 이 사용자 이름과 암호는 vCenter Server에서 VASA Provider와 SRA를 모두 등록하는 데 사용됩니다.

… 기본적으로 \* Enable ASUP \* 확인란이 선택되어 있습니다.

AutoSupport는 배포 중에만 활성화 또는 비활성화할 수 있습니다.

… AutoSupport 데이터 전송에 대한 방화벽 차단을 방지하기 위해 \* ASUP 프록시 URL \* 필드에 이 URL을 입력합니다.

… 관리자 사용자 이름 및 관리자 암호: ONTAP 도구 관리자에 로그인하는 데 사용되는 암호입니다.

… NTP 서버 \* 필드에 NTP 서버 정보를 입력합니다.

… 유지 관리 사용자 암호: '이전 콘솔 옵션'에 대한 액세스 권한을 부여하는 데 사용됩니다.

. Customize template \* > \* Deployment Configuration \* 창에서 다음 세부 정보를 입력합니다.

를 누릅니다

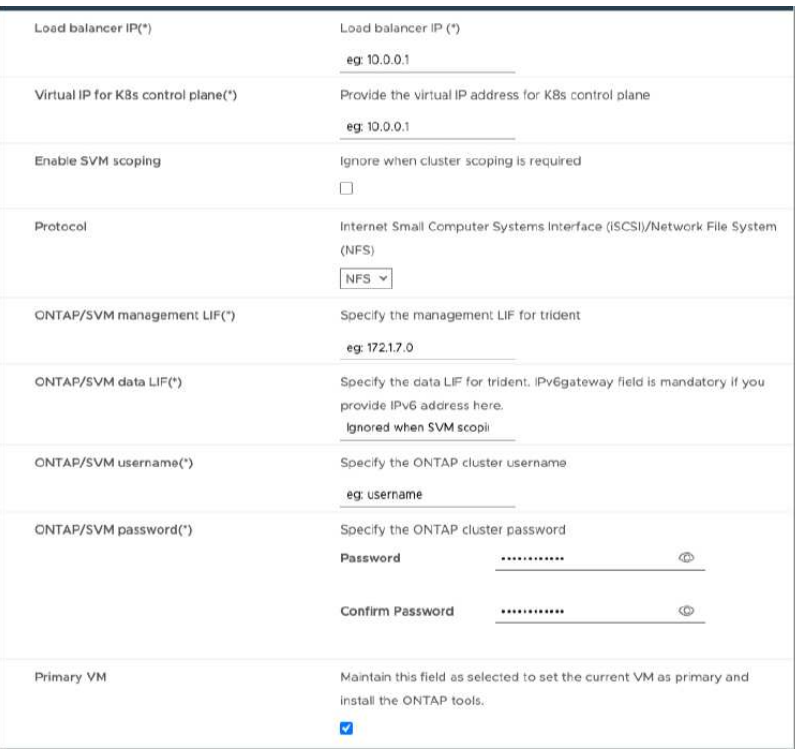

- 1. Kubernetes 컨트롤 플레인의 가상 IP 주소에 사용 가능한 IP 주소를 입력합니다. Kubernetes API Server에 필요합니다.
- 2. 직접 추가한 SVM 사용자 계정을 사용하려는 경우 \* SVM 범위 지정 활성화 \* 옵션을 선택합니다. ONTAP 클러스터를 사용하려면 확인란을 선택하지 마십시오.

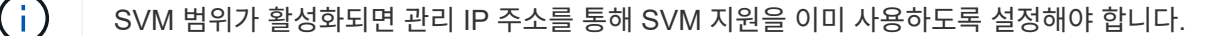

- 3. 프로토콜 \* 필드에서 NFS 또는 iSCSI를 선택합니다.
- 4. ONTAP/SVM 관리 LIF \* 필드에 ONTAP 클러스터 또는 SVM 관리 IP 주소를 입력합니다.
- 5. ONTAP 클러스터 또는 SVM ONTAP/SVM Data LIF를 입력합니다. 데이터 LIF는 선택한 프로토콜에 속해야 합니다. 예를 들어, iSCSI 프로토콜을 선택한 경우 iSCSI 데이터 LIF를 제공해야 합니다.
- 6. 스토리지 VM의 경우 ONTAP의 기본 스토리지 VM 세부 정보를 제공하거나 새 스토리지 VM을 생성하도록 선택할 수 있습니다. SVM 범위 지정 활성화를 선택한 경우에는 이 필드가 무시되므로 \* 스토리지 VM \* 필드에 값을 입력하지 마십시오.
- 7. ONTAP/SVM 사용자 이름 을 입력합니다. Trident가 고급 또는 HA 구축 시 서비스 데이터를 저장하기 위한 볼륨을 생성하고 노드 장애 발생 시 볼륨에서 데이터를 복구하려면 ONTAP/SVM 사용자 이름 및 암호가 필요합니다.
- 8. ONTAP/SVM 암호 를 입력합니다. 이 스토리지 VM의 ONTAP/SVM 로그인 암호에는 다음 특수 문자(\$,',")가 포함되어서는 안 됩니다.
- 9. 기본 VM은 기본적으로 사용하도록 설정되어 있습니다. 이 선택을 변경하지 마십시오.
	- a. Customize template \* > \* Node Configuration \* 창에서 OVA의 네트워크 속성을 입력합니다.

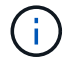

여기에 제공된 정보는 설치 과정 중에 올바른 패턴에 대해 검증됩니다. 일치하지 않는 경우 웹 콘솔에 오류 메시지가 표시되고 제공된 잘못된 정보를 수정하라는 메시지가 표시됩니다.

10. 호스트 이름을 입력합니다. 대문자(A-Z), 소문자(a-z), 숫자(0-9) 및 하이픈(-) 특수 문자로 구성된 호스트 이름만 지원됩니다. 이중 스택을 구성하려면 IPv6 주소에 매핑된 호스트 이름을 지정합니다.

- 11. 호스트 이름에 매핑된 IP 주소(IPv4)를 입력합니다. 이중 스택의 경우 IPv6 주소와 동일한 VLAN에 있는 사용 가능한 모든 IPv4 IP 주소를 제공합니다.
- 12. 이중 레버가 필요한 경우에만 배포된 네트워크에 IPv6 주소를 입력합니다.
- 13. IPv6에 대해서만 접두사 길이를 지정합니다.
- 14. 배포된 네트워크에서 사용할 서브넷을 Netmask(IPv4 전용) 필드에 지정합니다.
- 15. 배포된 네트워크에 게이트웨이를 지정합니다.
- 16. Primary DNS 서버 IP 주소를 지정합니다.
- 17. Secondary DNS 서버 IP 주소를 지정합니다.
- 18. 호스트 이름을 확인할 때 사용할 검색 도메인 이름을 지정합니다.
- 19. 이중 스택이 필요한 경우에만 배포된 네트워크에 IPv6 게이트웨이를 지정합니다.
	- a. 완료 준비 \* 창에서 세부 정보를 검토하고 \* 마침 \* 을 선택합니다.

구축 작업이 생성되면 vSphere 작업 표시줄에 진행 상황이 표시됩니다.

b. 작업 완료 후 VM의 전원을 켭니다.

설치가 시작됩니다. VM의 웹 콘솔에서 설치 진행률을 추적할 수 있습니다. 설치 과정에서 노드 구성이 검증됩니다. OVF 양식의 Customize(사용자 지정) 템플릿 아래에 있는 여러 섹션에 제공된 입력의 유효성을 검사합니다. 일치하지 않는 경우 대화 상자에 시정 조치를 취하라는 메시지가 표시됩니다.

- c. 대화 상자 프롬프트에서 필요한 사항을 변경합니다. Tab 버튼을 사용하여 패널을 탐색하여 값을 입력합니다. \* OK \* 또는 \* Cancel \* 을 선택합니다.
- d. 확인 \* 을 선택하면 제공된 값이 다시 검증됩니다. 귀하는 모든 값을 최대 3회까지 수정할 수 있는 권한을 가지고 있습니다. 3회 시도 내에 수정하지 못하면 제품 설치가 중지되고 새 VM에서 설치를 시도하는 것이 좋습니다.
- e. 설치가 완료되면 웹 콘솔에 VMware vSphere용 ONTAP 툴의 상태가 표시됩니다.

# <span id="page-19-0"></span>**HA** 구성을 배포합니다

소규모, 중간 규모 또는 대규모 구성으로 HA 3개 노드를 구성할 수 있습니다. HA 구축에서는 Trident를 사용하여 서비스 데이터를 저장합니다.

- 소형 HA 3개 노드는 8개의 CPU와 노드당 16GB RAM을 포함합니다.
- 중간 규모 HA 3개 노드에 CPU 12개와 노드당 24GB RAM이 포함됩니다.
- 대규모 HA 3개 노드에 16개의 CPU와 노드당 32GB RAM이 포함됩니다.
- 시작하기 전에 \*

이 작업은 소규모, 중간 규모 또는 높은 구성으로 HA 3개 노드를 설치하는 방법에 대한 지침을 제공합니다.

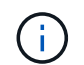

콘텐츠 라이브러리를 생성하는 것은 HA 3노드 구성을 구축하기 위한 필수 단계입니다. 을 참조하십시오 ["ONTAP](#page-14-0) [도구](#page-14-0) [다운로드](#page-14-0)["](#page-14-0) 를 참조하십시오. 자세한 정보 ["](https://blogs.vmware.com/vsphere/2020/01/creating-and-using-content-library.html)[콘텐츠](https://blogs.vmware.com/vsphere/2020/01/creating-and-using-content-library.html) [라](https://blogs.vmware.com/vsphere/2020/01/creating-and-using-content-library.html)이브[러리](https://blogs.vmware.com/vsphere/2020/01/creating-and-using-content-library.html) [만](https://blogs.vmware.com/vsphere/2020/01/creating-and-using-content-library.html)[들기](https://blogs.vmware.com/vsphere/2020/01/creating-and-using-content-library.html) [및](https://blogs.vmware.com/vsphere/2020/01/creating-and-using-content-library.html) [사용](https://blogs.vmware.com/vsphere/2020/01/creating-and-using-content-library.html)["](https://blogs.vmware.com/vsphere/2020/01/creating-and-using-content-library.html).

OVA를 콘텐츠 라이브러리로 가져왔는지 확인합니다. 콘텐츠 라이브러리의 이름과 OVA 항목에 지정한 라이브러리 항목

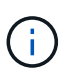

구축을 진행하기 전에 ONTAP 도구를 설치하는 동안 인벤토리에 있는 클러스터의 DRS(Distributed Resource Scheduler)를 '보존적'으로 설정합니다. 이렇게 하면 설치 중에 VM이 마이그레이션되지 않습니다.

- 단계 \*
	- 1. vSphere 서버에서 구축하는 방법:
		- a. vSphere 서버에 로그인합니다.
		- b. OVA를 배포할 리소스 풀 또는 호스트로 이동하고 VM을 배포할 필요한 위치를 마우스 오른쪽 단추로 클릭한 다음 \* Deploy OVF template… \* 를 선택합니다

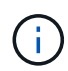

ONTAP 툴 VMware vSphere 가상 머신을 관리하는 VVOL 데이터 저장소에 배포하지 마십시오.

c. *.ova* 파일의 URL을 입력하거나 *.ova* 파일이 저장된 폴더를 찾은 후 \* 다음 \* 을 선택합니다

2. 콘텐츠 라이브러리에서 배포하기:

a. 콘텐츠 라이브러리로 이동하여 배포할 라이브러리 항목을 클릭합니다.

- b. 이 템플릿의 새 VM \* 을 클릭합니다
- 3. 가상 머신의 이름과 폴더를 선택하고 \* Next \* 를 선택합니다.
- 4. 호스트를 선택하고 \* Next \* 를 선택합니다
- 5. 템플릿 요약을 검토하고 \* 다음 \* 을 선택합니다.
- 6. 사용권 계약을 읽고 동의한 후 \* Next \* 를 선택합니다.
- 7. 구성 창 \* 에서 필요에 따라 \* 고가용성 배포(S) \*, \* 고가용성 배포(M) \* 또는 \* 고가용성 배포(L) \* 구성을 선택합니다.
- 8. 구성 및 디스크 파일의 스토리지를 선택하고 \* 다음 \* 을 선택합니다.
- 9. 각 소스 네트워크에 대한 대상 네트워크를 선택하고 \* 다음 \* 을 선택합니다.
- 10. Customize template \* > \* system configuration \* window를 선택합니다.

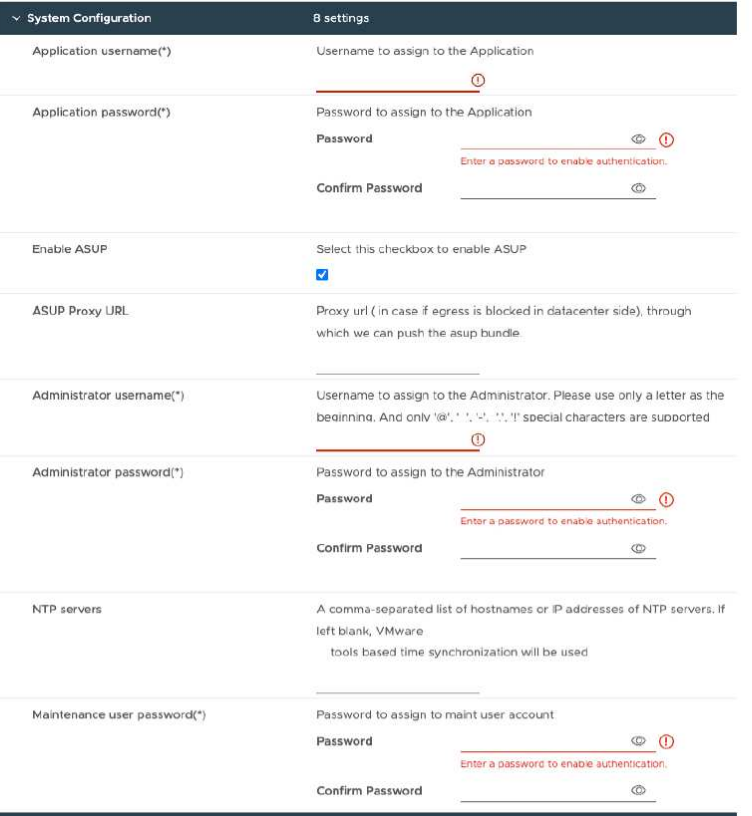

다음 세부 정보를 입력합니다.

- a. 애플리케이션 사용자 이름 및 암호: 이 사용자 이름과 암호는 vCenter Server에서 VASA Provider와 SRA를 모두 등록하는 데 사용됩니다.
- b. AutoSupport 활성화 \* 확인란은 기본적으로 선택되어 있습니다. AutoSupport는 배포 중에만 활성화 또는 비활성화할 수 있습니다.
- c. AutoSupport 데이터 전송에 대한 방화벽 차단을 방지하기 위해 \* ASUP 프록시 URL \* 필드에 이 URL을 입력합니다.
- d. 관리자 사용자 이름 및 관리자 암호: ONTAP 도구 관리자에 로그인하는 데 사용되는 암호입니다.
- e. NTP 서버 \* 필드에 NTP 서버 정보를 입력합니다.
- f. 유지 관리 사용자 암호: '이전 콘솔 옵션'에 대한 액세스 권한을 부여하는 데 사용됩니다.
- 11. Customize template \* > \* Deployment Configuration \* 창에서 다음 세부 정보를 입력합니다.

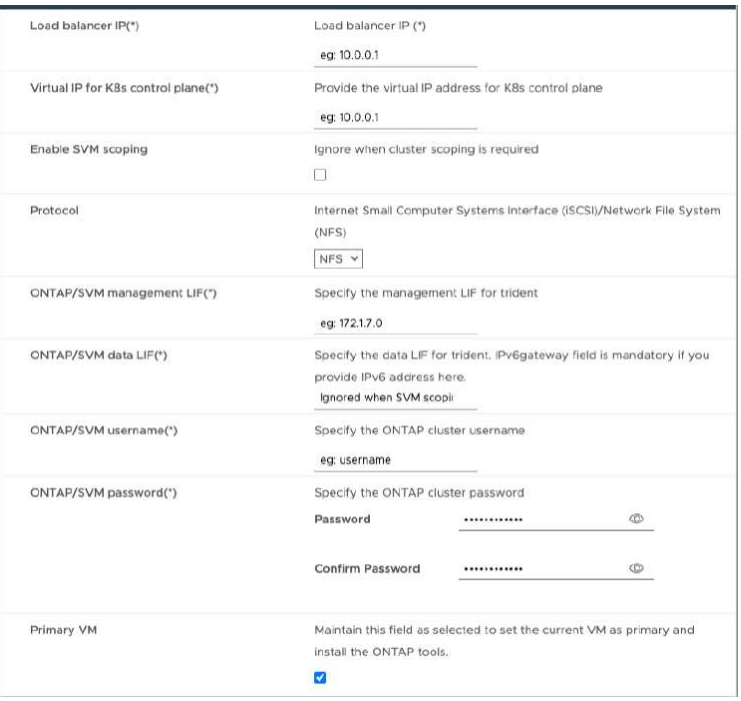

- a. Kubernetes 컨트롤 플레인의 가상 IP 주소에 사용 가능한 IP 주소를 입력합니다. Kubernetes API Server에 필요합니다.
- b. 고급 구축 옵션에서 직접 추가한 SVM 사용자 계정을 사용하려는 경우 \* SVM 범위 지정 활성화 \* 옵션을 선택합니다. ONTAP 클러스터를 사용하려면 확인란을 선택하지 마십시오.

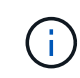

SVM 범위를 사용하도록 설정한 경우 관리 IP 주소를 사용하여 SVM 지원을 이미 사용하도록 설정해야 합니다.

- c. 프로토콜 \* 필드에서 NFS 또는 iSCSI를 선택합니다.
- d. ONTAP/SVM 관리 LIF \* 필드에 ONTAP 클러스터 또는 SVM 관리 IP 주소를 입력합니다.
- e. ONTAP 클러스터 또는 SVM ONTAP/SVM Data LIF를 입력합니다. 데이터 LIF는 선택한 프로토콜에 속해야 합니다. 예를 들어, iSCSI 프로토콜을 선택한 경우 iSCSI 데이터 LIF를 제공해야 합니다.
- f. 스토리지 VM의 경우 ONTAP의 기본 스토리지 VM 세부 정보를 제공하거나 새 스토리지 VM을 생성하도록 선택할 수 있습니다. SVM 범위 지정 활성화를 선택한 경우에는 이 필드가 무시되므로 \* 스토리지 VM \* 필드에 값을 입력하지 마십시오.
- g. ONTAP/SVM 사용자 이름 을 입력합니다. Trident가 고급 또는 HA 구축 시 서비스 데이터를 저장하기 위한 볼륨을 생성하고 노드 장애 발생 시 볼륨에서 데이터를 복구하려면 ONTAP/SVM 사용자 이름 및 암호가 필요합니다.
- h. ONTAP/SVM 암호 를 입력합니다. 이 스토리지 VM의 ONTAP/SVM 로그인 암호에는 다음 특수 문자 (\$,',")가 포함되어서는 안 됩니다.
- i. 기본 VM은 기본적으로 사용하도록 설정되어 있습니다. 이 선택을 변경하지 마십시오.
- 12. Customize template \* > \* Content Library Details \* 창에서 \* Content Library Name \* 과 \* OVF Template Name \* 을 입력합니다.
- 13. Customize template \* > \* vCenter Configuration \* 창에서 콘텐츠 라이브러리가 호스팅되는 vCenter Server의 세부 정보를 제공합니다.
- 14. Customize template \* > \* Node Configuration \* 창에서 3개 노드 모두에 대한 OVA의 네트워크 속성을 입력합니다.

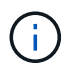

여기에 제공된 정보는 설치 과정 중에 올바른 패턴에 대해 검증됩니다. 일치하지 않는 경우 웹 콘솔에 오류 메시지가 표시되고 제공된 잘못된 정보를 수정하라는 메시지가 표시됩니다.

- a. 호스트 이름을 입력합니다. 대문자(A-Z), 소문자(a-z), 숫자(0-9) 및 하이픈(-) 특수 문자로 구성된 호스트 이름만 지원됩니다. 이중 스택을 구성하려면 IPv6 주소에 매핑된 호스트 이름을 지정합니다.
- b. 호스트 이름에 매핑된 IP 주소(IPv4)를 입력합니다. 이중 스택의 경우 IPv6 주소와 동일한 VLAN에 있는 사용 가능한 모든 IPv4 IP 주소를 제공합니다.
- c. 이중 스택이 필요한 경우에만 배포된 네트워크에 IPv6 주소를 입력합니다.
- d. IPv6에 대해서만 접두사 길이를 지정합니다.
- e. 배포된 네트워크에서 사용할 서브넷을 Netmask(IPv4 전용) 필드에 지정합니다.
- f. 배포된 네트워크에 게이트웨이를 지정합니다.
- g. Primary DNS 서버 IP 주소를 지정합니다.
- h. Secondary DNS 서버 IP 주소를 지정합니다.
- i. 호스트 이름을 확인할 때 사용할 검색 도메인 이름을 지정합니다.
- j. 이중 스택이 필요한 경우에만 배포된 네트워크에 IPv6 게이트웨이를 지정합니다.
- 15. Customize template \* > \* Node 2 Configuration \* 및 \* Node 3 Configuration \* 창에서 다음 세부 정보를 입력합니다.
	- a. 호스트 이름 2 및 3 대문자(A-Z), 소문자(a-z), 숫자(0-9) 및 하이픈(-) 특수 문자로 구성된 호스트 이름만 지원됩니다. 이중 스택을 구성하려면 IPv6 주소에 매핑된 호스트 이름을 지정합니다.
	- b. IP 주소입니다
	- c. IPv6 주소입니다
- 16. 완료 준비 \* 창에서 세부 정보를 검토하고 \* 마침 \* 을 선택합니다.

구축 작업이 생성되면 vSphere 작업 표시줄에 진행 상황이 표시됩니다.

17. 작업 완료 후 VM의 전원을 켭니다.

설치가 시작됩니다. VM의 웹 콘솔에서 설치 진행률을 추적할 수 있습니다. 설치 과정에서 노드 구성이 검증됩니다. OVF 양식의 Customize(사용자 지정) 템플릿 아래에 있는 여러 섹션에 제공된 입력의 유효성을 검사합니다. 불일치가 발생할 경우 대화 상자에 시정 조치를 취하라는 메시지가 표시됩니다.

- 18. 대화 상자 프롬프트에서 필요한 사항을 변경합니다. Tab 버튼을 사용하여 패널을 탐색하여 값을 입력합니다. \* OK \* 또는 \* Cancel \* 을 선택합니다.
- 19. 확인 \* 을 선택하면 제공된 값이 다시 검증됩니다. 최대 3회까지 모든 값을 수정할 수 있는 권한이 있습니다. 3회 시도 내에 수정하지 못하면 제품 설치가 중지되고 새 VM에 설치를 시도하는 것이 좋습니다.
- 20. 설치가 완료되면 웹 콘솔에 VMware vSphere용 ONTAP 툴의 상태가 표시됩니다.

## <span id="page-23-0"></span>**VMware vSphere** 설정을 위한 **ONTAP** 툴을 복구합니다

VMware vSphere 설정용 ONTAP 툴을 잃어버리면 ONTAP 볼륨 데이터에 제공되는 데이터를 사용하여 VMware vSphere 설정용 ONTAP 툴을 복구할 수 있습니다.

설정을 잃으면 설정을 정상적으로 종료합니다. 단일 노드 구축 및 HA 3노드 구축 구성을 모두 복구할 수 있습니다.

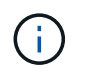

vCenter Server 또는 ONTAP 데이터 관리 소프트웨어에 문제가 있는 경우 VMware vSphere 설정용 ONTAP 툴을 복구할 수 없습니다.

- 단계 \*
	- 1. vSphere 서버에 로그인합니다.
	- 2. OVA를 구축할 리소스 풀, 노드 클러스터 또는 호스트로 이동합니다.
	- 3. 필요한 위치를 마우스 오른쪽 버튼으로 클릭하고 \* Deploy OVF template \* 를 선택합니다.
	- 4. *.ova* 파일의 URL을 입력하거나 *.ova* 파일이 저장된 폴더를 찾은 후 \* 다음 \* 을 선택합니다.

H. 복구 설정 설치에 사용한 것과 동일한 OVA 빌드를 사용해야 합니다.

- 5. 가상 머신의 이름과 폴더를 선택하고 \* Next \* 를 선택합니다.
- 6. 호스트를 선택하고 \* Next \* 를 선택합니다.
- 7. 템플릿 요약을 검토하고 \* 다음 \* 을 선택합니다.
- 8. 사용권 계약을 읽고 동의한 후 \* Next \* 를 선택합니다.
- 9. Configuration \* 창에서 \* Recovery \* 옵션을 선택합니다.
- 10. Select storage \* 창에서 구성 및 디스크 파일의 스토리지를 선택합니다.
- 11. 네트워크 선택 \* 창에서 각 소스 네트워크에 대한 대상 네트워크를 선택합니다.

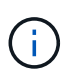

로드 밸런서 IP 주소 및 Kubernetes API Server IP 주소를 유지해야 합니다. 노드 IP 주소를 변경하거나 동일한 IP 주소를 유지할 수 있습니다.

- 12. Customize template \* > \* system configuration \* window를 선택합니다. 다음 세부 정보를 입력합니다.
	- a. 애플리케이션 사용자 이름 및 암호: 이 사용자 이름과 암호는 vCenter Server에서 VASA Provider와 SRA를 모두 등록하는 데 사용됩니다. 이는 초기 배포 시 제공된 사용자 이름 및 암호와 다를 수 있습니다.
	- b. 기본적으로 \* Enable ASUP \* 확인란이 선택되어 있습니다.

AutoSupport는 배포 중에만 활성화 또는 비활성화할 수 있습니다.

… AutoSupport 데이터 전송에 대한 방화벽 차단을 방지하기 위해 \* ASUP 프록시 URL \* 필드에 이 URL을 입력합니다.

… 관리자 사용자 이름 및 관리자 암호: ONTAP 도구 관리자에 로그인하는 데 사용되는 암호입니다. 이는 초기 배포 시 제공된 사용자 이름 및 암호와 다를 수 있습니다.

… NTP 서버 \* 필드에 NTP 서버 정보를 입력합니다.

… 유지 관리 사용자 암호: 유지 관리 콘솔 옵션에 대한 액세스 권한을 부여하는 데 사용됩니다.

. Customize template \* > \* Deployment Configuration \* 창에 구축하는 동안 제공된 세부 정보를 입력합니다. 데이터 LIF 값을 제외하고 이 섹션의 모든 값은 초기 구축 중에 제공된 값과 같아야 합니다.

복구 데이터가 저장되는 위치에서 스토리지 SVM 이름을 변경하면 안 됩니다. 이는 직접 추가한 SVM 사용자 계정에도 적용됩니다.

. HA 배포 복구의 경우 다음 세부 정보를 제공합니다.

… 콘텐츠 라이브러리 세부 정보입니다.

… vCenter 구성 세부 정보 . Customize template \* > \* Node Configuration \* 창에 복구하려는 설정, 비 HA 또는 HA 설정으로 세부 정보를 입력합니다. . 완료 준비 \* 창에서 세부 정보를 검토하고 \* 마침 \* 을 선택합니다.

를 누릅니다

 $\bigcirc$ 

구축 작업이 생성되면 vSphere 작업 표시줄에 진행 상황이 표시됩니다.

. 작업 완료 후 VM의 전원을 켭니다.

를 누릅니다

설치가 시작됩니다. VM의 웹 콘솔에서 설치 진행률을 추적할 수 있습니다.

설치 과정에서 노드 구성이 검증됩니다. OVF 양식의 Customize(사용자 지정) 템플릿 아래에 있는 여러 섹션에 제공된 입력의 유효성을 검사합니다. 일치하지 않는 경우 대화 상자에 시정 조치를 취하라는 메시지가 표시됩니다.

. 대화 상자 프롬프트에서 필요한 사항을 변경합니다. Tab 버튼을 사용하여 패널을 탐색하여 값을 입력합니다. \* OK \* 또는 \* Cancel \* 을 선택합니다.

. 확인 \* 또는 \* 취소 \* 를 선택하면 제공된 값이 다시 검증됩니다. 모든 값을 3회 수정할 수 있는 권한이 있습니다. 3회 시도 내에 수정하지 못하면 제품 설치가 중지되고 새 VM에 설치를 시도하는 것이 좋습니다.

. 설치가 완료되면 웹 콘솔에 VMware vSphere용 ONTAP 툴의 상태가 표시됩니다. 설치가 완료되면 의 지침에 따라 하드웨어 요구 사항을 수동으로 편집해야 합니다 ["VMware vSphere](#page-13-1)[용](#page-13-1) [ONTAP](#page-13-1) [툴을](#page-13-1) [구축하기](#page-13-1) [위한](#page-13-1) [사](#page-13-1)[전](#page-13-1) [요구](#page-13-1) [사항](#page-13-1)["](#page-13-1) 페이지.

## <span id="page-25-0"></span>배포 오류 코드입니다

VMware vSphere 구축, 재부팅 및 복구 작업에 대한 ONTAP 툴 중에 오류 코드가 발생할 수 있습니다.

오류 코드는 5자리 길이이며, 처음 두 자리는 문제가 발생한 스크립트를 나타내며, 마지막 세 자리는 해당 스크립트 내의 특정 워크플로를 나타냅니다.

모든 오류 로그는 ansible-perl-errors.log 파일에 기록되므로 문제를 쉽게 추적하고 해결할 수 있습니다. 이 로그 파일에는 오류 코드와 실패한 Ansible 작업이 포함되어 있습니다.

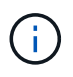

이 페이지에 제공된 오류 코드는 참조용으로만 제공됩니다. 오류가 지속되거나 해결 방법이 언급되지 않은 경우 지원 팀에 문의하십시오.

다음 표에는 오류 코드와 해당 파일 이름이 나열되어 있습니다.

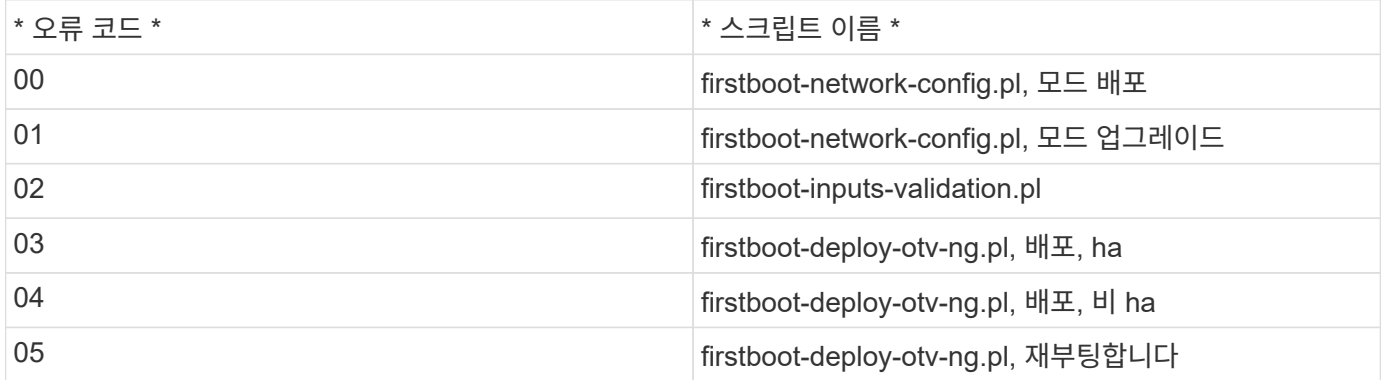

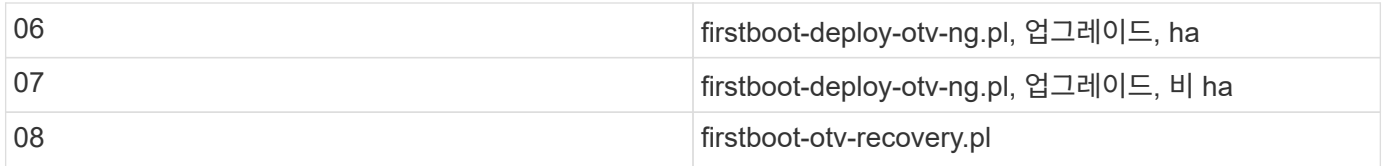

## 오류 코드의 마지막 세 자리는 스크립트 내의 특정 워크플로 오류를 나타냅니다.

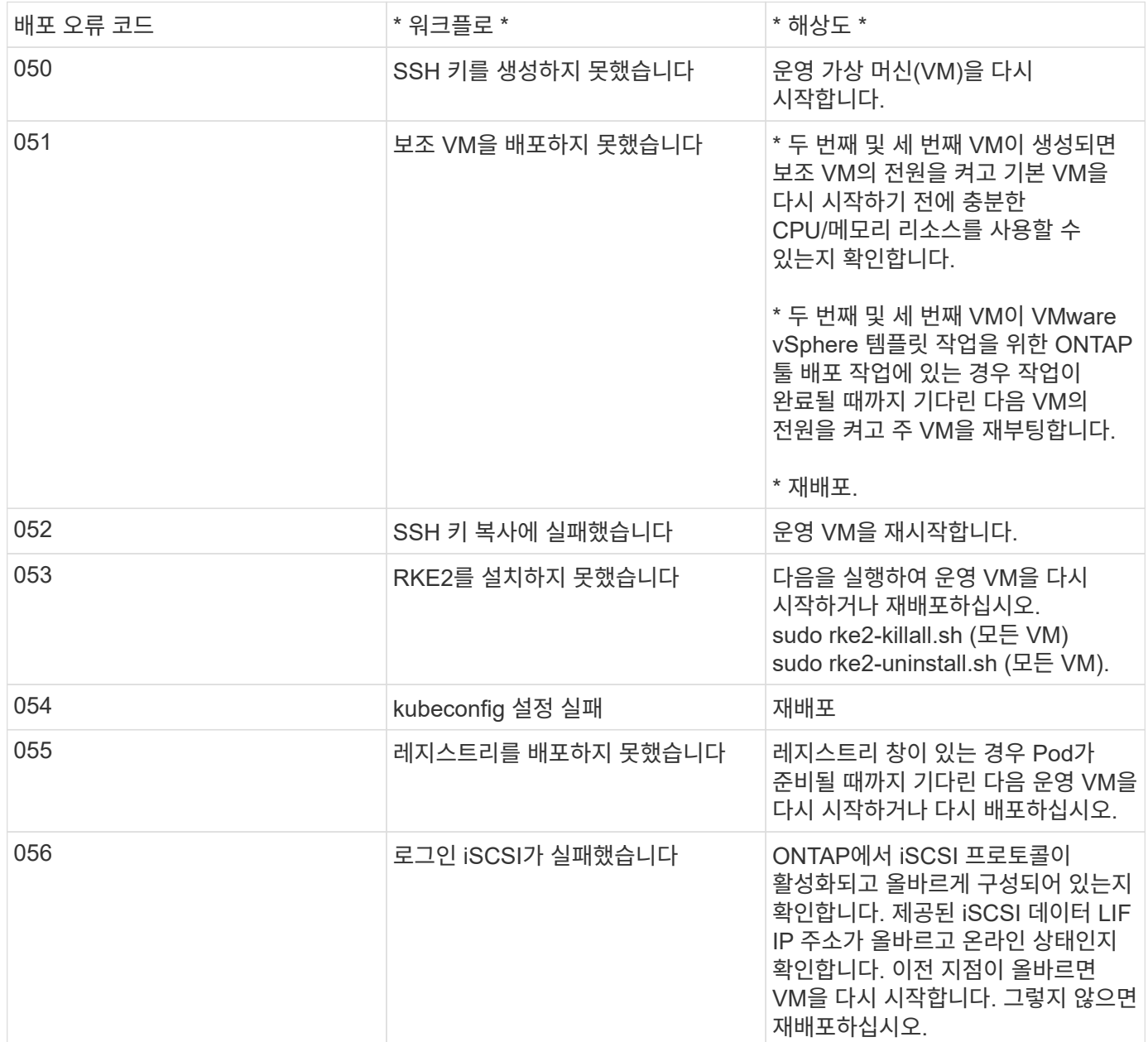

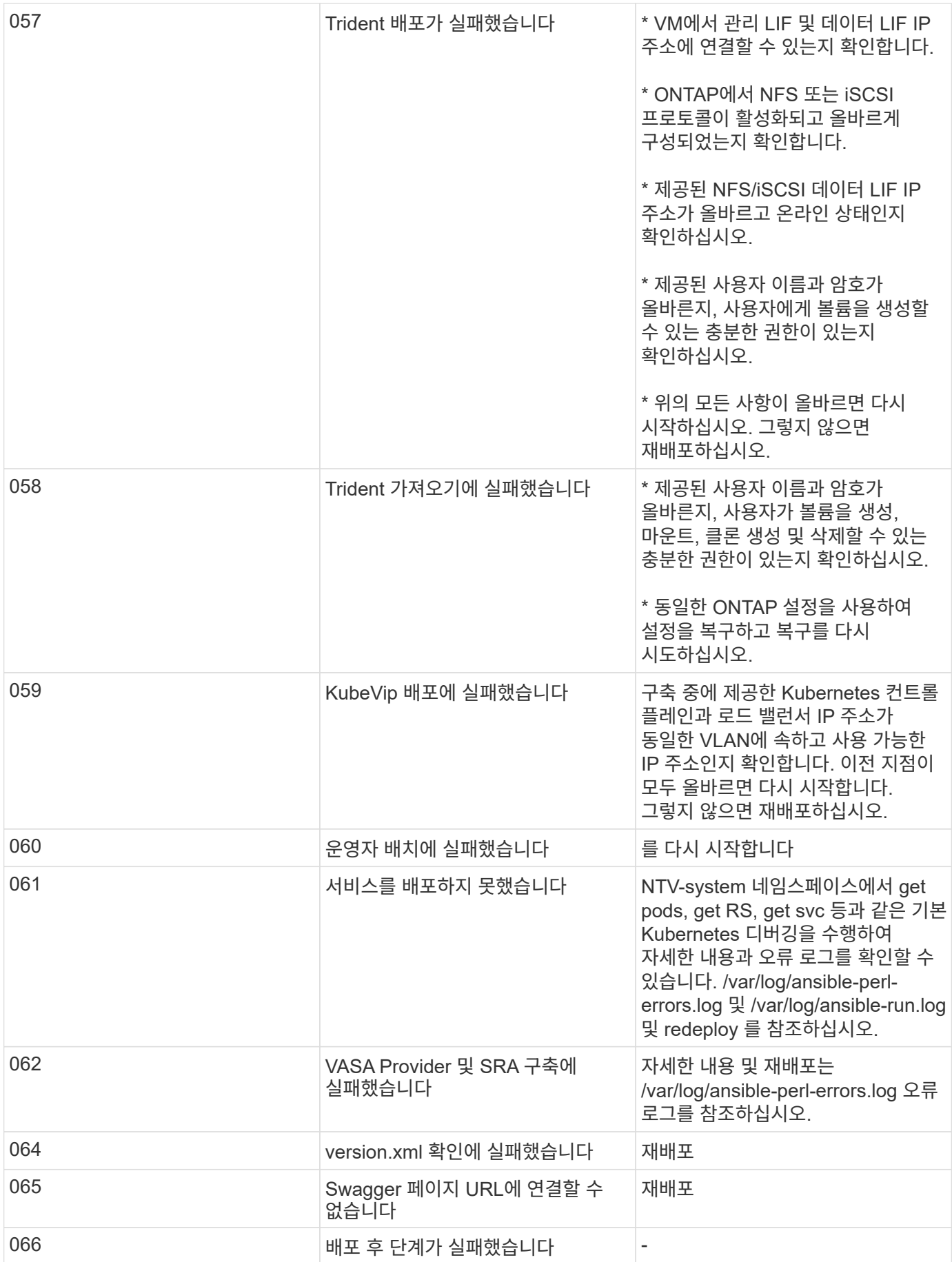

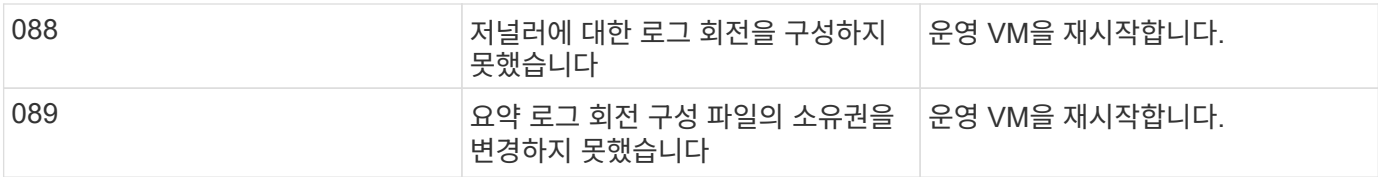

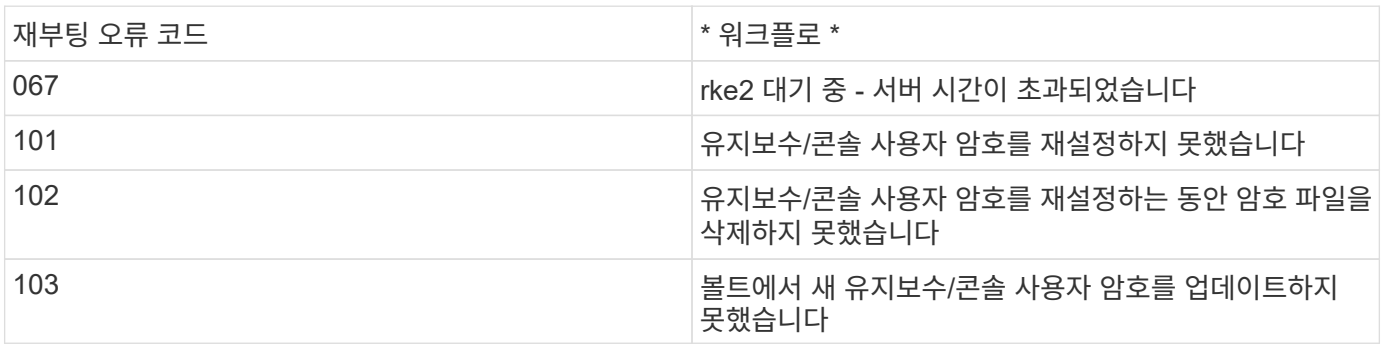

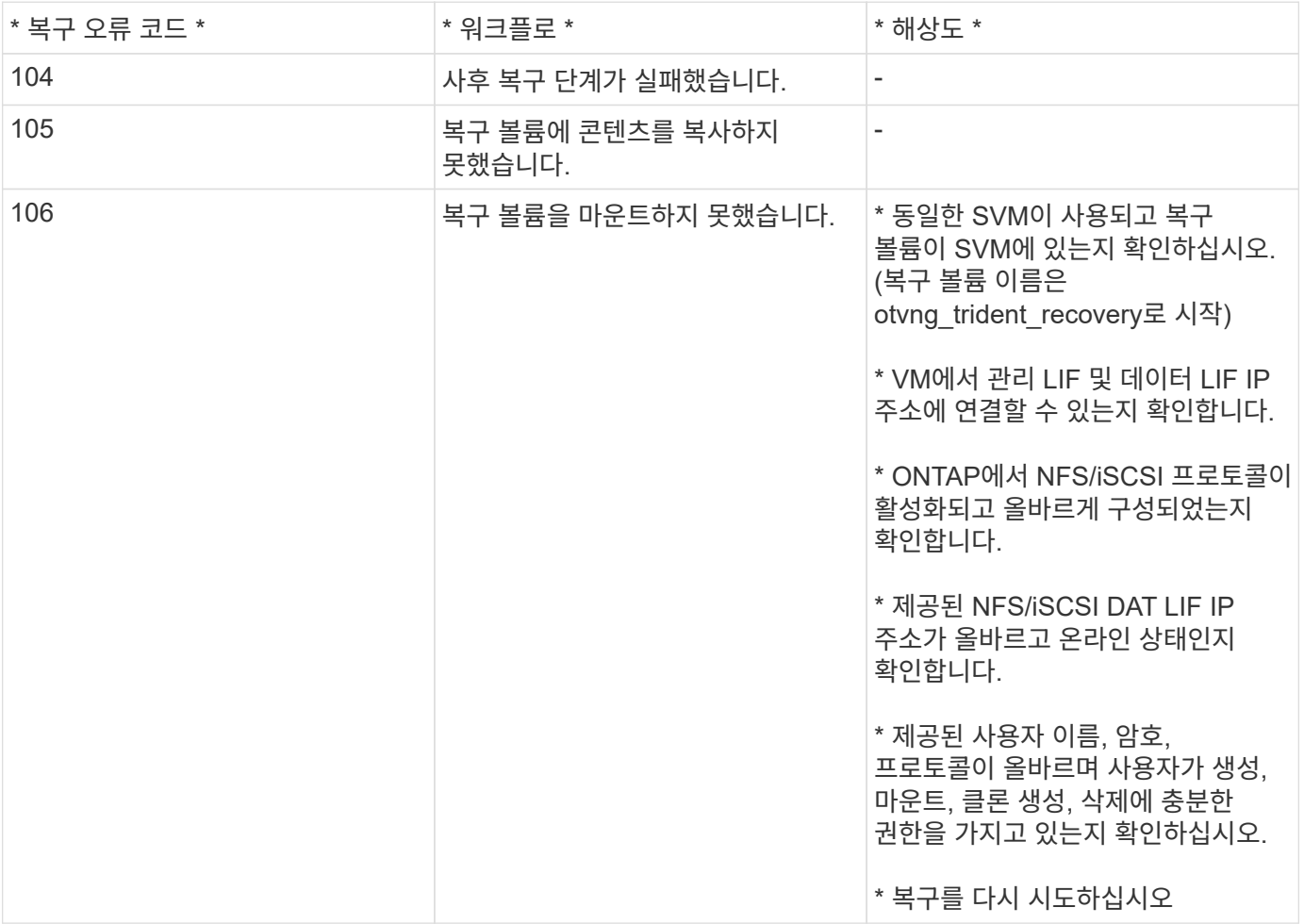

# <span id="page-29-0"></span>**ONTAP** 도구를 구성합니다

# <span id="page-29-1"></span>**ONTAP** 도구 관리자 사용자 인터페이스

VMware vSphere용 ONTAP 툴은 멀티 테넌트 시스템으로, 여러 vCenter Server 인스턴스를 관리합니다. ONTAP tools Manager를 사용하면 VMware vSphere 관리자가 관리되는 vCenter Server 인스턴스 및 온보드된 스토리지 백엔드에 대해 ONTAP 툴을 더 효율적으로 제어할 수 있습니다.

ONTAP Tools Manager는 다음과 같은 기능을 제공합니다.

- vCenter Server 인스턴스 관리 vCenter Server 인스턴스를 ONTAP 툴에 추가 및 관리합니다.
- 스토리지 백엔드 관리 ONTAP 스토리지 클러스터를 VMware vSphere용 ONTAP 툴에 추가 및 관리하고 전체적으로 온보딩된 vCenter Server 인스턴스에 매핑합니다.
- 로그 번들 다운로드 VMware vSphere용 ONTAP 툴에 대한 로그 파일을 수집합니다.
- 인증서 관리 자체 서명된 인증서를 사용자 지정 CA 인증서로 변경하고 갱신합니다 또는 모든 인증서를 새로 고칩니다.
- 암호 관리 사용자에 대한 OVA 응용 프로그램 암호를 재설정합니다.

ONTAP 도구 관리자에 액세스하려면 를 실행합니다 https://loadBalanceIP:8443/virtualization/ui/ 구축 중에 제공한 VMware vSphere 관리자 자격 증명용 ONTAP 툴을 사용하여 브라우저에서 로그인하고 로그인합니다.

# <span id="page-29-2"></span>**vCenter Server** 인스턴스를 추가하고 관리합니다

vCenter Server는 호스트, VM(가상 머신) 및 스토리지 백엔드를 제어할 수 있는 중앙 관리 플랫폼을 제공합니다.

## **vCenter Server** 인스턴스를 추가합니다

• 이 작업에 대한 정보 \*

VMware vSphere용 ONTAP 툴 인스턴스 하나를 사용하여 여러 vCenter Server 인스턴스를 추가하고 관리할 수 있습니다.

- 단계 \*
	- 1. 웹 브라우저에서 ONTAP 도구 관리자를 실행합니다. https://loadBalanceIP:8443/virtualization/ui/
	- 2. 구축 중에 제공한 VMware vSphere 관리자 자격 증명용 ONTAP 툴을 사용하여 로그인합니다.
	- 3. 사이드바에서 \* vCenters \* 를 선택합니다.
	- 4. 온보드 vCenter Server 인스턴스에 \* 추가 \* 를 선택하고 vCenter IP 주소/호스트 이름, 사용자 이름, 암호 및 포트 세부 정보를 제공합니다.

vCenter Server 인스턴스를 ONTAP 툴에 추가하면 다음 작업이 자동으로 수행됩니다.

- vCenter Client 플러그인이 등록되었습니다
- 플러그인 및 API에 대한 사용자 지정 권한이 vCenter Server 인스턴스로 푸시됩니다
- 사용자 지정 역할이 생성되어 사용자를 관리합니다.

## **VMware vSphere** 플러그인용 **ONTAP** 툴을 **vCenter Server** 인스턴스에 등록합니다

vCenter Server 인스턴스를 추가하면 VMware vSphere 플러그인용 ONTAP 툴이 자동으로 vCenter Server에 원격 플러그인으로 등록됩니다. vSphere 사용자 인터페이스 바로 가기에 플러그인이 표시됩니다.

플러그인은 vCenter Server 인스턴스에 *com.netapp.otv* 키로 등록되며 vCenter Server 인스턴스의 ExtensionManager에서 볼 수 있습니다.

## **VMware vSphere** 플러그인용 **ONTAP** 툴 등록 취소

다음 단계에 따라 vCenter Server 인스턴스에서 VMware vSphere 플러그인용 ONTAP 툴을 등록 취소할 수 있습니다.

- 단계 \*
	- 1. 웹 브라우저에서 ONTAP 도구 관리자를 실행합니다. https://loadBalanceIP:8443/virtualization/ui/
	- 2. 구축 중에 제공한 VMware vSphere 관리자 자격 증명용 ONTAP 툴을 사용하여 로그인합니다.
	- 3. 사이드바에서 vCenter를 선택합니다.
	- 4. 제거하려는 vCenter에 대한 세로 줄임표를 클릭하고 \* Remove \* 옵션을 선택합니다.

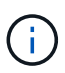

vCenter Server 인스턴스에 연결된 스토리지 매핑이 있는 경우 해당 인스턴스를 제거할 수 없습니다. vCenter Server 인스턴스를 제거하기 전에 매핑을 제거해야 합니다.

ONTAP 툴에서 vCenter Server 인스턴스를 제거하면 다음 작업이 자동으로 수행됩니다.

- 플러그인이 등록되지 않았습니다.
- 플러그인 권한 및 플러그인 역할이 제거됩니다.

# <span id="page-30-0"></span>**vCenter Server** 인스턴스에 **VASA Provider**를 등록합니다

VMware vSphere 원격 플러그인 인터페이스용 ONTAP 툴을 사용하여 vCenter Server 인스턴스에 VASA 공급자를 등록 및 등록 취소할 수 있습니다. VASA Provider Settings 섹션에는 선택한 vCenter Server에 대한 VASA Provider 등록 상태가 표시됩니다.

- 1. 을 사용하여 vSphere Client에 로그인합니다 https://vcenterip/ui
- 2. 바로 가기 페이지에서 플러그인 섹션 아래의 \* NetApp ONTAP tools \* 를 클릭합니다.
- 3. 설정 \* > \* VASA 공급자 설정 \* 을 선택합니다. VASA 공급자 등록 상태가 등록되지 않음 으로 표시됩니다.
- 4. register \* 버튼을 클릭하여 VASA Provider를 등록합니다.

<sup>•</sup> 단계 \*

- 5. VASA 공급자 이름을 입력하고 VMware vSphere 애플리케이션 사용자 자격 증명을 위한 ONTAP 툴을 제공한 후 \* REGISTER \* 를 클릭합니다.
- 6. 등록 및 페이지 새로 고침이 성공하면 UI에 등록된 VASA 공급자의 상태, 이름 및 버전이 표시됩니다. 등록 취소 작업이 활성화됩니다.
- 7. VASA 공급자의 등록을 취소하려면 다음 단계를 수행하십시오.
	- a. VASA Provider를 등록 취소하려면 화면 맨 아래에 있는 \* 등록 취소 \* 옵션을 선택합니다.
	- b. VASA 공급자 등록 취소 \* 페이지에서 VASA 공급자 이름을 확인할 수 있습니다. 이 페이지에서 응용 프로그램 사용자 자격 증명을 입력하고 \* 등록 취소 \* 를 클릭합니다.

# <span id="page-31-0"></span>등록된 **VASA** 공급자를 확인합니다

온보드된 VASA 공급자가 vCenter 클라이언트 UI 및 원격 플러그인 UI의 VASA Provider 아래에 표시되는지 확인합니다.

• 단계 \*

- 1. vCenter 클라이언트 UI에서 VASA Provider를 확인하려면 다음 단계를 수행하십시오.
	- a. vCenter Server 로 이동합니다.
	- b. 관리자 자격 증명으로 로그인합니다.
	- c. Storage Providers \* 를 선택합니다.
	- d. 구성 \* 을 선택합니다.
	- e. 스토리지 공급자/스토리지 백엔드에서 온보드된 VASA 공급자가 올바르게 나열되는지 확인합니다.
- 2. 원격 플러그인 UI에서 VASA Provider를 확인하려면 다음 단계를 수행하십시오.
	- a. 을 사용하여 vSphere Client에 로그인합니다 https://vcenterip/ui
	- b. 바로 가기 페이지에서 플러그인 섹션 아래의 \* NetApp ONTAP tools \* 를 클릭합니다.
	- c. 등록된 VASA Provider는 개요 페이지와 \* Settings \* > \* VASA Provider Settings \* 페이지에서 확인할 수 있습니다.

# <span id="page-31-1"></span>**NFS VAAI** 플러그인을 설치합니다

VMware vSphere용 ONTAP 툴을 사용하여 VAAI(VMware vStorage APIs for Array Integration)용 NetApp NFS 플러그인을 설치할 수 있습니다.

- 필요한 것 \*
- VAAI용 NFS 플러그인의 설치 패키지를 다운로드해야 합니다 (.vib)NetApp Support 사이트 를 클릭합니다. ["VMware VAAI](https://mysupport.netapp.com/site/products/all/details/nfsplugin-vmware-vaai/downloads-tab)[용](https://mysupport.netapp.com/site/products/all/details/nfsplugin-vmware-vaai/downloads-tab) [NetApp NFS](https://mysupport.netapp.com/site/products/all/details/nfsplugin-vmware-vaai/downloads-tab) [플러그인](https://mysupport.netapp.com/site/products/all/details/nfsplugin-vmware-vaai/downloads-tab)["](https://mysupport.netapp.com/site/products/all/details/nfsplugin-vmware-vaai/downloads-tab)
- ESXi 호스트 7.0U3 최신 패치를 최소 버전 및 ONTAP 9.12.1Px(최신 P 릴리스) 9.13.1Px, 9.14.1Px 이상 버전으로 설치해야 합니다.
- ESXi 호스트의 전원을 켜고 NFS 데이터 저장소를 마운트해야 합니다.
- 의 값을 설정해야 합니다 DataMover.HardwareAcceleratedMove, DataMover.HardwareAcceleratedInit, 및 VMFS3.HardwareAcceleratedLocking 호스트 설정을

""1""로 변경합니다.

이러한 값은 권장 설정 대화 상자가 업데이트될 때 ESXi 호스트에서 자동으로 설정됩니다.

- 를 사용하여 SVM(스토리지 가상 시스템)에서 vStorage 옵션을 활성화해야 합니다 vserver nfs modify -vserver vserver name -vstorage enabled 명령.
- NetApp NFS VAAI 플러그인 2.0을 사용하는 경우 ESXi 7.0U3 이상이 있어야 합니다.
- vSphere 6.5가 더 이상 사용되지 않으므로 vSphere 7.0U3 최신 패치 릴리즈가 있어야 합니다.
- vSphere 8.x는 NetApp NFS VAAI 플러그인 2.0.1(빌드 16)에서 지원됩니다.
- 단계 \*
	- 1. ONTAP Tools for VMware vSphere 홈 페이지에서 \* Settings \* 를 클릭합니다.
	- 2. NFS VAAI Tools \* 탭을 클릭합니다.
	- 3. VAAI 플러그인이 vCenter Server에 업로드되면 \* Existing version \* 섹션에서 \* Change \* 를 선택합니다. VAAI 플러그인이 vCenter Server에 업로드되지 않은 경우 \* 업로드 \* 버튼을 선택합니다.
	- 4. 를 찾아 선택합니다 .vib 파일을 클릭한 다음 \* 업로드 \* 를 클릭하여 파일을 ONTAP 도구에 업로드합니다.
	- 5. EXSi 호스트에서 \* 설치 \* 를 클릭하고 NFS VAAI 플러그인을 설치할 ESXi 호스트를 선택한 다음 \* 설치 \* 를 클릭합니다.

플러그인 설치에 적합한 ESXi 호스트만 표시됩니다. 화면의 지시에 따라 설치를 완료해야 합니다. vSphere Web Client의 Recent Tasks 섹션에서 설치 진행률을 모니터링할 수 있습니다.

6. 설치가 완료된 후 ESXi 호스트를 수동으로 재부팅해야 합니다.

VMware 관리자가 ESXi 호스트를 재부팅하면 VMware vSphere용 ONTAP 툴이 NFS VAAI 플러그인을 자동으로 감지합니다. 플러그인을 활성화하기 위해 추가 단계를 수행할 필요가 없습니다.

# <span id="page-32-0"></span>호스트 데이터를 업데이트합니다

ESXi 호스트에서 주문형 검색을 실행하여 스토리지 데이터에 대한 최신 업데이트를 가져올 수 있습니다.

- 단계 \*
	- 1. VMware vSphere Web Client 홈 페이지에서 \* 호스트 및 클러스터 \* 를 클릭합니다.
	- 2. 호스트를 마우스 오른쪽 버튼으로 클릭하고 \* NetApp ONTAP tools \* > \* Update host data \* 를 선택합니다.
	- 3. 호스트 데이터 업데이트 \* 팝업 창에서 \* 예 \* 를 선택하여 접속된 모든 스토리지 시스템을 다시 검색합니다.

# <span id="page-32-1"></span>**ESXi** 호스트 설정을 구성합니다

**ESXi** 서버 다중 경로 및 시간 초과 설정을 구성합니다

VMware vSphere용 ONTAP 툴은 ESXi 호스트 다중 경로 설정과 NetApp 스토리지 시스템에 가장 적합한 HBA 시간 초과 설정을 확인하고 설정합니다.

• 이 작업에 대한 정보 \*

이 프로세스는 구성 및 시스템 로드에 따라 시간이 오래 걸릴 수 있습니다. 작업 진행률이 Recent Tasks(최근 작업) 패널에 표시됩니다. 작업이 완료되면 호스트 상태 경고 아이콘이 일반 아이콘 또는 재부팅 보류 중 아이콘으로 바뀝니다.

• 단계 \*

- 1. VMware vSphere Web Client 홈 페이지에서 \* 호스트 및 클러스터 \* 를 클릭합니다.
- 2. 호스트를 마우스 오른쪽 버튼으로 클릭하고 \* NetApp ONTAP tools \* > \* Update host data \* 를 선택합니다.
- 3. 바로 가기 페이지에서 플러그인 섹션 아래의 \* NetApp ONTAP tools \* 를 클릭합니다.
- 4. VMware vSphere용 ONTAP 툴의 개요(대시보드)에서 ESXi 호스트 규정 준수 카드 로 이동합니다.
- 5. 권장 설정 적용 \* 링크를 선택합니다.
- 6. 권장 호스트 설정 적용 \* 창에서 NetApp 권장 호스트 설정을 준수할 호스트를 선택하고 \* 다음 \* 을 클릭합니다

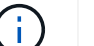

ESXi 호스트를 확장하여 현재 값을 볼 수 있습니다

- 7. 설정 페이지에서 필요한 권장 값을 선택합니다.
- 8. 요약 창에서 값을 확인하고 \* Finish \* 를 클릭합니다 최근 작업 패널에서 진행 상황을 추적할 수 있습니다.

## **ESXi** 호스트 값을 설정합니다

최상의 성능과 성공적인 페일오버를 보장하기 위해 VMware vSphere용 ONTAP 툴을 사용하여 ESXi 호스트에서 시간 초과 및 기타 값을 설정할 수 있습니다. VMware vSphere용 ONTAP 툴 세트는 내부 NetApp 테스트를 기반으로 합니다.

ESXi 호스트에서 다음 값을 설정할 수 있습니다.

### **HBA/CNA** 어댑터 설정

NetApp 스토리지 시스템에 대해 권장되는 HBA 시간 초과 설정을 설정합니다.

• \* Disk.QFullSampleSize \*

모든 설정에 대해 이 값을 32로 설정합니다. 이 값을 설정하면 I/O 오류가 발생하지 않습니다.

• \* Disk.QFullThreshold \*

모든 설정에 대해 이 값을 8로 설정합니다. 이 값을 설정하면 I/O 오류가 방지됩니다.

- \* Emulex FC HBA 시간 초과 \*
	- 기본값을 사용합니다.
- \* QLogic FC HBA 시간 초과 \*

기본값을 사용합니다.

NetApp 스토리지 시스템의 기본 경로를 구성합니다. MPIO 설정은 상호 연결 케이블을 통과하는 최적화되지 않은 경로와 달리 사용 가능한 경로 중 최적화되는 경로를 결정하고 기본 경로를 이러한 경로 중 하나로 설정합니다.

고성능 환경에서 또는 단일 LUN 데이터 저장소에서 성능을 테스트할 때는 라운드 로빈(VMW\_PSP\_RR) 경로 선택 정책(PSP)의 로드 밸런싱 설정을 기본 IOPS 설정인 1000에서 값 1로 변경하는 것이 좋습니다.

**NFS** 설정

- \* Net.TcpipHeapSize \*
	- 이 값을 32로 설정합니다.
- \* Net.TcpipHeapMax \*
	- 이 값을 1024MB로 설정합니다.
- \* NFS.MaxVolumes \*
	- 이 값을 256으로 설정합니다.
- \* NFS41.MaxVolumes \*

이 값을 256으로 설정합니다.

• NFS.MaxQueueDepth \*

큐 병목 현상을 방지하려면 이 값을 128 이상으로 설정하십시오.

• \* nfs.HeartbeatMaxFailures \*

모든 NFS 구성에 대해 이 값을 10으로 설정합니다.

• \* nfs.HeartbeatFrequency \* 를 선택합니다

모든 NFS 구성에 대해 이 값을 12로 설정합니다.

• \* nfs.HeartbeatTimeout \*

모든 NFS 구성에 대해 이 값을 5로 설정합니다.

## <span id="page-34-0"></span>스토리지 시스템 및 호스트를 검색합니다

vSphere 클라이언트에서 VMware vSphere용 ONTAP 툴을 처음 실행하면 ONTAP 툴이 ESXi 호스트, 해당 LUN 및 NFS 내보내기, 그리고 해당 LUN 및 내보내기를 소유한 NetApp 스토리지 시스템을 검색합니다.

- 필요한 것 \*
- 모든 ESXi 호스트의 전원이 켜져 있고 연결되어 있어야 합니다.
- 검색할 모든 SVM(스토리지 가상 머신)이 실행되고 있어야 하며, 각 클러스터 노드에는 사용 중인 스토리지

프로토콜(NFS 또는 iSCSI)에 대해 하나 이상의 데이터 LIF가 구성되어 있어야 합니다.

• 이 작업에 대한 정보 \*

언제든지 새 스토리지 시스템을 발견하거나 기존 스토리지 시스템에 대한 정보를 업데이트하여 최신 용량 및 구성 정보를 얻을 수 있습니다. VMware vSphere용 ONTAP 툴이 스토리지 시스템에 로그인하는 데 사용하는 자격 증명을 수정할 수도 있습니다.

스토리지 시스템을 검색하는 동안 VMware vSphere용 ONTAP 툴은 vCenter Server 인스턴스에서 관리하는 ESXi 호스트에서 정보를 수집합니다.

- 단계 \*
	- 1. vSphere Client 홈 페이지에서 \* 호스트 및 클러스터 \* 를 선택합니다.
	- 2. 필요한 데이터 센터를 마우스 오른쪽 단추로 클릭한 다음 \* NetApp ONTAP tools \* > \* 호스트 데이터 업데이트 \* 를 선택합니다.

VMware vSphere용 ONTAP 툴에 다음 메시지가 포함된 \* 확인 \* 대화 상자가 표시됩니다.

"이 작업은 연결된 모든 스토리지 시스템의 검색을 다시 시작하며 몇 분 정도 걸릴 수 있습니다. 계속하시겠습니까?"

- 1. 예 \* 를 클릭합니다.
- 2. 상태가 인 검색된 스토리지 컨트롤러를 선택합니다 `Authentication Failure`를 클릭하고 \* Actions \* > \* Modify \* 를 클릭합니다.
- 3. 스토리지 시스템 수정 \* 대화 상자에 필요한 정보를 입력합니다.
- 4. 를 사용하는 모든 스토리지 컨트롤러에 대해 4단계와 5단계를 반복합니다 Authentication Failure 상태.

검색 프로세스가 완료되면 다음 작업을 수행합니다.

- VMware vSphere용 ONTAP 툴을 사용하여 어댑터 설정 열, MPIO 설정 열 또는 NFS 설정 열에 경고 아이콘을 표시하는 호스트에 대한 ESXi 호스트 설정을 구성합니다.
- 스토리지 시스템 자격 증명을 제공합니다.

# <span id="page-35-0"></span>스토리지 백엔드를 추가합니다

스토리지 백엔드는 ESXi 호스트가 데이터 스토리지에 사용하는 시스템입니다.

• 이 작업에 대한 정보 \*

이 작업은 ONTAP 클러스터를 온보딩하는 데 도움이 됩니다. ONTAP Tools Manager를 사용하여 스토리지 백엔드를 추가하면 스토리지 백엔드가 글로벌 클러스터에 추가됩니다. 글로벌 클러스터를 vCenter Server 인스턴스와 연결하여 SVM 사용자를 VVOL 데이터 저장소 프로비저닝에 사용할 수 있도록 합니다.

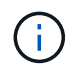

vSphere Client UI를 사용하여 스토리지 백엔드를 추가할 경우, VVOL 데이터 저장소에서 SVM 사용자를 직접 추가할 수 없습니다.
### **ONTAP Tools Manager**를 사용하여 스토리지 백엔드를 추가합니다

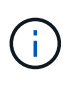

스토리지 백엔드는 ONTAP tools Manager 또는 ONTAP 툴 API에서 추가하면 전 세계적으로 적용됩니다. 스토리지 백엔드는 vCenter Server API에서 추가할 때 로컬입니다. 예를 들어, 멀티 테넌트 설정에서 스토리지 백엔드(클러스터)를 글로벌 및 SVM을 로컬로 추가하여 SVM 사용자 자격 증명을 사용할 수 있습니다.

- 단계 \*
	- 1. 웹 브라우저에서 ONTAP 도구 관리자를 실행합니다. https://loadBalanceIP:8443/virtualization/ui/
	- 2. 구축 중에 제공한 VMware vSphere 관리자 자격 증명용 ONTAP 툴을 사용하여 로그인합니다.
	- 3. 측면 표시줄에서 \* Storage Backend \* 를 선택합니다.
	- 4. 추가 \* 를 선택합니다.
	- 5. 서버 IP 주소 또는 FQDN, 사용자 이름 및 암호 세부 정보를 입력하고 \* 추가 \* 를 선택합니다.

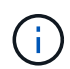

IPv4 및 IPv6 관리 LIF가 지원됩니다. 관리 LIF가 있는 SVM 사용자 기반 자격 증명도 지원됩니다.

### **vSphere Client UI**를 사용하여 스토리지 백엔드 추가**:**

- 1. 을 사용하여 vSphere Client에 로그인합니다 https://vcenterip/ui
- 2. 바로 가기 페이지에서 플러그인 섹션 아래의 \* NetApp ONTAP tools \* 를 클릭합니다.
- 3. ONTAP 도구의 왼쪽 창에서 \* 스토리지 백엔드 \* 로 이동한 후 \* 추가 \* 를 선택합니다.
- 4. Add Storage Backend \* 창에서 서버 IP 주소, 사용자 이름, 암호 및 포트 세부 정보를 입력하고 \* Add \* 를 클릭합니다

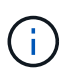

클러스터 기반 자격 증명, IPv4 및 IPv6 관리 LIF를 추가하거나 SVM 관리 LIF와 함께 SVM 기반 자격 증명을 제공하여 SVM 사용자를 직접 추가할 수 있습니다.

목록이 새로 고쳐지고 목록에서 새로 추가된 스토리지 백엔드를 볼 수 있습니다.

## 스토리지 백엔드를 **vCenter Server** 인스턴스에 연결합니다

vCenter Server 목록 페이지에는 연결된 스토리지 백엔드 수가 표시됩니다. 각 vCenter Server 인스턴스에는 스토리지 백엔드를 연결하는 옵션이 있습니다.

• 이 작업에 대한 정보 \*

이 작업은 스토리지 백엔드와 온보딩된 vCenter Server 인스턴스 간의 매핑을 생성하는 데 도움이 됩니다.

- 단계 \*
	- 1. 웹 브라우저에서 ONTAP 도구 관리자를 실행합니다. https://loadBalanceIP:8443/virtualization/ui/
- 2. 구축 중에 제공한 VMware vSphere 관리자 자격 증명용 ONTAP 툴을 사용하여 로그인합니다.
- 3. 사이드바에서 vCenter를 선택합니다.
- 4. 스토리지 백엔드와 연결할 vCenter에 대한 세로 줄임표를 클릭합니다.
- 5. 팝업의 드롭다운에서 스토리지 백엔드를 선택합니다.
- 6. vCenter Server 인스턴스를 필요한 스토리지 백엔드와 연결하려면 \* 스토리지 백엔드 연결 \* 옵션을 선택하십시오.

## 네트워크 액세스를 구성합니다

ESXi 호스트 IP 주소가 여러 개인 경우 호스트에서 검색된 모든 IP 주소가 기본적으로 엑스포트 정책에 추가됩니다. 내보내기 정책에 모든 IP 주소를 추가하지 않으려면 쉼표로 구분된 목록 또는 범위 또는 CIDR에 특정 IP 주소를 허용하거나 각 vCenter에 대해 세 IP 주소를 모두 조합하도록 설정을 제공하십시오.

데이터 저장소 마운트 작업에 몇 가지 특정 ESXi 호스트 주소를 허용하도록 선택할 수 있습니다. 설정이 제공되지 않으면 내보내기 정책은 사전 마운트 단계에서 검색된 모든 IP 주소를 추가합니다. 설정이 제공되는 경우 VMware vSphere용 ONTAP 툴은 나열된 IP 주소 또는 범위에 속하는 것만 추가합니다. 호스트의 IP 주소 중 나열된 IP 주소에 속하지 않는 경우 해당 호스트의 마운트가 실패합니다.

#### 단계

- 1. 을 사용하여 vSphere Client에 로그인합니다 https://vcenterip/ui
- 2. 바로 가기 페이지에서 플러그인 섹션 아래의 \* NetApp ONTAP tools \* 를 클릭합니다.
- 3. ONTAP 도구의 왼쪽 창에서 \* 설정 \* > \* 네트워크 액세스 관리 \* > \* 편집 \* 으로 이동합니다.

쉼표(,)를 사용하여 IP 주소를 구분합니다. 특정 IP 주소 또는 IP 주소 범위 또는 IPv6 주소를 지정할 수 있습니다.

4. 저장 \* 을 클릭합니다.

## **ONTAP** 사용자 역할 및 권한을 구성합니다

VMware vSphere 및 ONTAP System Manager용 ONTAP 툴과 함께 제공되는 JSON 파일을 사용하여 스토리지 백엔드 관리를 위한 새로운 사용자 역할 및 권한을 구성할 수 있습니다.

- 필요한 것 \*
- VMware vSphere용 ONTAP 툴에서 \_\https://<loadbalancerIP>:8443/virtualization/userprivileges/users\_roles.zip 을 사용하여 ONTAP 권한 파일을 다운로드해야 합니다.
- 을 사용하여 ONTAP 도구에서 ONTAP 권한 파일을 다운로드해야 합니다 https://<loadbalancerIP>:8443/virtualization/user-privileges/users\_roles.zip.

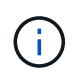

사용자는 클러스터 또는 스토리지 가상 머신(SVM) 레벨에서 직접 생성할 수 있습니다. user\_roles.json 파일을 사용하지 않고 사용자를 생성할 수도 있습니다. 생성한 경우 SVM 레벨에서 최소 권한 세트가 있어야 합니다.

• 스토리지 백엔드에 대한 관리자 권한으로 로그인해야 합니다.

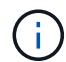

클러스터 레벨 또는 SVM 레벨에서 사용자를 생성할 수 있습니다. user\_roles.json 파일을 사용하지 않고 사용자를 생성할 수도 있습니다. 생성한 경우 SVM 레벨에서 최소 권한 세트가 있어야 합니다.

#### • 단계 \*

- 1. 다운로드한 \https://<loadbalancerIP>:8443/virtualization/user-privileges/users\_roles.zip\_file의 압축을 풉니다.
- 2. 클러스터의 클러스터 관리 IP 주소를 사용하여 ONTAP System Manager에 액세스합니다.
- 3. 클러스터 또는 SVM 사용자로 로그인합니다.
- 4. 클러스터 \* > \* 설정 \* > \* 사용자 및 역할 \* 창을 선택합니다.
- 5. 사용자 아래에서 \* 추가 \* 를 선택합니다.
- 6. 사용자 추가 \* 대화 상자에서 \* 가상화 제품 \* 을 선택합니다.
- 7. \* 찾아보기 \* ONTAP 권한 JSON 파일을 선택하여 업로드합니다.

Product(제품) 필드는 자동으로 채워집니다.

8. 제품 기능 드롭다운 메뉴에서 필요한 기능을 선택합니다.

역할 \* 필드는 선택한 제품 기능에 따라 자동으로 채워집니다.

- 9. 필요한 사용자 이름과 암호를 입력합니다.
- 10. 사용자에게 필요한 권한(검색, 스토리지 생성, 스토리지 수정, 스토리지 제거, NAS/SAN 역할)을 선택한 다음 \* 추가 \* 를 클릭합니다.
- 새 역할 및 사용자가 추가되며 구성한 역할 아래에서 자세한 권한을 볼 수 있습니다.

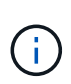

제거 작업을 수행해도 ONTAP 도구 역할은 제거되지 않지만 ONTAP 도구별 권한에 대한 지역화된 이름은 제거되고 접두사가 추가됩니다 XXX missing privilege 있습니다. VMware vSphere용 ONTAP 툴을 다시 설치하거나 최신 버전으로 업그레이드하면 VMware vSphere 역할에 대한 모든 표준 ONTAP 툴과 ONTAP 툴 관련 권한이 복원됩니다.

### **SVM** 애그리게이트 매핑 요구사항

데이터 저장소 프로비저닝에 SVM 사용자 자격 증명을 사용하기 위해 VMware vSphere용 내부 ONTAP 툴은 데이터 저장소 POST API에 지정된 애그리게이트에 볼륨을 생성합니다. ONTAP에서는 SVM 사용자 자격 증명을 사용하여 SVM의 매핑되지 않은 애그리게이트에 볼륨을 생성할 수 없습니다. 이 문제를 해결하려면 여기에서 설명하는 대로 ONTAP REST API 또는 CLI를 사용하여 SVM을 애그리게이트와 매핑해야 합니다.

REST API:

```
PATCH "/api/svm/svms/f16f0935-5281-11e8-b94d-005056b46485"
'{"aggregates":{"name":["aggr1","aggr2","aggr3"]}}'
```
ONTAP CLI:

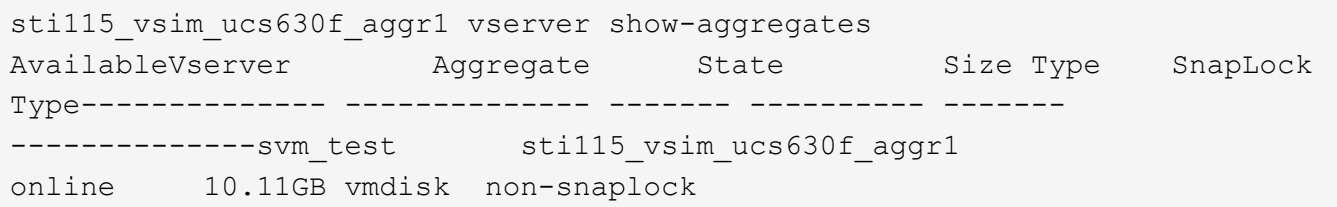

**ONTAP** 사용자 및 역할을 수동으로 생성합니다

JSON 파일을 사용하지 않고 수동으로 사용자 및 역할을 생성하려면 이 섹션의 지침을 따르십시오.

- 1. 클러스터의 클러스터 관리 IP 주소를 사용하여 ONTAP System Manager에 액세스합니다.
- 2. 클러스터 또는 SVM 사용자로 로그인합니다.
- 3. 클러스터 \* > \* 설정 \* > \* 사용자 및 역할 \* 창을 선택합니다.
- 4. 역할 생성:
	- a. 역할 \* 표 아래에서 \* 추가 \* 를 선택합니다.
	- b. 역할 이름 \* 및 \* 역할 속성 \* 세부 정보를 입력합니다.

REST API 경로 \* 및 드롭다운에서 각 액세스 권한을 추가합니다.

- c. 필요한 모든 API를 추가하고 변경 사항을 저장합니다.
- 5. 사용자 생성:
	- a. 사용자 \* 표에서 \* 추가 \* 를 선택합니다.
	- b. 사용자 추가 \* 대화 상자에서 \* 시스템 관리자 \* 를 선택합니다.
	- c. 사용자 이름 \* 을 입력합니다.
	- d. 위의 \* 역할 생성 \* 단계에서 생성한 옵션에서 \* 역할 \* 을 선택합니다.
	- e. 액세스 권한을 부여할 응용 프로그램과 인증 방법을 입력합니다. ONTAPI 및 HTTP는 필수 응용 프로그램이며 인증 유형은 \* Password \* 입니다.
	- f. 사용자의 \* 비밀번호 \* 를 설정하고 사용자를 \* 저장 \* 합니다.

관리자가 아닌 전역 범위 클러스터 사용자에게 필요한 최소 권한 목록입니다

사용자 JSON 파일을 사용하지 않고 생성된 관리자가 아닌 전역 범위 클러스터 사용자에게 필요한 최소 권한은 이 섹션에 나와 있습니다. 클러스터가 로컬 범위에 추가되는 경우 JSON 파일을 사용하여 사용자를 생성하는 것이 좋습니다. VMware vSphere용 ONTAP 툴에는 ONTAP에서 프로비저닝하기 위한 읽기 권한만 있으면 되기 때문입니다.

API 사용:

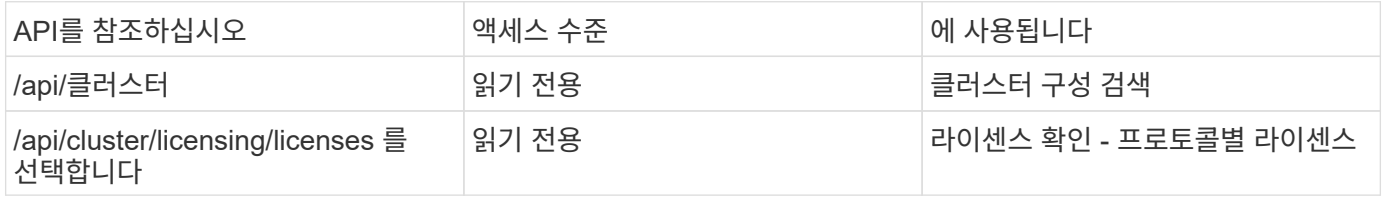

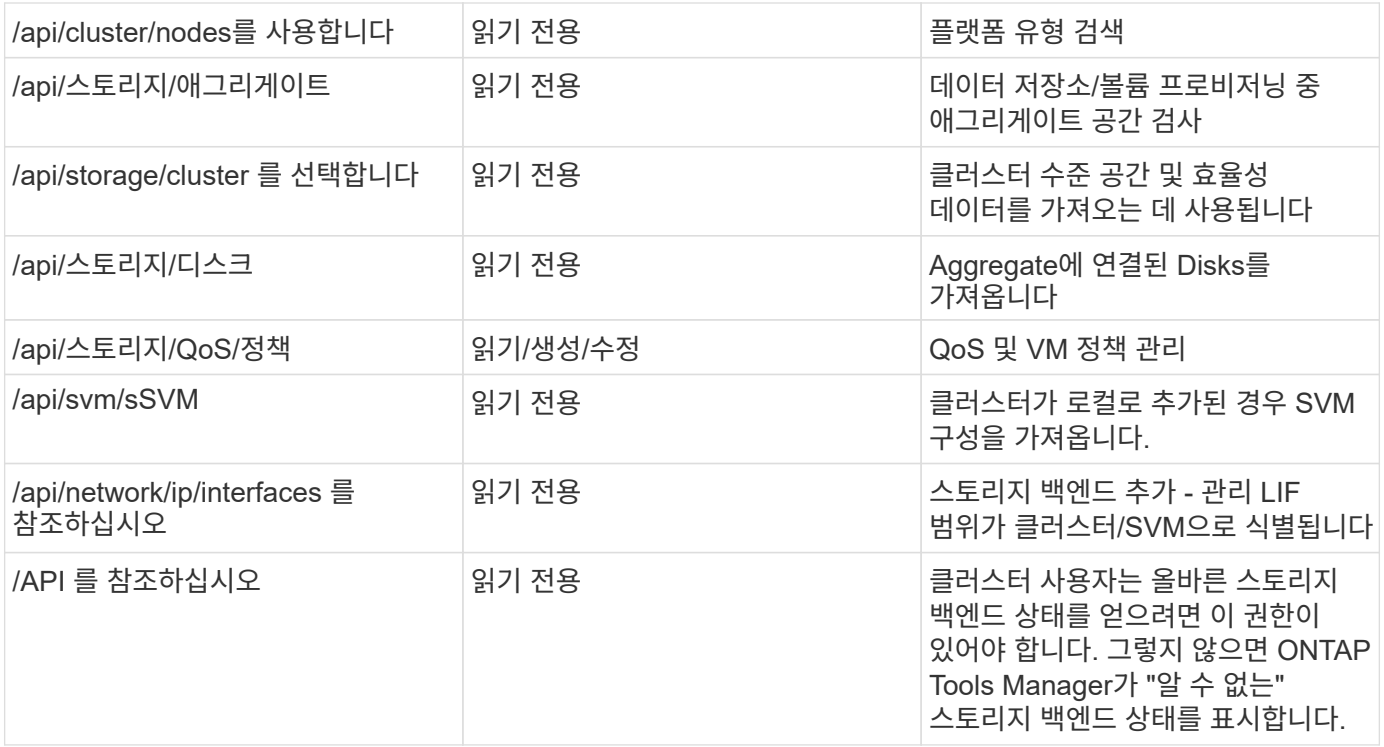

## **VMware vSphere**용 **NetApp ONTAP** 툴 플러그인 대시보드 개요

vCenter Client의 바로 가기 섹션에서 VMware vSphere 플러그인용 NetApp ONTAP 툴 아이콘을 선택하면 사용자 인터페이스에서 개요 페이지로 이동합니다. 이 페이지는 VMware vSphere 플러그인용 ONTAP 툴에 대한 요약을 제공하는 대시보드 역할을 합니다.

ELM(Enhanced Linked Mode Setup)의 경우 vCenter Server 선택 드롭다운이 나타나고 원하는 vCenter Server를 선택하여 관련 데이터를 볼 수 있습니다. 이 드롭다운은 플러그인의 다른 모든 목록 보기에 사용할 수 있습니다. 한 페이지에서 선택한 vCenter Server는 플러그인의 탭에 계속 표시됩니다.

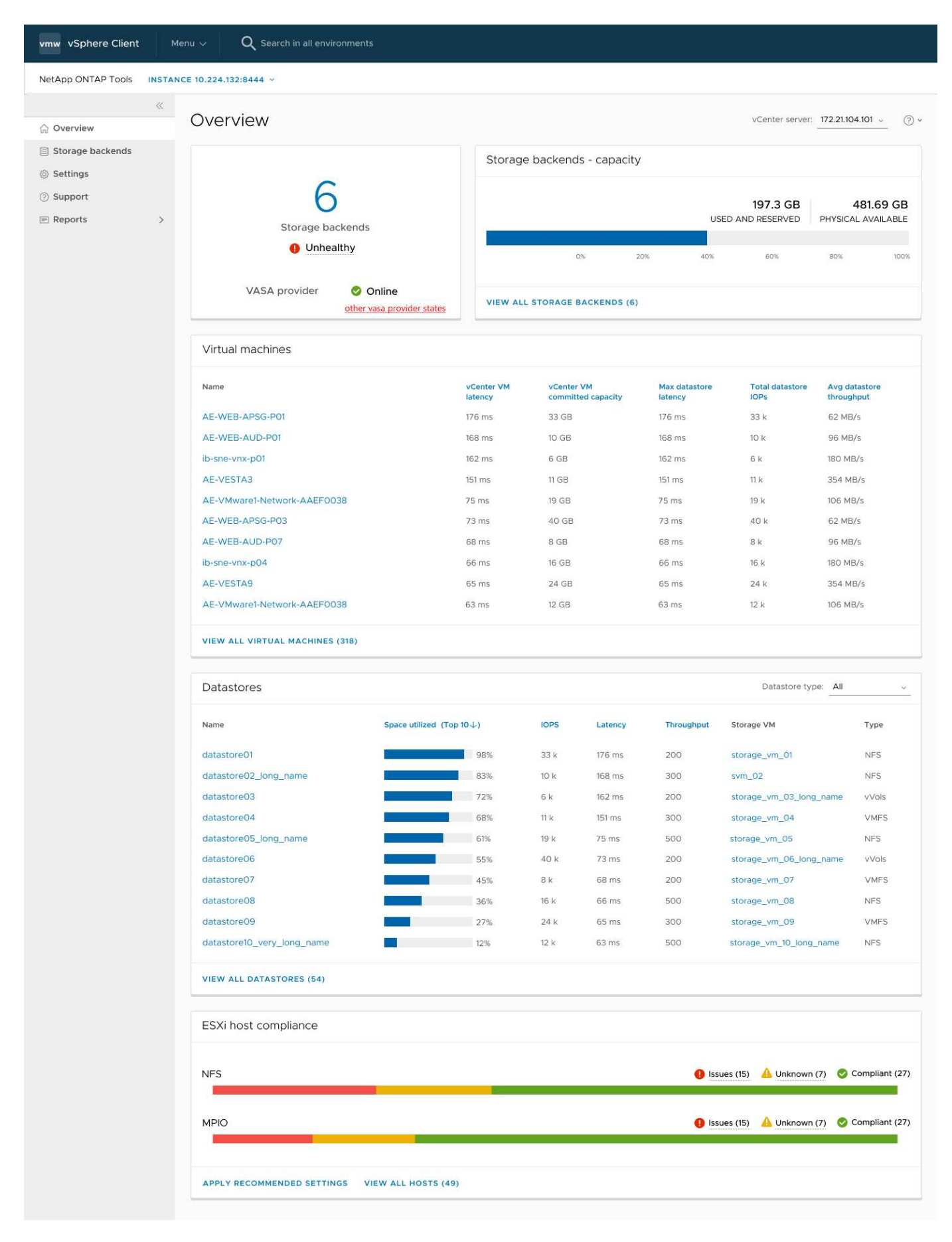

대시보드에는 시스템의 다양한 요소를 보여 주는 여러 카드가 있습니다. 다음 표는 다양한 카드와 카드를 나타냅니다.

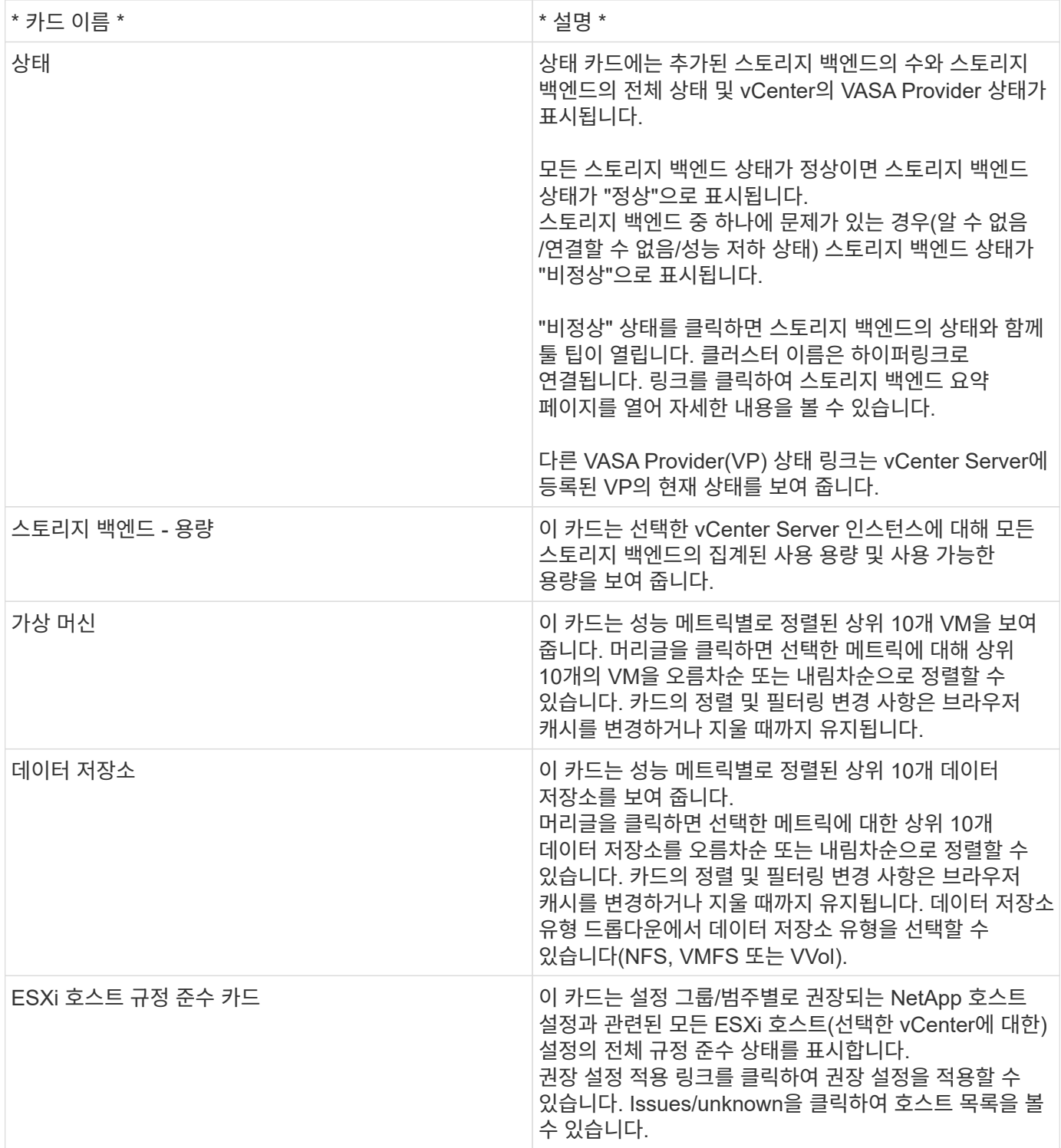

## 데이터 저장소를 생성합니다

작업에 대해 선택한 대상에 따라 데이터 저장소가 생성되고 대상의 모든 호스트에 마운트되며 현재 사용자에게 실행 권한이 있는 경우에만 작업이 활성화됩니다.

데이터 저장소 생성 작업 마법사는 NFS, VMFS 및 VVol 데이터 저장소 생성을 지원합니다. 사용자 인터페이스는 별도의 설명이 필요 없으므로 다음 단계를 지침으로 사용하십시오.

**VVOL** 데이터 저장소를 생성합니다

새 볼륨 또는 기존 볼륨으로 VVOL 데이터 저장소를 생성할 수 있습니다. 기존 볼륨과 새 볼륨의 조합으로 VVOL 데이터 저장소를 생성할 수 없습니다.

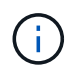

루트 애그리게이트가 SVM에 매핑되지 않았는지 확인합니다.

단계

- 1. 을 사용하여 vSphere Client에 로그인합니다 https://vcenterip/ui
- 2. 호스트 시스템 또는 호스트 클러스터 또는 데이터 센터를 마우스 오른쪽 버튼으로 클릭한 다음 \* NetApp ONTAP tools \* > \* Create Datastore \* 를 선택합니다
- 3. Type \* 창에서 \* Datastore Type \* 에서 VVol을 선택합니다.

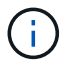

VASA 공급자가 선택한 vCenter에 등록된 경우에만 VVol 옵션이 표시됩니다.

- 4. Name and Protocol \* 창에서 \* Datastore name \* 및 \* Protocol \* 정보를 입력합니다.
- 5. 스토리지 \* 창에서 \* 플랫폼 \* 및 \* 스토리지 VM \* 을 선택합니다. 고급 옵션 \* 섹션에서 선택에 따라 사용자 지정 내보내기 정책(NFS 프로토콜) 또는 사용자 지정 이니시에이터 그룹 이름(iSCSI 프로토콜)을 선택합니다.
	- 플랫폼 및 비대칭 옵션을 사용하면 SVM 드롭다운 옵션을 필터링할 수 있습니다. 볼륨을 생성하거나 데이터 저장소 생성에 사용할 SVM을 선택해야 합니다.
	- \* 비대칭 \* 토글 버튼은 이전 단계에서 iSCSI를 선택하고 플랫폼 드롭다운에서 성능 또는 용량을 선택한 경우에만 표시됩니다.
	- AFF 플랫폼의 경우 비대칭은 참이고 ASA 플랫폼의 경우 거짓입니다.
- 6. Storage attributes \* 창에서 새 볼륨을 생성하거나 기존 볼륨을 사용할 수 있습니다. 새 볼륨을 생성할 때 데이터 저장소에서 QoS를 사용하도록 설정할 수 있습니다.
- 7. Summary \* 창에서 선택 항목을 검토하고 \* Finish \* 를 클릭합니다. 데이터 저장소가 생성되고 모든 호스트에 마운트됩니다.

### **NFS** 데이터 저장소를 생성합니다

VMware NFS(Network File System) 데이터 저장소는 NFS 프로토콜을 사용하여 네트워크를 통해 ESXi 호스트를 공유 스토리지 디바이스에 연결하는 스토리지 유형입니다. NFS 데이터 저장소는 VMware vSphere 환경에서 일반적으로 사용되며 사용 편의성과 유연성과 같은 여러 가지 이점을 제공합니다.

#### 단계

- 1. 을 사용하여 vSphere Client에 로그인합니다 https://vcenterip/ui
- 2. 호스트 시스템 또는 호스트 클러스터 또는 데이터 센터를 마우스 오른쪽 버튼으로 클릭한 다음 \* NetApp ONTAP tools \* > \* Create Datastore \* 를 선택합니다
- 3. Type \* 창의 \* Datastore Type \* 에서 NFS를 선택합니다.
- 4. Name and Protocol \* 창에서 데이터스토어 이름, 크기 및 프로토콜 정보를 입력합니다. 고급 옵션에서 \* Datastore cluster \* 및 Kerberos 인증을 선택합니다.

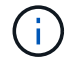

Kerberos 인증은 NFS 4.1 프로토콜을 선택한 경우에만 사용할 수 있습니다.

- 5. Storage \* 창에서 \* Platform \* 및 \* Storage VM \* 을 선택합니다. 고급 옵션 \* 섹션에서 \* 사용자 지정 수출 정책 \* 을 선택할 수 있습니다.
	- \* 비대칭 \* 토글 버튼은 플랫폼 드롭다운에서 성능 또는 용량을 선택한 경우에만 표시됩니다.
	- \* 플랫폼 드롭다운의 임의 \* 옵션을 사용하면 플랫폼 또는 비대칭 플래그에 관계없이 vCenter의 일부인 모든 SVM을 볼 수 있습니다.
- 6. Storage Attributes \* 창에서 볼륨 생성을 위한 집계를 선택합니다. 고급 옵션에서 필요에 따라 \* Space Reserve \* 및 \* Enable QoS \* 를 선택합니다.
- 7. Summary \* 창에서 선택 항목을 검토하고 \* Finish \* 를 클릭합니다.

데이터 저장소가 생성되고 모든 호스트에 마운트됩니다.

### **VMFS** 데이터 저장소를 생성합니다

VMFS(Virtual Machine File System)는 VMware vSphere 환경에 가상 머신 파일을 저장하도록 특별히 설계된 클러스터 파일 시스템입니다. 여러 ESXi 호스트가 동일한 가상 머신 파일에 동시에 액세스할 수 있으므로 vMotion 및 High Availability 같은 기능을 사용할 수 있습니다.

• 시작하기 전에 \*

계속하기 전에 다음 항목을 확인하십시오.

- 모든 타겟 호스트가 정상 상태인지 확인하고 호스트가 프로토콜을 지원하는지 확인합니다.
- 새 볼륨 생성(최소 크기 2GB)
- QoS에 대해 볼륨 옵션 설정
- VMware 유형의 LUN을 생성합니다
- 모든 타겟 호스트에 대한 이니시에이터를 가져옵니다
- 일치하는 이니시에이터를 기반으로 igroup을 생성/재사용합니다
- LUN을 igroup에 매핑합니다
- ESXi 호스트에 iSCSI 타겟을 추가합니다
- 모든 호스트에서 HBA(호스트 버스 어댑터)를 다시 검색합니다
- VMFS6 데이터 저장소로 볼륨 마운트(6.5+ 호스트의 경우)
- ESXi 호스트에서 VMFS 스토리지를 다시 검색합니다
- 데이터 저장소를 datastore-cluster로 이동합니다
- iSCSI 경로 재조정

#### 단계

- 1. 을 사용하여 vSphere Client에 로그인합니다 https://vcenterip/ui
- 2. 호스트 시스템 또는 호스트 클러스터 또는 데이터 저장소를 마우스 오른쪽 버튼으로 클릭하고 \* NetApp ONTAP tools \* > \* Create Datastore \* 를 선택합니다
- 3. Type \* 창의 \* Datastore Type \* 에서 VMFS를 선택합니다.
- 4. Name and Protocol \* 창에서 데이터 저장소 이름, 크기 및 프로토콜 정보를 입력합니다. 창의 \* Advanced Options \* 섹션에서 이 데이터 저장소를 추가할 데이터 저장소 클러스터를 선택합니다.

5. Storage 창에서 Platform and Storage VM 을 선택합니다. 비대칭 토글 버튼을 선택합니다. 창의 \* 고급 옵션 \* 섹션에 \* 사용자 지정 이니시에이터 그룹 이름 \* 을 제공합니다(선택 사항). 데이터 저장소에 대해 기존 igroup을 선택하거나 사용자 지정 이름으로 새로운 igroup을 생성할 수 있습니다.

플랫폼 드롭다운에서 \* Any \* 옵션을 선택하면 플랫폼 또는 비대칭 플래그와 상관없이 vCenter의 일부인 모든 SVM을 볼 수 있습니다.

- 6. 스토리지 속성 창의 드롭다운에서 \* Aggregate \* 를 선택합니다. 고급 옵션 \* 섹션에서 필요에 따라 \* 공간 예약 \*, \* 기존 볼륨 사용 \* 및 \* QoS \* 활성화 옵션을 선택하고 필요한 세부 정보를 제공합니다.
- 7. Summary \* 창에서 데이터 저장소 세부 정보를 검토하고 \* Finish \* 를 클릭합니다. 데이터 저장소가 생성되고 모든 호스트에 마운트됩니다.

# 데이터 저장소와 가상 머신을 보호합니다

## **SRA**를 활성화하여 데이터 저장소를 보호합니다

VMware vSphere용 ONTAP 툴은 SRA 기능을 VMware vSphere용 ONTAP 툴과 함께 사용하여 재해 복구를 구성할 수 있는 옵션을 제공합니다.

- 필요한 것 \*
- vCenter Server 인스턴스를 설정하고 ESXi 호스트를 구성해야 합니다.
- ONTAP 툴을 배포해야 합니다.
- SRA 어댑터를 다운로드해야 합니다 .tar.gz 에서 파일 ["NetApp Support](https://mysupport.netapp.com/site/products/all/details/otv/downloads-tab) [사이트](https://mysupport.netapp.com/site/products/all/details/otv/downloads-tab)[".](https://mysupport.netapp.com/site/products/all/details/otv/downloads-tab)
- 단계 \*
	- 1. 다음 URL을 사용하여 SRM 어플라이언스 관리 인터페이스에 로그인합니다. `\https://:<srm\_ip>:5480`그런 다음 VMware SRM 어플라이언스 관리 인터페이스의 스토리지 복제 어댑터 로 이동합니다.
	- 2. 새 어댑터 \* 를 선택합니다.
	- 3. SRA 플러그인의 \_.tar.gz\_installer를 SRM에 업로드합니다.
	- 4. 어댑터를 다시 검색하여 SRM Storage Replication Adapter에서 세부 정보가 업데이트되었는지 확인합니다 페이지.

## 재해 복구를 위한 스토리지 시스템 구성

### **SAN** 및 **NAS** 환경에 대해 **SRA** 구성

SRM(Site Recovery Manager)에 대해 SRA(Storage Replication Adapter)를 실행하기 전에 스토리지 시스템을 설정해야 합니다.

**SAN** 환경에 대해 **SRA**를 구성합니다

• 필요한 것 \*

보호된 사이트와 복구 사이트에 다음 프로그램이 설치되어 있어야 합니다.

• SRM

SRM 설치에 대한 문서는 VMware 사이트에 있습니다.

["VMware Site Recovery Manager](https://www.vmware.com/support/pubs/srm_pubs.html) [설명서](https://www.vmware.com/support/pubs/srm_pubs.html)["](https://www.vmware.com/support/pubs/srm_pubs.html)

• SRA

어댑터는 SRM에 설치됩니다.

• 단계 \*

1. 운영 ESXi 호스트가 보호 사이트의 운영 스토리지 시스템에 있는 LUN에 연결되어 있는지 확인합니다.

- 2. LUN이 igroup에 있는지 확인합니다 ostype 운영 스토리지 시스템에서 옵션을 VMware 로 설정합니다.
- 3. 복구 사이트의 ESXi 호스트가 SVM(스토리지 가상 머신)에 대한 iSCSI 연결이 적절한지 확인합니다. 보조 사이트 ESXi 호스트는 보조 사이트 스토리지에 액세스할 수 있어야 합니다. 마찬가지로 기본 사이트 ESXi 호스트는 운영 사이트 스토리지에 액세스할 수 있어야 합니다.

이 작업은 ESXi 호스트에 SVM 또는 에 로컬 LUN이 연결되어 있는지 확인하여 수행할 수 있습니다 iscsi show initiators SVM에서 명령을 실행합니다. ESXi 호스트에서 매핑된 LUN에 대한 LUN 액세스를 확인하여 iSCSI 접속을 확인합니다.

**NAS** 환경에 대해 **SRA**를 구성합니다

• 필요한 것 \*

보호된 사이트와 복구 사이트에 다음 프로그램이 설치되어 있어야 합니다.

• SRM

SRM 설치에 대한 설명서는 VMware 사이트에서 찾을 수 있습니다.

["VMware Site Recovery Manager](https://www.vmware.com/support/pubs/srm_pubs.html) [설명서](https://www.vmware.com/support/pubs/srm_pubs.html)["](https://www.vmware.com/support/pubs/srm_pubs.html)

• SRA

어댑터는 SRM 및 SRA 서버에 설치됩니다.

- 단계 \*
	- 1. 보호 사이트의 데이터 저장소에 vCenter Server에 등록된 가상 머신이 포함되어 있는지 확인합니다.
	- 2. 보호 사이트의 ESXi 호스트에서 NFS 엑스포트 볼륨을 SVM(스토리지 가상 머신)에서 마운트했는지 확인합니다.
	- 3. Array Manager 마법사를 사용하여 SRM에 어레이를 추가할 때 NFS 내보내기가 있는 IP 주소, 호스트 이름 또는 FQDN과 같은 유효한 주소가 \* NFS 주소 \* 필드에 지정되어 있는지 확인합니다.
	- 4. 를 사용합니다 ping 복구 사이트의 각 ESXi 호스트에서 명령을 실행하여 호스트에 SVM에서 NFS 엑스포트를 지원하는 데 사용되는 IP 주소를 액세스할 수 있는 VMkernel 포트가 있는지 확인합니다.

확장성이 높은 환경에 맞게 **SRA**를 구성합니다

확장성이 높은 환경에서 최적으로 수행되도록 SRA(Storage Replication Adapter)의 권장 설정에 따라 스토리지 시간 초과 간격을 구성해야 합니다.

#### 저장소 공급자 설정

확장 환경의 경우 SRM에서 다음 시간 초과 값을 설정해야 합니다.

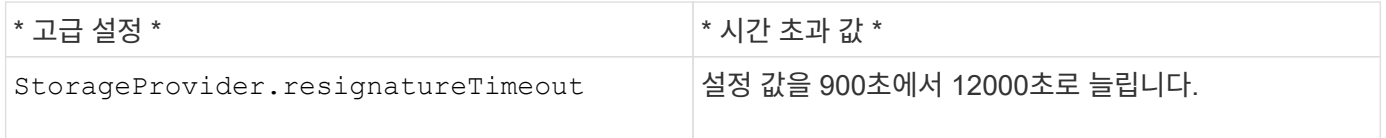

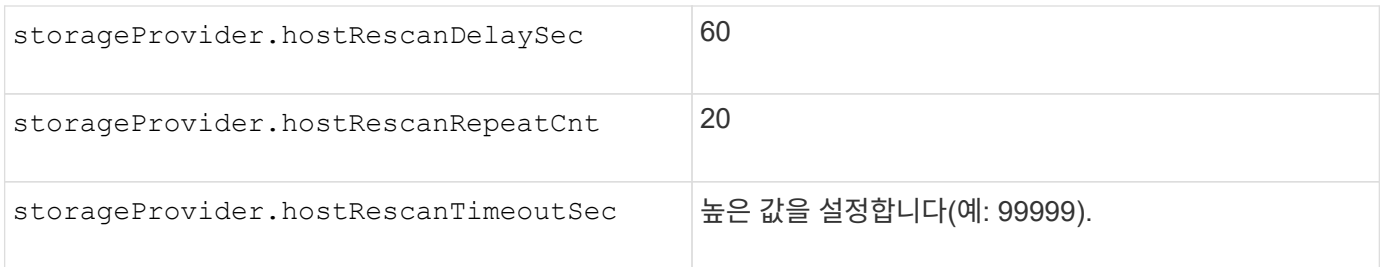

또한 를 활성화해야 합니다 StorageProvider.autoResignatureMode 옵션을 선택합니다.

스토리지 공급자 설정 수정에 대한 자세한 내용은 VMware 설명서를 참조하십시오.

["VMware vSphere](https://docs.vmware.com/en/Site-Recovery-Manager/8.7/com.vmware.srm.admin.doc/GUID-E4060824-E3C2-4869-BC39-76E88E2FF9A0.html) [설명서](https://docs.vmware.com/en/Site-Recovery-Manager/8.7/com.vmware.srm.admin.doc/GUID-E4060824-E3C2-4869-BC39-76E88E2FF9A0.html)[:](https://docs.vmware.com/en/Site-Recovery-Manager/8.7/com.vmware.srm.admin.doc/GUID-E4060824-E3C2-4869-BC39-76E88E2FF9A0.html) [스토리지](https://docs.vmware.com/en/Site-Recovery-Manager/8.7/com.vmware.srm.admin.doc/GUID-E4060824-E3C2-4869-BC39-76E88E2FF9A0.html) [공급자](https://docs.vmware.com/en/Site-Recovery-Manager/8.7/com.vmware.srm.admin.doc/GUID-E4060824-E3C2-4869-BC39-76E88E2FF9A0.html) [설정](https://docs.vmware.com/en/Site-Recovery-Manager/8.7/com.vmware.srm.admin.doc/GUID-E4060824-E3C2-4869-BC39-76E88E2FF9A0.html) [변](https://docs.vmware.com/en/Site-Recovery-Manager/8.7/com.vmware.srm.admin.doc/GUID-E4060824-E3C2-4869-BC39-76E88E2FF9A0.html)[경](https://docs.vmware.com/en/Site-Recovery-Manager/8.7/com.vmware.srm.admin.doc/GUID-E4060824-E3C2-4869-BC39-76E88E2FF9A0.html)["](https://docs.vmware.com/en/Site-Recovery-Manager/8.7/com.vmware.srm.admin.doc/GUID-E4060824-E3C2-4869-BC39-76E88E2FF9A0.html)

#### 저장소 설정

시간 초과에 도달하면 의 값을 늘리십시오 storage.commandTimeout 및 storage.maxConcurrentCommandCnt 더 높은 값으로.

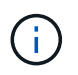

지정된 시간 제한 간격이 최대값입니다. 최대 시간 초과에 도달할 때까지 기다릴 필요가 없습니다. 대부분의 명령이 설정된 최대 시간 제한 간격 내에 완료됩니다.

자세한 내용은 SAN Provider 설정 수정에 대한 VMware 설명서를 참조하십시오.

["VMware Site Recovery Manager](https://docs.vmware.com/en/Site-Recovery-Manager/8.7/com.vmware.srm.admin.doc/GUID-711FD223-50DB-414C-A2A7-3BEB8FAFDBD9.html) [설명서](https://docs.vmware.com/en/Site-Recovery-Manager/8.7/com.vmware.srm.admin.doc/GUID-711FD223-50DB-414C-A2A7-3BEB8FAFDBD9.html)[:](https://docs.vmware.com/en/Site-Recovery-Manager/8.7/com.vmware.srm.admin.doc/GUID-711FD223-50DB-414C-A2A7-3BEB8FAFDBD9.html) [스토리지](https://docs.vmware.com/en/Site-Recovery-Manager/8.7/com.vmware.srm.admin.doc/GUID-711FD223-50DB-414C-A2A7-3BEB8FAFDBD9.html) [설정](https://docs.vmware.com/en/Site-Recovery-Manager/8.7/com.vmware.srm.admin.doc/GUID-711FD223-50DB-414C-A2A7-3BEB8FAFDBD9.html) [변](https://docs.vmware.com/en/Site-Recovery-Manager/8.7/com.vmware.srm.admin.doc/GUID-711FD223-50DB-414C-A2A7-3BEB8FAFDBD9.html)[경](https://docs.vmware.com/en/Site-Recovery-Manager/8.7/com.vmware.srm.admin.doc/GUID-711FD223-50DB-414C-A2A7-3BEB8FAFDBD9.html)["](https://docs.vmware.com/en/Site-Recovery-Manager/8.7/com.vmware.srm.admin.doc/GUID-711FD223-50DB-414C-A2A7-3BEB8FAFDBD9.html)

## <span id="page-48-0"></span>**SRM** 어플라이언스에 **SRA**를 구성합니다

SRM 어플라이언스를 배포한 후에는 SRM 어플라이언스에 SRA를 구성해야 합니다. SRA를 성공적으로 구성하면 SRM 어플라이언스가 재해 복구 관리를 위해 SRA와 통신할 수 있습니다. SRM 어플라이언스와 SRA 간의 통신을 활성화하려면 SRM 어플라이언스에 VMware vSphere 자격 증명(IP 주소)용 ONTAP 툴을 저장해야 합니다.

• 필요한 것 \*

에서 \_tar.gz\_파일을 다운로드해야 합니다 ["NetApp Support](https://mysupport.netapp.com/site/products/all/details/otv/downloads-tab) [사이트](https://mysupport.netapp.com/site/products/all/details/otv/downloads-tab)["](https://mysupport.netapp.com/site/products/all/details/otv/downloads-tab).

• 이 작업에 대한 정보 \*

SRM 어플라이언스의 SRA 구성은 SRM 어플라이언스에 SRA 자격 증명을 저장합니다.

- 단계 \*
	- 1. SRM 어플라이언스 화면에서 \* Storage Replication Adapter \* > \* New Adapter \* 를 클릭합니다.
	- 2. SRM에 \_.tar.gz\_파일을 업로드합니다.
	- 3. putty를 사용하여 관리자 계정을 사용하여 SRM 어플라이언스에 로그인합니다.
	- 4. 다음 명령을 사용하여 루트 사용자로 전환합니다. su root
	- 5. 명령을 실행합니다 cd /var/log/vmware/srm 로그 디렉토리로 이동합니다.
- 6. 로그 위치에 SRA에서 사용하는 Docker ID를 가져오는 명령을 입력합니다. docker ps -l
- 7. 컨테이너 ID에 로그인하려면 명령을 입력합니다. docker exec -it -u srm <container id> sh
- 8. 다음 명령을 사용하여 VMware vSphere IP 주소 및 암호용 ONTAP 툴을 사용하여 SRM을 구성합니다. perl command.pl -I --otv-ip <OTV IP>:8443 --otv-username <Application username> --otv-password <Application password> --vcenter-guid <VCENTER\_GUID>'

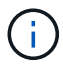

Perl 스크립트가 암호의 특수 문자를 입력의 구분 기호로 읽지 않도록 하려면 암호 값을 작은따옴표로 묶어야 합니다.

9. 어댑터를 다시 검색하여 SRM Storage Replication Adapters 페이지에서 세부 정보가 업데이트되었는지 확인합니다.

스토리지 자격 증명이 저장되었음을 확인하는 성공 메시지가 표시됩니다. SRA는 제공된 IP 주소, 포트 및 자격 증명을 사용하여 SRA 서버와 통신할 수 있습니다.

### **SRA** 자격 증명을 업데이트합니다

SRM이 SRA와 통신하려면 자격 증명을 수정한 경우 SRM 서버에서 SRA 자격 증명을 업데이트해야 합니다.

• 필요한 것 \*

이 항목에서 설명한 단계를 실행해야 합니다 ["SRM](#page-48-0) [어플라이언스에](#page-48-0) [SRA](#page-48-0)[를](#page-48-0) [구성합니다](#page-48-0)["](#page-48-0)

- 단계 \*
	- 1. 다음 명령을 실행하여 SRM 컴퓨터 폴더 캐시된 ONTAP 도구 사용자 이름 암호를 삭제합니다.
		- a. sudo su <enter root password>
		- b. docker ps
		- c. docker exec -it <container\_id> sh
		- d. cd /conf
		- e.  $rm-rf$  \*
	- 2. perl 명령을 실행하여 새 자격 증명으로 SRA를 구성합니다.
		- a. cd ..
		- b. perl command.pl -I --otv-ip <OTV IP>:8443 --otv-username <OTV\_ADMIN\_USERNAME> --otv-password <OTV\_ADMIN\_PASSWORD> --vcenter-guid <VCENTER\_GUID> 암호 값을 따옴표로 묶어야 합니다.

스토리지 자격 증명이 저장되었음을 확인하는 성공 메시지가 표시됩니다. SRA는 제공된 IP 주소, 포트 및 자격 증명을 사용하여 SRA 서버와 통신할 수 있습니다.

## 보호 및 복구 사이트를 구성합니다

보호 그룹을 구성합니다

보호 사이트에서 가상 머신 그룹을 보호하려면 보호 그룹을 만들어야 합니다.

• 필요한 것 \*

소스 사이트와 타겟 사이트가 모두 다음에 대해 구성되어 있는지 확인해야 합니다.

- 동일한 버전의 SRM이 설치되었습니다
- 가상 머신
- 페어링된 보호 및 복구 사이트
- 소스 및 대상 데이터 저장소를 해당 사이트에 마운트해야 합니다
- 단계 \*
	- 1. vCenter Server에 로그인한 다음 \* Site Recovery \* > \* Protection Groups \* 를 클릭합니다.
	- 2. 보호 그룹 \* 창에서 \* 신규 \* 를 클릭합니다.
	- 3. 보호 그룹의 이름과 설명을 지정하고 \* 다음 \* 을 클릭합니다.
	- 4. Type \* 필드에서 \* Type 필드 옵션… \* 을 NFS 및 VMFS 데이터 저장소에 대한 데이터 저장소 그룹(스토리지 기반 복제)으로 선택합니다. 복제가 활성화된 SVM에 대한 장애 도메인은 더 이상 없습니다. 피어링만 구축되며 문제가 없는 SVM이 표시됩니다.
	- 5. Replication Groups 탭에서 설정된 스토리지 페어 또는 구성한 가상 머신이 있는 복제 그룹을 선택한 후 \* Next \* 를 클릭합니다.

복제 그룹의 모든 가상 머신이 보호 그룹에 추가됩니다.

- 6. 기존 복구 계획을 선택하거나 \* Add to new recovery plan \* 을 클릭하여 새 계획을 생성합니다.
- 7. Ready to Complete 탭에서 생성한 보호 그룹의 세부 정보를 검토한 다음 \* Finish \* 를 클릭합니다.

보호 사이트와 복구 사이트 페어링

vSphere Client를 사용하여 생성한 보호 사이트와 복구 사이트를 페어링하여 SRA(Storage Replication Adapter)가 스토리지 시스템을 검색할 수 있도록 설정해야 합니다.

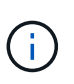

SRA(Storage Replication Adapter)는 팬아웃 SnapMirror 구성을 지원하지 않습니다. SnapMirror 팬아웃 구성은 소스 볼륨이 서로 다른 두 대상에 복제되는 구성입니다. SRM이 대상에서 가상 시스템을 복구해야 하는 경우 복구 중에 문제가 발생합니다.

- 필요한 것 \*
- 보호 사이트와 복구 사이트에 SRM(Site Recovery Manager)이 설치되어 있어야 합니다.
- 보호 사이트와 복구 사이트에 SRA가 설치되어 있어야 합니다.
- 단계 \*
- 1. vSphere Client 홈 페이지에서 \* Site Recovery \* 를 두 번 클릭한 다음 \* Sites \* 를 클릭합니다.
- 2. Objects \* > \* Actions \* > \* Pair Sites \* 를 클릭합니다.
- 3. 사이트 복구 관리자 서버 페어링 대화 상자에서 보호 사이트의 플랫폼 서비스 컨트롤러 주소를 입력한 후 \* 다음 \* 을 클릭합니다.
- 4. vCenter Server 선택 섹션에서 다음을 수행합니다.
	- a. 보호 사이트의 vCenter Server가 페어링하는 데 일치하는 후보로 나타나는지 확인합니다.
	- b. SSO 관리 자격 증명을 입력한 다음 \* 마침 \* 을 클릭합니다.
- 5. 메시지가 표시되면 \* 예 \* 를 클릭하여 보안 인증서를 수락합니다.

결과 \*

보호된 사이트와 복구 사이트가 모두 개체 대화 상자에 나타납니다.

#### 보호 및 복구 사이트 리소스를 구성합니다

네트워크 매핑을 구성합니다

보호 사이트에서 복구 사이트의 적절한 리소스로 각 리소스를 매핑할 수 있도록 두 사이트의 VM 네트워크, ESXi 호스트 및 폴더와 같은 리소스 매핑을 구성해야 합니다.

다음 리소스 구성을 완료해야 합니다.

- 네트워크 매핑
- 폴더 매핑
- 리소스 매핑
- 자리 표시자 데이터 저장소
- 필요한 것 \*

보호 사이트와 복구 사이트를 연결해야 합니다.

- 단계 \*
	- 1. vCenter Server에 로그인하고 \* Site Recovery \* > \* Sites \* 를 클릭합니다.
	- 2. 보호된 사이트를 선택한 다음 \* 관리 \* 를 클릭합니다.
	- 3. 관리 탭에서 \* 네트워크 매핑 \* 을 선택합니다.
	- 4. 새 네트워크 매핑을 만들려면 \* New \* 를 클릭합니다.

네트워크 매핑 생성 마법사가 나타납니다.

- 5. 네트워크 매핑 생성 마법사에서 다음을 수행합니다.
	- a. 이름이 일치하는 네트워크에 대한 매핑을 자동으로 준비 \* 를 선택하고 \* 다음 \* 을 클릭합니다.
	- b. 보호 및 복구 사이트에 필요한 데이터 센터 개체를 선택하고 \* 매핑 추가 \* 를 클릭합니다.
	- c. 매핑을 성공적으로 작성한 후 \* 다음 \* 을 클릭합니다.

결과 \*

네트워크 매핑 페이지에는 보호된 사이트 리소스와 복구 사이트 리소스가 표시됩니다. 사용자 환경의 다른 네트워크에 대해서도 동일한 단계를 수행할 수 있습니다.

폴더 매핑을 구성합니다

보호 사이트와 복구 사이트의 폴더를 매핑하여 폴더 간 통신을 활성화해야 합니다.

• 필요한 것 \*

보호 사이트와 복구 사이트를 연결해야 합니다.

- 단계 \*
	- 1. vCenter Server에 로그인하고 \* Site Recovery \* > \* Sites \* 를 클릭합니다.
	- 2. 보호된 사이트를 선택한 다음 \* 관리 \* 를 클릭합니다.
	- 3. 관리 탭에서 \* 폴더 매핑 \* 을 선택합니다.
	- 4. 새 폴더 매핑을 만들려면 \* 폴더 \* 아이콘을 선택하십시오.

폴더 매핑 생성 마법사가 나타납니다.

- 5. 폴더 매핑 생성 마법사에서 다음을 수행합니다.
	- a. 이름이 일치하는 폴더에 대한 매핑 자동 준비 \* 를 선택하고 \* 다음 \* 을 클릭합니다.
	- b. 보호 및 복구 사이트에 필요한 데이터 센터 개체를 선택하고 \* 매핑 추가 \* 를 클릭합니다.
	- c. 매핑을 성공적으로 작성한 후 \* 다음 \* 을 클릭합니다.
	- d. 역방향 매핑을 생성하기 위해 이전에 사용된 오브젝트를 선택한 다음 \* 마침 \* 을 클릭합니다.

결과 \*

폴더 매핑 페이지에는 보호된 사이트 리소스와 복구 사이트 리소스가 표시됩니다. 사용자 환경의 다른 네트워크에 대해서도 동일한 단계를 수행할 수 있습니다.

리소스 매핑을 구성합니다

가상 시스템이 하나의 호스트 그룹 또는 다른 그룹으로 페일오버되도록 구성되도록 보호 사이트 및 복구 사이트에 리소스를 매핑해야 합니다.

• 필요한 것 \*

보호 사이트와 복구 사이트를 연결해야 합니다.

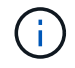

SRM(Site Recovery Manager)에서 리소스는 리소스 풀, ESXi 호스트 또는 vSphere 클러스터가 될 수 있습니다.

• 단계 \*

- 1. vCenter Server에 로그인하고 \* Site Recovery \* > \* Sites \* 를 클릭합니다.
- 2. 보호된 사이트를 선택한 다음 \* 관리 \* 를 클릭합니다.
- 3. 관리 탭에서 \* 리소스 매핑 \* 을 선택합니다.
- 4. 새 리소스 매핑을 만들려면 \* New \* 를 클릭합니다.

자원 매핑 작성 마법사가 나타납니다.

- 5. 리소스 매핑 생성 마법사에서 다음을 수행합니다.
	- a. 이름이 일치하는 리소스에 대한 매핑 자동 준비 \* 를 선택하고 \* 다음 \* 을 클릭합니다.
	- b. 보호 및 복구 사이트에 필요한 데이터 센터 개체를 선택하고 \* 매핑 추가 \* 를 클릭합니다.
	- c. 매핑을 성공적으로 작성한 후 \* 다음 \* 을 클릭합니다.
	- d. 역방향 매핑을 생성하기 위해 이전에 사용된 오브젝트를 선택한 다음 \* 마침 \* 을 클릭합니다.

결과 \*

리소스 매핑 페이지에는 보호된 사이트 리소스와 복구 사이트 리소스가 표시됩니다. 사용자 환경의 다른 네트워크에 대해서도 동일한 단계를 수행할 수 있습니다.

자리 표시자 데이터 저장소를 구성합니다

보호된 가상 머신(VM)의 복구 사이트에서 vCenter 인벤토리에 위치를 보관하도록 자리 표시자 데이터 저장소를 구성해야 합니다. 자리 표시자 VM이 작고 수백 킬로바이트 이하만 사용하기 때문에 자리 표시자 데이터 저장소는 크기가 클 필요가 없습니다.

- 필요한 것 \*
- 보호 사이트와 복구 사이트를 연결해야 합니다.
- 리소스 매핑을 구성해야 합니다.
- 단계 \*
	- 1. vCenter Server에 로그인하고 \* Site Recovery \* > \* Sites \* 를 클릭합니다.
	- 2. 보호된 사이트를 선택한 다음 \* 관리 \* 를 클릭합니다.
	- 3. 관리 탭에서 \* 자리 표시자 데이터 저장소 \* 를 선택합니다.
	- 4. 새 자리 표시자 데이터 저장소를 생성하려면 \* New \* 를 클릭합니다.
	- 5. 적절한 데이터 저장소를 선택한 다음 \* OK \* 를 클릭합니다.

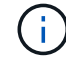

자리 표시자 데이터 저장소는 로컬 또는 원격일 수 있으며 복제해서는 안 됩니다.

6. 3-5단계를 반복하여 복구 사이트에 대한 자리 표시자 데이터 저장소를 구성합니다.

**Array Manager**를 사용하여 **SRA**를 구성합니다

SRM(Site Recovery Manager)의 Array Manager 마법사를 사용하여 SRA(Storage Replication Adapter)를 구성하여 SRM과 SVM(Storage Virtual Machine) 간의 상호 작용을 활성화할 수 있습니다.

- 필요한 것 \*
- SRM에서 보호된 사이트와 복구 사이트를 페어링해야 합니다.
- 어레이 관리자를 구성하기 전에 온보드된 스토리지를 구성해야 합니다.
- 보호된 사이트와 복구 사이트 간에 SnapMirror 관계를 구성하고 복제해야 합니다.
- 멀티테넌시를 사용하도록 SVM 관리 LIF를 활성화해야 합니다.

SRA는 클러스터 수준 관리 및 SVM 수준 관리를 지원합니다. 클러스터 레벨에서 스토리지를 추가하면 클러스터의 모든 SVM을 검색하고 작업을 수행할 수 있습니다. SVM 레벨에서 스토리지를 추가할 경우 해당 SVM만 관리할 수 있습니다.

- 단계 \*
	- 1. SRM에서 \* Array Managers \* 를 클릭한 다음 \* Add Array Manager \* 를 클릭합니다.
	- 2. SRM의 어레이를 설명하는 다음 정보를 입력합니다.
		- a. Display Name\* 필드에 어레이 관리자를 식별할 이름을 입력하십시오.
		- b. SRA Type \* 필드에서 \* ONTAP \* 용 NetApp 스토리지 복제 어댑터를 선택합니다.
		- c. 클러스터 또는 SVM에 연결할 정보를 입력합니다.
			- 클러스터에 연결하려면 클러스터 관리 LIF를 입력해야 합니다.
			- SVM에 직접 연결하는 경우 SVM 관리 LIF의 IP 주소를 입력해야 합니다.

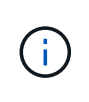

어레이 관리자를 구성할 때는 ONTAP 툴에서 스토리지 시스템을 온보딩하는 데 사용된 스토리지 시스템에 대해 동일한 연결(IP 주소)을 사용해야 합니다. 예를 들어, 어레이 관리자 구성이 SVM 범위인 경우 VMware vSphere용 ONTAP 툴에 있는 스토리지를 SVM 레벨에서 추가해야 합니다.

d. 클러스터에 연결하려면 SVM 이름 \* 필드에 SVM 이름을 입력합니다.

이 필드를 비워 둘 수도 있습니다.

e. Volume include list \*(볼륨 포함 목록 \*) 필드에 검색할 볼륨을 입력합니다.

보호 사이트의 소스 볼륨 및 복구 사이트의 복제된 대상 볼륨을 입력할 수 있습니다.

예를 들어 볼륨 dst\_vol1과 SnapMirror 관계에 있는 src\_vol1을 검색하려면 보호된 사이트 필드에 src\_vol1을 지정하고 복구 사이트 필드에 dst\_vol1을 지정해야 합니다.

a. \* (선택 사항) \* \* Volume exclude list \*(볼륨 제외 목록 \*) 필드에 검색에서 제외할 볼륨을 입력합니다.

보호 사이트의 소스 볼륨 및 복구 사이트의 복제된 대상 볼륨을 입력할 수 있습니다.

예를 들어 volume\_dst\_vol1\_과 SnapMirror 관계에 있는 volume\_src\_vol1\_을 제외하려면 보호된 사이트 필드에  $-$ src\_vol1\_를 지정하고 복구 사이트 필드에  $-$ dst\_vol1\_를 지정해야 합니다.

- 1. 다음 \* 을 클릭합니다.
- 2. 어레이가 검색되어 Add Array Manager 창 하단에 표시되는지 확인하고 \* Finish \* 를 클릭합니다.

적절한 SVM 관리 IP 주소와 자격 증명을 사용하여 복구 사이트에 대해 동일한 단계를 수행할 수 있습니다. Add Array Manager 마법사의 Enable Array Pairs 화면에서 올바른 스토리지 쌍이 선택되었는지 확인하고 사용할 준비가 되었음을 표시해야 합니다.

복제된 스토리지 시스템을 확인합니다

SRA(Storage Replication Adapter)를 구성한 후 보호 사이트와 복구 사이트가 성공적으로 페어링되었는지 확인해야 합니다. 복제된 스토리지 시스템은 보호 사이트와 복구 사이트 모두에서 검색할 수 있어야 합니다.

- 필요한 것 \*
- 스토리지 시스템을 구성해야 합니다.
- SRM 어레이 관리자를 사용하여 보호 사이트와 복구 사이트를 페어링해야 합니다.
- SRA에 대한 테스트 페일오버 작업 및 페일오버 작업을 수행하기 전에 FlexClone 라이센스 및 SnapMirror 라이센스를 활성화해야 합니다.
- 단계 \*
	- 1. vCenter Server에 로그인합니다.
	- 2. 사이트 복구 \* > \* 스토리지 기반 복제 \* 로 이동합니다.
	- 3. 필요한 ArrayPair를 선택하고 해당 세부 정보를 확인합니다.

보호 사이트 및 복구 사이트에서 상태가 ""Enabled""로 설정된 스토리지 시스템을 검색해야 합니다.

# **ONTAP** 툴 관리

## 데이터 저장소를 관리합니다

### **NFS** 및 **VMFS** 데이터 저장소를 마운트합니다

데이터 저장소를 마운트하면 추가(NFS/VMFS) 호스트에 대한 스토리지 액세스 권한을 얻을 수 있습니다. VMware 환경에 호스트를 추가한 후 추가 호스트에 데이터 저장소를 마운트할 수 있습니다.

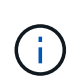

vSphere Client 버전 및 선택한 데이터 저장소 유형에 따라 일부 마우스 오른쪽 버튼 클릭 작업이 해제되거나 사용할 수 없습니다. vSphere Client 8.0 이상 버전을 사용하는 경우 마우스 오른쪽 버튼 클릭 옵션 중 일부가 표시되지 않습니다.

vSphere 7.0U3에서 vSphere 8.0 버전까지 옵션이 표시되더라도 작업이 비활성화됩니다.

- 단계 \*
	- 1. vSphere Client 홈 페이지에서 \* 호스트 및 클러스터 \* 를 클릭합니다.
	- 2. 탐색 창에서 호스트가 포함된 데이터 센터를 선택합니다.
	- 3. 추가 호스트에 대해 2단계를 반복합니다.
	- 4. 호스트 또는 호스트 클러스터에 NFS/VMFS 데이터 저장소를 마운트하려면 해당 데이터를 마우스 오른쪽 버튼으로 클릭한 다음 \* NetApp ONTAP tools \* > \* 데이터 저장소 마운트 \* 를 선택합니다.
	- 5. 마운트할 데이터 저장소를 선택한 다음 \* Mount \* 를 클릭합니다.

최근 작업 패널에서 진행 상황을 추적할 수 있습니다.

**VVOL** 데이터 저장소를 마운트합니다

VVol(VMware Virtual Volumes) 데이터 저장소를 하나 이상의 추가 호스트에 마운트하여 추가 호스트에 대한 스토리지 액세스를 제공할 수 있습니다. API를 통해서만 VVOL 데이터 저장소를 마운트 해제할 수 있습니다.

- 단계 \*
	- 1. vSphere Client 홈 페이지에서 \* 호스트 및 클러스터 \* 를 클릭합니다.
	- 2. 탐색 창에서 데이터 저장소가 포함된 데이터 센터를 선택합니다.
	- 3. 데이터 저장소를 마우스 오른쪽 버튼으로 클릭하고 \* NetApp ONTAP tools \* > \* Mount datastore \* 를 선택합니다.
	- 4. 호스트에 데이터 저장소 마운트 \* 대화 상자에서 데이터 저장소를 마운트할 호스트를 선택한 다음 \* 마운트 \* 를 클릭합니다.

최근 작업 패널에서 진행 상황을 추적할 수 있습니다.

데이터 저장소의 크기를 조정하면 가상 시스템 파일의 스토리지를 늘릴 수 있습니다. 인프라 요구사항의 변화에 따라 데이터 저장소의 크기를 변경할 수 있습니다.

• 이 작업에 대한 정보 \*

NFS 및 VMFS 데이터 저장소의 크기만 늘릴 수 있습니다. NFS 및 VMFS 데이터 저장소의 일부인 FlexVol 볼륨은 기존 크기 이하로 줄일 수 없지만 최대 120% 확장할 수 있습니다.

- 단계 \*
	- 1. vSphere Client 홈 페이지에서 \* 호스트 및 클러스터 \* 를 클릭합니다.
	- 2. 탐색 창에서 데이터 저장소가 포함된 데이터 센터를 선택합니다.
	- 3. NFS 또는 VMFS 데이터 저장소를 마우스 오른쪽 버튼으로 클릭하고 \* NetApp ONTAP tools \* > \* Resize datastore \* 를 선택합니다.
	- 4. 크기 조정 대화 상자에서 데이터 저장소의 새 크기를 지정한 다음 \* 확인 \* 을 클릭합니다.

### <span id="page-57-0"></span>**VVOL** 데이터 저장소를 확장합니다

vCenter 객체 보기에서 데이터 저장소 객체를 마우스 오른쪽 버튼으로 클릭하면 플러그인 섹션 아래에 VMware vSphere용 ONTAP 툴 지원 작업이 표시됩니다. 데이터 저장소의 유형과 현재 사용자 권한에 따라 특정 작업이 설정됩니다.

• 단계 \*

- 1. vSphere Client 홈 페이지에서 \* 호스트 및 클러스터 \* 를 클릭합니다.
- 2. 탐색 창에서 데이터 저장소가 포함된 데이터 센터를 선택합니다.
- 3. 데이터 저장소를 마우스 오른쪽 버튼으로 클릭하고 \* NetApp ONTAP tools \* > \* Add storage to datastore \* 를 선택합니다.
- 4. Create 또는 Select Volumes \* 창에서 새 볼륨을 생성하거나 기존 볼륨에서 선택할 수 있습니다. UI는 쉽게 설명할 수 있습니다. 원하는 대로 지침을 따릅니다.
- 5. Summary \* 창에서 선택 사항을 검토하고 \* Expand \* 를 클릭합니다. Recent Tasks(최근 작업) 패널에서 진행 상황을 추적할 수 있습니다.

<span id="page-57-1"></span>**VVOL** 데이터 저장소를 축소합니다

데이터 저장소 삭제 작업은 선택한 데이터 저장소에 VVol이 없을 때 데이터 저장소를 삭제합니다.

#### 단계

- 1. vSphere Client 홈 페이지에서 \* 호스트 및 클러스터 \* 를 클릭합니다.
- 2. 탐색 창에서 데이터 저장소가 포함된 데이터 센터를 선택합니다.
- 3. VVOL 데이터 저장소를 마우스 오른쪽 버튼으로 클릭하고 \* NetApp ONTAP tools \* > \* Remove storage from datastore \* 를 선택합니다.
- 4. VVol이 없는 볼륨을 선택하고 \* Remove \* 를 클릭합니다.

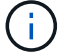

VVol이 상주하는 볼륨을 선택하는 옵션은 비활성화됩니다.

5. 스토리지 제거 \* 팝업에서 \* ONTAP 클러스터에서 볼륨 삭제 \* 확인란을 선택하여 데이터 저장소와 ONTAP 스토리지에서 볼륨을 삭제하고 \* 삭제 \* 를 클릭합니다.

데이터 저장소를 삭제합니다

데이터 저장소에서 스토리지 제거 작업은 vCenter Server에서 VMware vSphere가 검색하거나 관리되는 VVol 데이터 저장소용 모든 ONTAP 툴에서 지원됩니다. 이 작업을 통해 VVOL 데이터 저장소에서 볼륨을 제거할 수 있습니다.

특정 볼륨에 VVol이 있는 경우 제거 옵션을 사용할 수 없습니다. 데이터 저장소에서 볼륨을 제거하는 것 외에도 ONTAP 스토리지에서 선택한 볼륨을 삭제할 수 있습니다.

vCenter Server의 VMware vSphere용 ONTAP 툴에서 데이터 저장소 삭제 작업은 다음과 같습니다.

- VVOL 컨테이너를 마운트 해제합니다.
- igroup을 정리합니다. igroup을 사용하고 있지 않으면 igroup에서 iqn을 제거합니다.
- VVol 컨테이너를 삭제합니다.
- Flex 볼륨을 스토리지 배열에 그대로 둡니다.

vCenter Server의 ONTAP 도구에서 NFS, VMFS 또는 VVOL 데이터 저장소를 삭제하려면 다음 단계를 따르십시오.

단계

- 1. 을 사용하여 vSphere Client에 로그인합니다 https://vcenterip/ui
- 2. 호스트 시스템 또는 호스트 클러스터 또는 데이터 저장소를 마우스 오른쪽 버튼으로 클릭하고 \* NetApp ONTAP tools \* > \* Delete datastore \* 를 선택합니다.

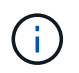

해당 데이터 저장소를 사용하는 가상 시스템이 있는 경우 데이터 저장소를 삭제할 수 없습니다. 데이터 저장소를 삭제하기 전에 가상 머신을 다른 데이터 저장소로 이동해야 합니다.

- a. NFS 또는 VMFS 데이터 저장소의 경우 데이터 저장소를 사용 중인 VM 목록이 포함된 대화 상자가 나타납니다.
- b. VVols 데이터 저장소의 경우 데이터 저장소 삭제 작업은 연결된 VVol이 없는 경우에만 데이터 저장소를 삭제합니다. 데이터 저장소 삭제 대화 상자에는 ONTAP 클러스터에서 볼륨을 삭제하는 옵션이 제공됩니다.
- 3. ONTAP 스토리지에서 백업 볼륨을 삭제하려면 \* Delete volumes on ONTAP cluster \* 를 선택합니다.

데이터 저장소에 대한 **ONTAP** 스토리지 뷰

ONTAP Tools for VMware vSphere의 Configure 탭 아래에 있는 ONTAP 스토리지 뷰는 데이터 저장소 및 해당 볼륨과 관련된 데이터를 제공합니다. 이 뷰는 데이터 저장소의 스토리지 측면도를 제공합니다.

**NFS** 데이터 저장소에 대한 **ONTAP** 스토리지 뷰

단계

- 1. vSphere Client에서 NFS 데이터 저장소로 이동합니다.
- 2. 오른쪽 창에서 \* Configure \* 탭을 클릭합니다.
- 3. NetApp ONTAP tools \*> \* ONTAP 스토리지 \* 를 선택합니다. 오른쪽 창에 \* Storage details \* 및 \* nfs details \* 가 표시됩니다.
	- 스토리지 세부 정보 페이지에는 스토리지 백엔드, 애그리게이트 및 볼륨에 대한 정보가 포함되어 있습니다.
	- NFS 세부 정보 페이지에는 NFS 데이터 저장소와 관련된 데이터가 포함되어 있습니다.

**VMFS** 데이터 저장소에 대한 **ONTAP** 스토리지 뷰

#### 단계

- 1. vSphere Client에서 VMFS 데이터 저장소로 이동합니다.
- 2. 오른쪽 창에서 \* Configure \* 탭을 클릭합니다.
- 3. NetApp ONTAP tools \*> \* ONTAP 스토리지 \* 를 선택합니다. 오른쪽 창에 \* Storage details \* 및 \* LUN details \* 가 표시됩니다.
	- 스토리지 세부 정보 페이지에는 스토리지 백엔드, 애그리게이트 및 볼륨에 대한 정보가 포함되어 있습니다.
	- LUN 세부 정보 페이지에는 LUN과 관련된 데이터가 포함되어 있습니다.

**VVol** 데이터 저장소에 대한 **ONTAP** 스토리지 뷰

#### 단계

- 1. vSphere Client에서 VVols 데이터 저장소로 이동합니다.
- 2. 오른쪽 창에서 \* Configure \* 탭을 클릭합니다.
- 3. NetApp ONTAP tools \*> \* ONTAP 스토리지 \* 를 선택합니다.
- 4. ONTAP 스토리지 보기에는 모든 볼륨이 나열됩니다. ONTAP storage 창에서 스토리지를 확장하거나 제거할 수 있습니다.

의 지침을 따릅니다 ["VVOL](#page-57-0) [데이터](#page-57-0) [저장소를](#page-57-0) [확장합니다](#page-57-0)["](#page-57-0) 섹션을 참조하여 VVol 데이터 저장소 및 를 추가합니다 ["VVOL](#page-57-1) [데이터](#page-57-1) [저장소를](#page-57-1) [축소합니다](#page-57-1)["](#page-57-1) 섹션을 참조하여 데이터 저장소를 삭제합니다.

### 가상 머신 스토리지 뷰

스토리지 보기에는 가상 시스템에서 생성된 VVol 목록이 표시됩니다.

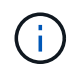

이 보기는 VMware vSphere 관리 VVOL 데이터 저장소와 관련된 디스크가 마운트된 하나 이상의 ONTAP 툴이 있는 VM에 적용됩니다.

#### 단계

- 1. vSphere Client에서 가상 머신으로 이동합니다.
- 2. 오른쪽 창에서 \* Monitor \* 탭을 클릭합니다.
- 3. NetApp ONTAP tools \* > \* 스토리지 \* 를 선택합니다. 오른쪽 창에 \* Storage \* 세부 정보가 나타납니다. VM에 있는 VVol 목록을 볼 수 있습니다.

'열 관리' 옵션을 사용하여 다른 열을 숨기거나 표시할 수 있습니다.

## 스토리지 임계값 관리

볼륨과 집계 용량이 특정 수준에 도달하면 vCenter Server에서 알림을 받도록 임계값을 설정할 수 있습니다.

단계**:**

- 1. 을 사용하여 vSphere Client에 로그인합니다 https://vcenterip/ui
- 2. 바로 가기 페이지에서 플러그인 섹션 아래의 \* NetApp ONTAP tools \* 를 클릭합니다.
- 3. ONTAP 도구의 왼쪽 창에서 \* 설정 \* > \* 임계값 설정 \* > \* 편집 \* 으로 이동합니다
- 4. Edit Threshold \* (임계값 편집 \*) 창에서 \* 거의 다 찼음 \* 및 \* 전체 \* 필드에 원하는 값을 입력하고 Save (저장)를 클릭합니다. 숫자를 권장 값으로 재설정할 수 있습니다. 이 값은 거의 가득 찬 경우 80이고 가득 찬 경우 90입니다.

## 스토리지 백엔드 관리

스토리지 백엔드는 ESXi 호스트가 데이터 스토리지에 사용하는 시스템입니다.

스토리지를 검색합니다

스토리지 세부 정보를 업데이트하기 위해 예약된 검색을 기다리지 않고 필요 시 스토리지 백엔드 검색을 실행할 수 있습니다.

다음 단계에 따라 스토리지 백엔드를 검색합니다.

단계

- 1. 을 사용하여 vSphere Client에 로그인합니다 https://vcenterip/ui
- 2. 바로 가기 페이지에서 플러그인 섹션 아래의 \* NetApp ONTAP tools \* 를 클릭합니다.
- 3. ONTAP 도구의 왼쪽 창에서 \* Storage Backend \* 로 이동하여 스토리지 백엔드를 선택합니다.
- 4. 수직 타원 메뉴를 클릭하고 \* 스토리지 검색 \* 을 선택합니다

Recent Tasks(최근 작업) 패널에서 진행 상황을 추적할 수 있습니다.

스토리지 백엔드를 수정합니다

이 섹션의 단계에 따라 기존 스토리지 백엔드를 수정합니다.

- 1. 을 사용하여 vSphere Client에 로그인합니다 https://vcenterip/ui
- 2. 바로 가기 페이지에서 플러그인 섹션 아래의 \* NetApp ONTAP tools \* 를 클릭합니다.
- 3. ONTAP 도구의 왼쪽 창에서 \* Storage Backend \* 로 이동하여 스토리지 백엔드를 선택합니다.
- 4. 수직 타원 메뉴를 클릭하고 \* 수정 \* 을 선택하여 자격 증명 또는 포트 이름을 수정합니다. Recent Tasks(최근 작업) 패널에서 진행 상황을 추적할 수 있습니다.

다음 단계에 따라 ONTAP 도구 관리자를 사용하여 글로벌 ONTAP 클러스터에 대한 수정 작업을 수행할 수 있습니다

- 1. 웹 브라우저에서 ONTAP 도구 관리자를 실행합니다. https://loadBalanceIP:8443/virtualization/ui/
- 2. 구축 중에 제공한 VMware vSphere 관리자 자격 증명용 ONTAP 툴을 사용하여 로그인합니다.
- 3. 사이드바에서 스토리지 백엔드를 선택합니다.
- 4. 수정할 스토리지 백엔드를 선택합니다
- 5. 수직 타원 메뉴를 클릭하고 \* 수정 \* 을 선택합니다.
- 6. 자격 증명 또는 포트를 수정할 수 있습니다. 스토리지 백엔드를 수정하려면 \* Username \* 및 \* Password \* 를 입력하십시오.

### 스토리지 백엔드를 제거합니다

스토리지 백엔드를 제거하기 전에 스토리지 백엔드에 연결된 모든 데이터 저장소를 삭제해야 합니다. 스토리지 백엔드를 제거하려면 다음 단계를 수행하십시오.

- 1. 을 사용하여 vSphere Client에 로그인합니다 https://vcenterip/ui
- 2. 바로 가기 페이지에서 플러그인 섹션 아래의 \* NetApp ONTAP tools \* 를 클릭합니다.
- 3. ONTAP 도구의 왼쪽 창에서 \* Storage Backend \* 로 이동하여 스토리지 백엔드를 선택합니다.
- 4. 세로 줄임표 메뉴를 클릭하고 \* 제거 \* 를 선택합니다. 스토리지 백엔드에 데이터 저장소가 포함되어 있지 않은지 확인합니다. Recent Tasks(최근 작업) 패널에서 진행 상황을 추적할 수 있습니다.

ONTAP 툴 관리자를 사용하여 글로벌 ONTAP 클러스터에 대해 제거 작업을 수행할 수 있습니다.

- 1. 웹 브라우저에서 ONTAP 도구 관리자를 실행합니다. https://loadBalanceIP:8443/virtualization/ui/
- 2. 구축 중에 제공한 VMware vSphere 관리자 자격 증명용 ONTAP 툴을 사용하여 로그인합니다.
- 3. 측면 표시줄에서 \* Storage Backend \* 를 선택합니다.
- 4. 제거할 스토리지 백엔드를 선택합니다
- 5. 세로 줄임표 메뉴를 클릭하고 \* 제거 \* 를 선택합니다.

### 스토리지 백엔드를 드릴다운합니다

스토리지 백엔드 페이지에 모든 스토리지 백엔드가 나열됩니다. 클러스터 아래의 개별 하위 항목이 아니라 추가한 스토리지 백엔드에서 스토리지 검색, 수정 및 제거 작업을 수행할 수 있습니다.

스토리지 백엔드에서 상위 클러스터 또는 하위 클러스터를 클릭하면 구성 요소의 전체 요약을 볼 수 있습니다. 상위 클러스터를 클릭하면 검색 스토리지, 수정 및 제거 작업을 수행할 수 있는 작업 드롭다운이 표시됩니다. 이 옵션은 하위 SVM을 클릭할 때 표시되지 않습니다.

요약 페이지는 다음과 같은 세부 정보를 제공합니다.

- 스토리지 백엔드의 상태입니다
- 용량 정보입니다
- VM에 대한 기본 정보입니다
- 네트워크의 IP 주소 및 포트와 같은 네트워크 정보 하위 SVM의 경우 정보는 상위 스토리지 백엔드와 동일합니다.
- 스토리지 백엔드에 대해 허용 및 제한된 권한입니다. 하위 SVM의 경우 정보는 상위 스토리지 백엔드와 동일합니다. 권한은 클러스터 기반 스토리지 백엔드에만 표시됩니다. SVM을 스토리지 백엔드로 추가하면 권한 정보가 표시되지 않습니다.

Interface(인터페이스) 탭은 인터페이스에 대한 자세한 정보를 제공합니다.

Local Tiers(로컬 계층) 탭에는 집계 목록에 대한 자세한 정보가 표시됩니다.

## **vCenter Server** 인스턴스를 관리합니다

vCenter Server는 호스트, 가상 머신 및 스토리지 백엔드를 제어할 수 있는 중앙 관리 플랫폼입니다.

### 스토리지 백엔드를 **vCenter Server** 인스턴스에 연결하거나 분리합니다

vCenter Server 목록 페이지에는 연결된 스토리지 백엔드 수가 표시됩니다. 각 vCenter Server 인스턴스에는 스토리지 백엔드를 연결하거나 연결을 해제하는 옵션이 있습니다

이 작업은 스토리지 백엔드와 온보딩된 vCenter Server 인스턴스 간의 매핑을 생성하는 데 도움이 됩니다.

- 단계 \*
	- 1. 웹 브라우저에서 ONTAP 도구 관리자를 실행합니다. https://loadBalanceIP:8443/virtualization/ui/
	- 2. 구축 중에 제공한 VMware vSphere 관리자 자격 증명용 ONTAP 툴을 사용하여 로그인합니다.
	- 3. 사이드바에서 vCenter Server 인스턴스를 선택합니다.
	- 4. 스토리지 백엔드와 연결하거나 분리할 vCenter Server에 대한 세로 줄임표를 클릭합니다.
	- 5. 수행할 작업에 따라 \* 스토리지 백엔드 연결 또는 연결 해제 \* 를 선택합니다.

### **vCenter Server** 인스턴스를 수정합니다

아래 단계에 따라 vCenter Server 인스턴스를 수정합니다.

- 1. 웹 브라우저에서 ONTAP 도구 관리자를 실행합니다. https://loadBalanceIP:8443/virtualization/ui/
- 2. 구축 중에 제공한 VMware vSphere 관리자 자격 증명용 ONTAP 툴을 사용하여 로그인합니다.
- 3. 사이드바에서 vCenter Server 인스턴스를 선택합니다
- 4. 수정할 vCenter Server에 대한 세로 줄임표를 클릭하고 \* Modify \* 를 선택합니다.
- 5. vCenter Server 인스턴스 세부 정보를 수정하고 \* Modify \* 를 선택합니다.

### **vCenter Server** 인스턴스를 제거합니다

vCenter Server에 연결된 모든 스토리지 백엔드를 제거한 후 제거해야 합니다.

1. 웹 브라우저에서 ONTAP 도구 관리자를 실행합니다. https://loadBalanceIP:8443/virtualization/ui/

- 2. 구축 중에 제공한 VMware vSphere 관리자 자격 증명용 ONTAP 툴을 사용하여 로그인합니다.
- 3. 사이드바에서 vCenter Server 인스턴스를 선택합니다
- 4. 제거할 vCenter Server에 대한 세로 줄임표를 클릭하고 \* Remove \* 를 선택합니다.

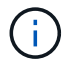

vCenter Server 인스턴스를 제거하면 애플리케이션에서 더 이상 유지 관리할 수 없습니다.

## 인증서를 관리합니다

VMware vSphere용 ONTAP 툴의 단일 인스턴스를 사용하여 여러 vCenter Server 인스턴스를 관리할 수 있습니다. VMware vSphere용 ONTAP 툴은 VASA Provider에 대한 자체 서명 인증서와 함께 구축됩니다. 이 옵션을 사용하면 VVol 데이터 저장소에 대해 하나의 vCenter Server 인스턴스만 관리할 수 있습니다. 여러 vCenter Server 인스턴스를 관리하고 있고 여러 vCenter Server 인스턴스에서 VVol 기능을 사용하려면 ONTAP Tools Manager 인터페이스를 사용하여 자체 서명된 인증서를 사용자 지정 CA 인증서로 변경해야 합니다. 동일한 인터페이스를 사용하여 모든 인증서를 갱신하거나 새로 고칠 수 있습니다.

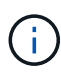

자체 서명된 사용자 지정 CA로 업그레이드할 경우 다른 도메인에 매핑된 다른 부하 분산 장치 IP 주소가 지원되지 않습니다.

#### • 단계 \*

- 1. 웹 브라우저에서 ONTAP 도구 관리자를 실행합니다. https://loadBalanceIP:8443/virtualization/ui/
- 2. 구축 중에 제공한 VMware vSphere 관리자 자격 증명용 ONTAP 툴을 사용하여 로그인합니다.
- 3. 인증서 \* > \* VASA 공급자 \* > \* 갱신 \* 옵션을 선택하여 인증서를 갱신합니다.

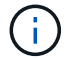

인증서가 갱신될 때까지 시스템이 오프라인 상태가 됩니다.

- 4. 자체 서명된 인증서를 사용자 지정 CA 인증서로 업그레이드하려면 \* Certificates \* > \* VASA 공급자 \* > \* Upgrade to CA \* 옵션을 선택합니다.
	- a. 사용자 지정 CA\*로 인증서 업그레이드 팝업에서 서버 인증서, 서버 인증서 개인 키, 루트 CA 인증서 및 중간 인증서 파일을 업로드합니다. 도구 팁은 인증서에 대한 설명을 제공합니다.
	- b. 이 인증서를 생성한 도메인 이름을 입력하십시오.
	- c. 업그레이드 \* 를 클릭합니다

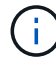

업그레이드가 완료될 때까지 시스템이 오프라인 상태가 됩니다.

### **igroup** 및 엑스포트 정책을 관리합니다

ONTAP에서는 엑스포트 정책을 사용하여 호스트에 대한 볼륨 데이터 경로 액세스를 제공하고, 이니시에이터 그룹(igroups)을 사용하여 ESXi 호스트에 대한 LUN(논리 유닛 번호) 데이터 경로 액세스를 제공합니다.

vCenter Server의 호스트에 가상 볼륨 데이터 저장소를 생성하거나 마운트하는 경우 데이터 저장소의 프로토콜 유형에 따라 호스트에 볼륨(NFS) 또는 LUN(iSCSI)에 대한 액세스 권한을 부여해야 합니다.

내보내기 정책은 동적이며 새로운 내보내기 정책은 trident-uuid 형식으로 생성됩니다. ONTAP 시스템 관리자에서 \* 스토리지 \* > \* 스토리지 VM \* > \* [스토리지 VM 이름] \* > \* 설정 \* > \* 엑스포트 정책 \* 으로 이동하여 엑스포트 정책을 확인하십시오.

VMware vSphere용 ONTAP 툴의 igroup 및 엑스포트 정책은 효율적인 방식으로 관리되며 다음과 같은 이점을 제공합니다.

- 마이그레이션된 엑스포트 정책 및 igroup 지원
- 가상 머신 입력 및 출력 작업을 중단하지 않습니다.
- 수동 개입 없이 추가 호스트에 마운트할 수 있습니다.
- igroup 및 엑스포트 정책의 수를 관리해야 하는 필요성을 최소화합니다.
- 가비지 수집기는 사용되지 않는 관리되는 모든 igroup 및 내보내기 정책을 주기적으로 자동으로 삭제합니다.
- 호스트 클러스터 레벨에서 데이터 저장소를 프로비저닝하면 igroup에 추가되는 호스트 클러스터의 모든 호스트 이니시에이터와 함께 igroup이 생성됩니다.

## **VMware vSphere** 유지 관리 콘솔용 **ONTAP** 툴에 액세스할 수 있습니다

### **VMware vSphere** 유지 관리 콘솔용 **ONTAP** 툴 개요

ONTAP 툴의 유지보수 콘솔을 사용하여 애플리케이션, 시스템 및 네트워크 구성을 관리할 수 있습니다. 관리자 암호 및 유지보수 암호를 변경할 수 있습니다. 또한 지원 번들을 생성하고, 다양한 로그 수준을 설정하고, TLS 구성을 확인 및 관리하고, 원격 진단을 시작할 수 있습니다.

유지 관리 콘솔에 액세스하려면 VMware vSphere용 ONTAP 툴을 구축한 후 VMware 툴을 설치해야 합니다. 를 사용해야 합니다 maint 구축 중에 ONTAP 툴의 유지 관리 콘솔에 로그인하기 위해 구성한 사용자 이름과 암호입니다. 유지 관리 또는 루트 로그인 콘솔에서 파일을 편집할 때는 \* nano \* 를 사용해야 합니다.

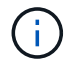

에 대한 암호를 설정해야 합니다 diag 원격 진단을 활성화하는 동안 사용자.

유지 관리 콘솔에 액세스하려면 구축된 VMware vSphere용 ONTAP 툴의 \* Summary \* 탭을 사용해야 합니다. 를

클릭합니다 , 유지보수 콘솔이 시작됩니다.

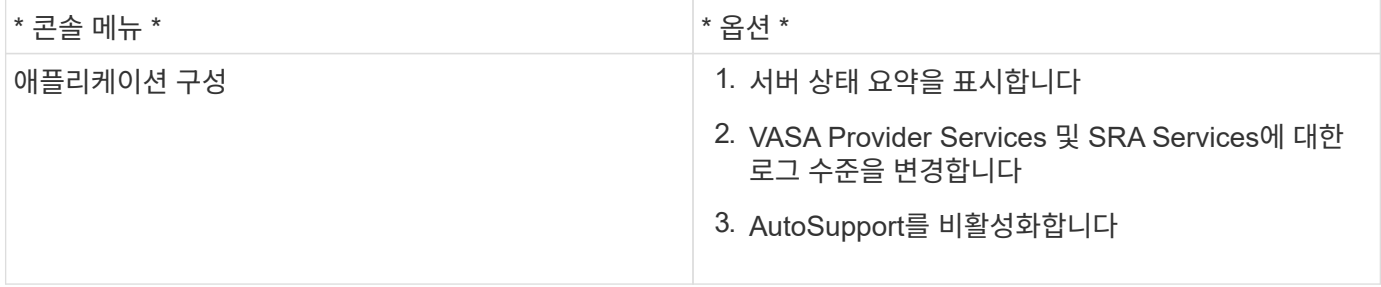

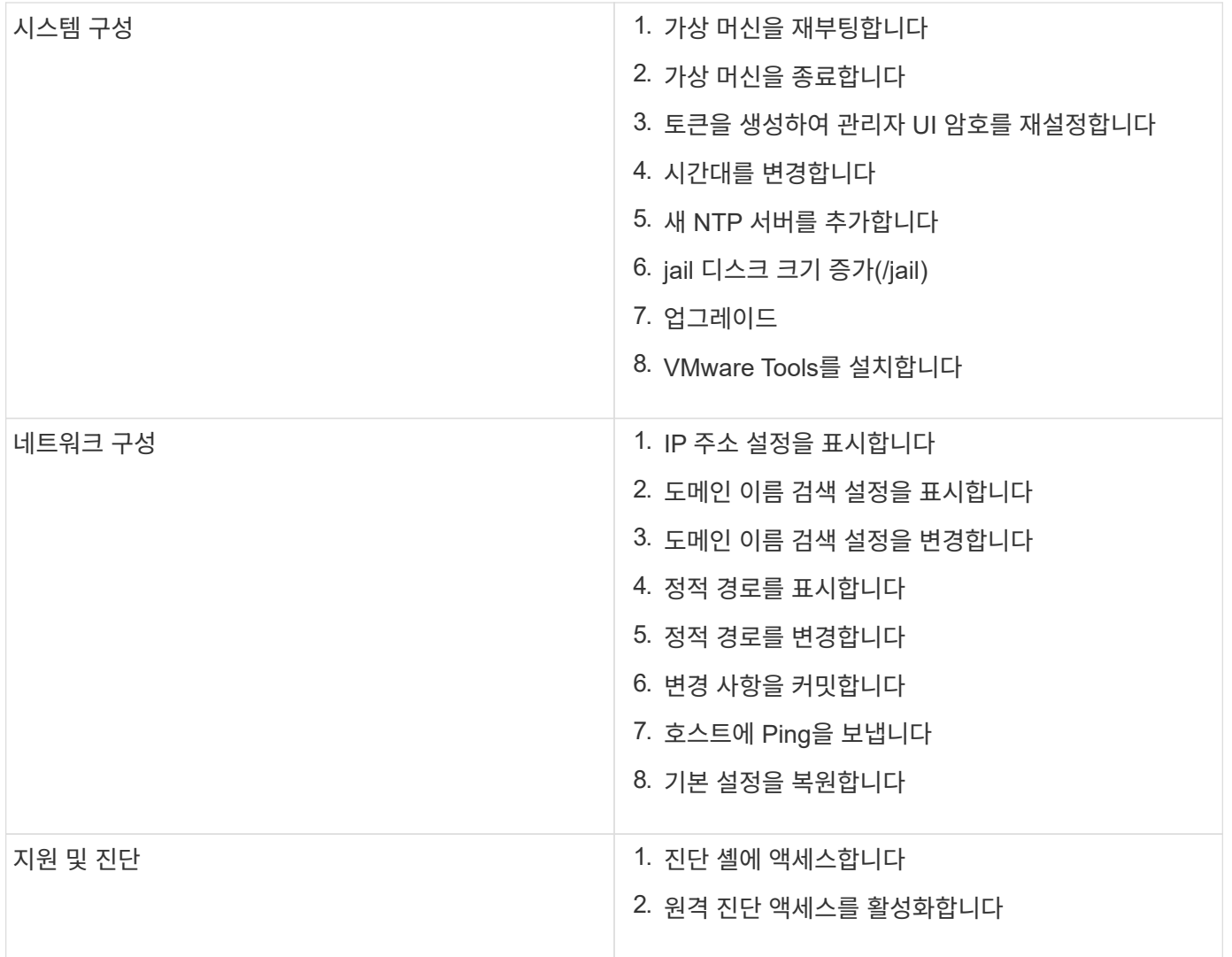

원격 진단 액세스를 구성합니다

diag 사용자에 대해 SSH 액세스를 사용하도록 VMware vSphere용 ONTAP 툴을 구성할 수 있습니다.

• 필요한 것 \*

vCenter Server 인스턴스에 대해 VASA Provider 확장을 설정해야 합니다.

• 이 작업에 대한 정보 \*

SSH를 사용하여 diag 사용자 계정에 액세스하는 경우 다음과 같은 제한 사항이 있습니다.

- SSH의 활성화당 하나의 로그인 계정만 허용됩니다.
- 다음 중 하나가 발생하면 diag 사용자 계정에 대한 SSH 액세스가 비활성화됩니다.
	- 시간이 만료됩니다.

로그인 세션은 다음 날 자정까지만 유효합니다.

◦ SSH를 사용하여 diag 사용자로 다시 로그인합니다.

#### • 단계 \*

- 1. vCenter Server에서 VASA Provider에 대한 콘솔을 엽니다.
- 2. 유지보수 사용자로 로그인합니다.
- 3. 를 입력합니다 4 지원 및 진단 을 선택합니다.
- 4. 를 입력합니다 3 원격 진단 액세스 활성화 를 선택합니다.
- 5. 를 입력합니다 y 확인 대화 상자에서 원격 진단 액세스를 활성화합니다.
- 6. 원격 진단 액세스를 위한 암호를 입력합니다.

다른 노드에서 **SSH**를 시작합니다

업그레이드하기 전에 다른 노드에서 SSH를 시작해야 합니다.

• 필요한 것 \*

vCenter Server 인스턴스에 대해 VASA Provider 확장을 설정해야 합니다.

• 이 작업에 대한 정보 \*

업그레이드 전에 각 노드에서 이 절차를 수행하십시오.

- 단계 \*
	- 1. vCenter Server에서 VASA Provider에 대한 콘솔을 엽니다.
	- 2. 유지보수 사용자로 로그인합니다.
	- 3. 를 입력합니다 4 지원 및 진단 을 선택합니다.
	- 4. 를 입력합니다 1 진단 쉘 액세스를 선택합니다.
	- 5. 를 입력합니다 y 를 눌러 계속합니다.
	- 6. *sudo systemctl restart ssh* 명령을 실행합니다.

**vCenter Server** 및 **ONTAP** 자격 증명을 업데이트합니다

유지 관리 콘솔을 사용하여 vCenter Server 인스턴스 및 ONTAP 자격 증명을 업데이트할 수 있습니다.

• 필요한 것 \*

유지보수 사용자 로그인 자격 증명이 있어야 합니다.

• 이 작업에 대한 정보 \*

구축 후 vCenter Server, ONTAP 또는 데이터 LIF에 대한 자격 증명을 변경한 경우에는 다음 절차를 사용하여 자격 증명을 업데이트해야 합니다.

• 단계 \*

- 1. vCenter Server에서 VASA Provider에 대한 콘솔을 엽니다.
- 2. 유지보수 사용자로 로그인합니다.
- $3.$  를 입력합니다  $4$  지원 및 진단 을 선택합니다.
- 4. 를 입력합니다 1 진단 쉘 액세스를 선택합니다.
- 5. 를 입력합니다 y 를 눌러 계속합니다.
- 6. 필요에 따라 자격 증명을 업데이트합니다.
	- a. ONTAP 자격 증명을 업데이트하려면 다음 명령을 실행합니다.

otv-update—ontapUsername <new username>--ontapPassword <new password> 를 참조하십시오

b. vCenter 자격 증명을 업데이트하려면 다음 명령을 실행합니다.

odv-update—vcenterUsername <new username>--vcenterPassword <new password> 를 참조하십시오

c. 데이터 LIF를 업데이트하려면 다음 명령을 실행합니다.

otv-update—dataLif <new Datalif IP>

## **ONTAP** 도구 보고서

VMware vSphere용 ONTAP 툴 플러그인은 가상 머신 및 데이터 저장소에 대한 보고서를 제공합니다.

vCenter Client의 바로 가기 섹션에서 VMware vSphere 플러그인용 NetApp ONTAP 툴 아이콘을 선택하면 사용자 인터페이스에서 개요 페이지로 이동합니다. Reports 탭을 선택하여 가상 머신과 데이터 저장소 보고서를 봅니다.

가상 머신 보고서에는 검색된 가상 머신(ONTAP 스토리지 기반 데이터 저장소로부터 하나 이상의 디스크가 있어야 함) 목록이 성능 메트릭과 함께 표시됩니다. VM 레코드를 확장하면 모든 디스크 관련 데이터 저장소 정보가 표시됩니다.

Datastores 보고서는 모든 유형의 ONTAP 스토리지 백엔드에서 프로비저닝된 VMware vSphere 관리 데이터 저장소에 대해 검색되거나 인식된 ONTAP 툴 목록을 성능 메트릭과 함께 표시합니다.

'열 관리' 옵션을 사용하여 다른 열을 숨기거나 표시할 수 있습니다.

## 로그 파일을 수집합니다

VMware vSphere용 ONTAP 툴에 대한 로그 파일은 ONTAP Tools Manager 사용자 인터페이스에서 사용할 수 있는 옵션을 통해 수집할 수 있습니다. 기술 지원 부서에서 문제 해결을 위해 로그 파일을 수집하도록 요청할 수 있습니다.

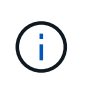

ONTAP Tools Manager에서 로그를 생성하는 데는 모든 vCenter Server 인스턴스에 대한 모든 로그가 포함됩니다. vCenter 클라이언트 UI에서 로그를 생성하는 작업은 선택한 vCenter Server에 대해 범위가 지정됩니다.

- 단계 \*
	- 1. 웹 브라우저에서 ONTAP 도구 관리자를 실행합니다. https://loadBalanceIP:8443/virtualization/ui/
	- 2. 구축 중에 제공한 VMware vSphere 관리자 자격 증명용 ONTAP 툴을 사용하여 로그인합니다.
	- 3. 사이드바에서 \* 로그 번들 \* 을 선택합니다.

이 작업은 몇 분 정도 걸릴 수 있습니다.

- 4. 로그 파일을 생성하려면 \* Generate \* 를 선택하십시오.
- 5. 로그 번들의 레이블을 입력하고 \* Generate \* 를 선택합니다.

tar.gz 파일을 다운로드하여 기술 지원 부서에 보내십시오.

vCenter 클라이언트 UI를 사용하여 로그 번들을 생성하려면 다음 단계를 수행하십시오.

#### 단계

- 1. 을 사용하여 vSphere Client에 로그인합니다 https://vcenterip/ui
- 2. vSphere Client 홈 페이지에서 \* Support \* > \* Log bundle \* > \* Generate \* 로 이동합니다.
- 3. 로그 번들 레이블을 제공하고 로그 번들을 생성합니다. 파일이 생성되면 다운로드 옵션을 볼 수 있습니다. 다운로드하는 데 시간이 걸릴 수 있습니다.

 $\bigcap$ 생성된 로그 번들은 지난 3일 또는 72시간 이내에 생성된 로그 번들을 대체합니다.

## 가상 머신 관리

가상 머신의 마이그레이션 또는 클론 생성 고려 사항

데이터 센터에서 기존 가상 시스템을 마이그레이션할 때 고려해야 할 몇 가지 사항에 대해 알고 있어야 합니다.

보호된 가상 시스템을 마이그레이션합니다

보호된 가상 시스템을 다음으로 마이그레이션할 수 있습니다.

- 다른 ESXi 호스트에서 동일한 VVol 데이터 저장소
- 동일한 ESXi 호스트에서 서로 다른 호환되는 VVol 데이터 저장소
- 다른 ESXi 호스트에서 서로 다른 호환되는 VVol 데이터 저장소

가상 머신이 다른 FlexVol 볼륨으로 마이그레이션되면 해당 메타데이터 파일도 가상 머신 정보로 업데이트됩니다. 가상 머신이 동일한 스토리지이지만 다른 ESXi 호스트로 마이그레이션되면 기본 FlexVol 볼륨 메타데이터 파일이 수정되지 않습니다.

보호된 가상 머신의 클론을 생성합니다

보호된 가상 컴퓨터를 다음 컴퓨터에 클론 복제할 수 있습니다.

• 복제 그룹을 사용하는 동일한 FlexVol 볼륨의 동일한 컨테이너입니다

동일한 FlexVol 볼륨의 메타데이터 파일이 클론 복제된 가상 머신 세부 정보로 업데이트됩니다.

• 복제 그룹을 사용하는 다른 FlexVol 볼륨의 동일한 컨테이너입니다

클론 생성된 가상 머신이 배치되는 FlexVol 볼륨에서는 메타데이터 파일이 클론 생성된 가상 머신 세부 정보로 업데이트됩니다.

• 컨테이너 또는 VVOL 데이터 저장소가 서로 다릅니다

클론 생성된 가상 머신이 배치되는 FlexVol 볼륨에서는 메타데이터 파일이 업데이트된 가상 머신 세부 정보를 가져옵니다.

VMware는 현재 VM 템플릿에 복제된 가상 머신을 지원하지 않습니다.

보호된 가상 머신의 클론 복제가 지원됩니다.

가상 머신 스냅샷

현재 메모리가 없는 가상 머신 스냅샷만 지원됩니다. 가상 머신에 메모리가 있는 스냅샷이 있는 경우 가상 머신이 보호 대상으로 고려되지 않습니다.

또한 메모리 스냅샷이 있는 보호되지 않는 가상 머신을 보호할 수 없습니다. 이 릴리즈에서는 가상 머신에 대한 보호를 활성화하기 전에 메모리 스냅샷을 삭제해야 합니다.

**NFS** 및 **VMFS** 데이터 저장소를 사용하는 가상 시스템을 **VVol** 데이터 저장소로 마이그레이션합니다

NFS 및 VMFS 데이터 저장소에서 가상 머신을 VVol(Virtual Volumes) 데이터 저장소로 마이그레이션하여 정책 기반 VM 관리 및 기타 VVol 기능을 활용할 수 있습니다. VVOL 데이터 저장소를 사용하면 증가하는 워크로드 요구사항을 충족할 수 있습니다.

• 필요한 것 \*

마이그레이션할 가상 시스템에서 VASA Provider가 실행되고 있지 않은지 확인합니다. VASA Provider를 실행하는 가상 머신을 VVol 데이터 저장소로 마이그레이션할 경우, VVOL 데이터 저장소에 있는 가상 머신의 전원을 켜는 것을 포함하여 관리 작업을 수행할 수 없습니다.

• 이 작업에 대한 정보 \*

NFS 및 VMFS 데이터 저장소에서 VVol 데이터 저장소로 마이그레이션할 때 vCenter Server는 VMFS 데이터 저장소에서 데이터를 이동할 때 VAAI(vStorage APIs for Array Integration) 오프로드를 사용하지만 NFS VMDK 파일에서는 데이터를 이동할 때 사용합니다. VAAI 오프로드는 일반적으로 호스트의 부하를 줄입니다.

• 단계 \*

- 1. 마이그레이션할 가상 컴퓨터를 마우스 오른쪽 단추로 클릭한 다음 \* 마이그레이션 \* 을 클릭합니다.
- 2. 스토리지 전용 변경 \* 을 선택한 후 \* 다음 \* 을 클릭합니다.
- 3. 마이그레이션할 데이터 저장소의 기능과 일치하는 가상 디스크 형식, VM 저장소 정책 및 VVOL 데이터 저장소를 선택한 후 \* Next \* 를 클릭합니다.

4. 설정을 검토한 다음 \* 마침 \* 을 클릭합니다.

#### **VASA** 정리

이 섹션의 단계를 사용하여 VASA 정리를 수행합니다.

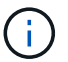

VASA 정리를 수행하기 전에 모든 VVols 데이터 저장소를 제거하는 것이 좋습니다.

- 단계 \*
	- 1. https://OTV\_IP:8143/Register.html로 이동하여 플러그인 등록을 취소합니다
	- 2. vCenter Server에서 플러그인을 더 이상 사용할 수 없는지 확인합니다.
	- 3. VMware vSphere VM용 ONTAP 툴을 종료합니다
	- 4. VMware vSphere VM용 ONTAP 툴을 삭제합니다

## **ONTAP** 툴을 사용하여 **ESXi** 호스트 설정을 수정합니다

VMware vSphere용 ONTAP 툴의 대시보드를 사용하여 ESXi 호스트 설정을 편집할 수 있습니다.

• 필요한 것 \*

vCenter Server 인스턴스에 대해 ESXi 호스트 시스템을 구성해야 합니다.

ESXi 호스트 설정에 문제가 있는 경우 대시보드의 ESXi 호스트 시스템 포틀릿에 문제가 표시됩니다. 문제를 클릭하여 문제가 있는 ESXi 호스트의 호스트 이름 또는 IP 주소를 볼 수 있습니다.

- 단계 \*
	- 1. 을 사용하여 vSphere Client에 로그인합니다 https://vcenterip/ui
	- 2. 바로 가기 페이지에서 플러그인 섹션 아래의 \* NetApp ONTAP tools \* 를 클릭합니다.
	- 3. VMware vSphere 플러그인용 ONTAP 툴의 개요(대시보드)에서 \* ESXi 호스트 규정 준수 \* 포틀릿으로 이동합니다.
	- 4. 권장 설정 적용 \* 링크를 선택합니다.
	- 5. 권장 호스트 설정 적용 \* 창에서 NetApp 권장 호스트 설정을 준수할 호스트를 선택하고 \* 다음 \* 을 클릭합니다

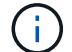

ESXi 호스트를 확장하여 현재 값을 볼 수 있습니다

- 6. 설정 페이지에서 필요한 권장 값을 선택합니다.
- 7. 요약 창에서 값을 확인하고 \* Finish \* 를 클릭합니다 최근 작업 패널에서 진행 상황을 추적할 수 있습니다.

### 암호 관리

**ONTAP** 도구 관리자 암호를 변경합니다

### ONTAP 도구 관리자를 사용하여 관리자 암호를 변경할 수 있습니다.

- 단계 \*
	- 1. 웹 브라우저에서 ONTAP 도구 관리자를 실행합니다. https://loadBalanceIP:8443/virtualization/ui/
	- 2. 구축 중에 제공한 VMware vSphere 관리자 자격 증명용 ONTAP 툴을 사용하여 로그인합니다.
	- 3. 화면 오른쪽 상단 모서리에 있는 \* 관리자 \* 아이콘을 클릭하고 \* 암호 변경 \* 을 선택합니다.
	- 4. 암호 변경 팝업 창에서 이전 암호와 새 암호 세부 정보를 입력합니다. 암호 변경에 대한 제한이 UI 화면에 표시됩니다.
	- 5. 변경 사항을 적용하려면 \* 변경 \* 을 클릭하십시오.

**ONTAP** 도구 관리자 암호를 재설정합니다

ONTAP 툴 관리자 암호를 잊은 경우 VMware vSphere 유지 관리 콘솔용 ONTAP 툴에서 생성된 토큰을 사용하여 관리자 자격 증명을 재설정할 수 있습니다.

- 단계 \*
	- 1. 웹 브라우저에서 ONTAP 도구 관리자를 실행합니다. https://loadBalanceIP:8443/virtualization/ui/
	- 2. 로그인 화면에서 \* 비밀번호 재설정 \* 옵션을 선택합니다.

관리자 암호를 재설정하려면 VMware vSphere 유지 보수 콘솔용 ONTAP 툴을 사용하여 재설정 토큰을 생성해야 합니다.

- … vCenter Server에서 유지 관리 콘솔을 엽니다
- … '2'를 입력하여 시스템 구성 옵션을 선택합니다
- … 관리자 암호를 재설정하기 위한 토큰을 생성하려면 '3'을 입력하십시오
- 3. 암호 변경 팝업 창에서 암호 재설정 토큰, 사용자 이름 및 새 암호 세부 정보를 입력합니다.
- 4. 변경 사항을 적용하려면 \* 재설정 \* 을 클릭하십시오. 암호 재설정에 성공하면 새 암호를 사용하여 로그인할 수 있습니다.

응용 프로그램 사용자 암호를 재설정합니다

애플리케이션 사용자 암호는 vCenter Server에 대한 SRA 및 VASA 공급자 등록에 사용됩니다.

• 단계 \*

- 1. 웹 브라우저에서 ONTAP 도구 관리자를 실행합니다. https://loadBalanceIP:8443/virtualization/ui/
- 2. 구축 중에 제공한 VMware vSphere 관리자 자격 증명용 ONTAP 툴을 사용하여 로그인합니다.
- 3. 측면 표시줄에서 \* 설정 \* 을 클릭합니다.
- 4. 응용 프로그램 사용자 자격 증명 \* 화면에서 \* 암호 재설정 \* 을 선택합니다.
- 5. 사용자 이름, 새 암호 및 새 암호 입력 확인
6. 변경 사항을 적용하려면 \* 재설정 \* 을 클릭하십시오.

유지보수 콘솔 사용자 암호를 재설정합니다

게스트 OS 재시작 작업 중에 grub 메뉴에 유지 관리 콘솔 사용자 암호를 재설정하는 옵션이 표시됩니다.

이 옵션은 해당 VM에 있는 유지 관리 콘솔 사용자 암호를 업데이트하는 데 사용됩니다. 암호 재설정이 완료되면 VM이 다시 시작되어 새 암호를 설정합니다. HA 구축 시나리오에서 VM을 다시 시작한 후 다른 2개의 VM에서 암호가 자동으로 업데이트됩니다.

• 단계 \*

- 1. vCenter Server에 로그인합니다
- 2. VM을 마우스 오른쪽 버튼으로 클릭하고 \* Power \* > \* Restart Guest OS \* 를 선택합니다 시스템을 다시 시작하는 동안 다음 화면이 나타납니다.

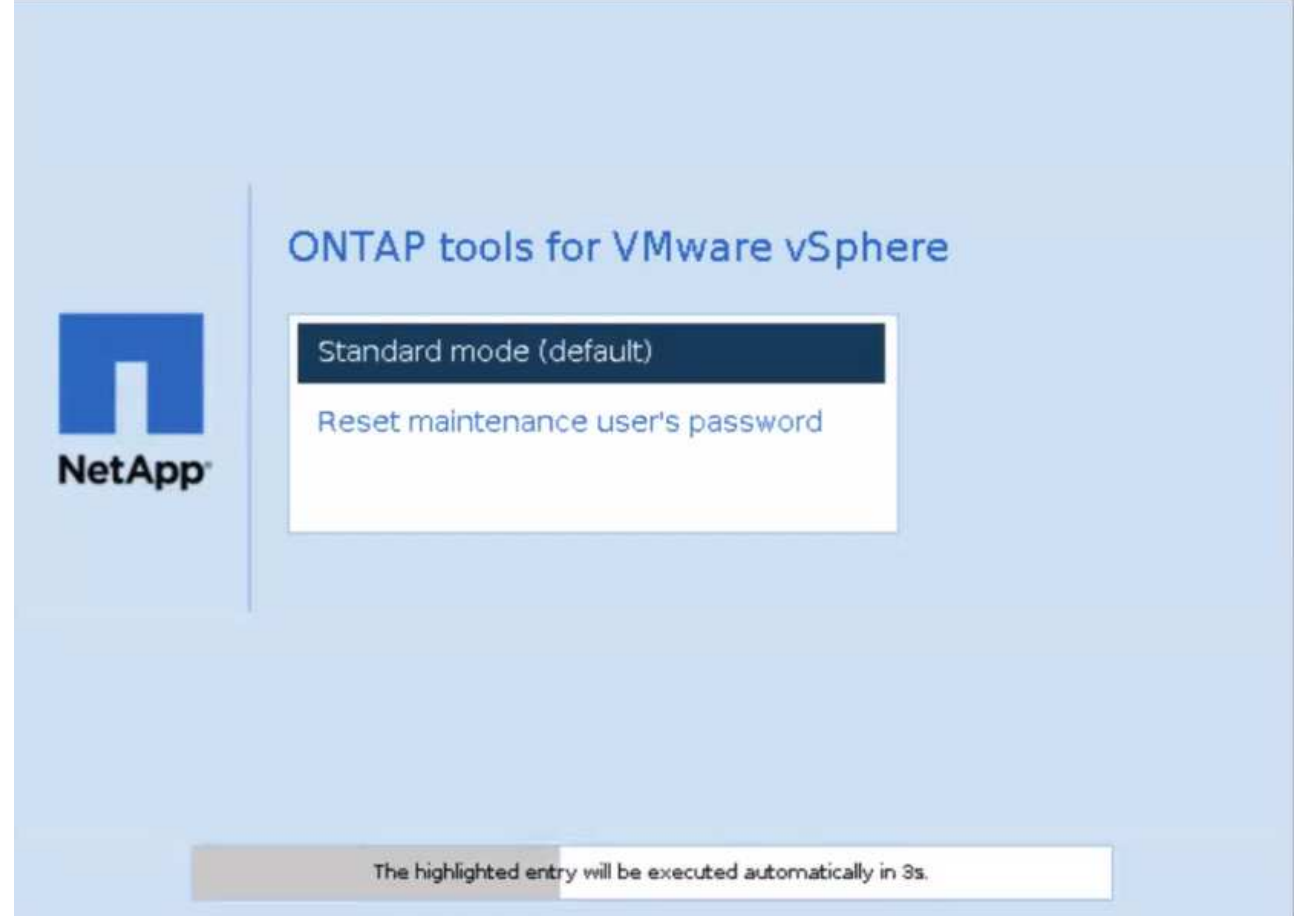

5초 이내에 옵션을 선택할 수 있습니다. 아무 키나 눌러 진행 과정을 중지하고 grub 메뉴를 고정합니다.

- 3. 유지 관리 사용자 암호 재설정 \* 옵션을 선택합니다. 유지 관리 콘솔이 열립니다.
- 4. 콘솔에서 새 암호 세부 정보를 입력합니다. 암호를 재설정하려면 새 암호와 새 암호 다시 입력 세부 정보가 일치해야 합니다. 올바른 암호를 입력할 수 있는 기회는 세 번 있습니다. 새 암호를 성공적으로 입력한 후 시스템이 다시 시작됩니다.
- 5. Enter 키를 눌러 계속합니다. 암호가 VM에서 업데이트됩니다.

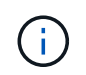

VM의 전원을 켜는 동안에도 동일한 grub 메뉴가 나타납니다. 그러나 \* Restart Guest OS \* 옵션에만 암호 재설정 옵션을 사용해야 합니다.

# 볼륨을 정리합니다

VMware vSphere 구축을 위해 ONTAP 툴을 삭제한 후에는 구축 중에 생성된 FlexVolumes를 정리해야 합니다. 구축에 전용 클러스터를 사용한 경우에는 구축 시 많은 FlexVolumes가 생성되므로 사용되지 않은 채로 인해 성능이 저하되므로 ONTAP를 정리해야 합니다.

다음 지침에 따라 VMware vSphere 배포용 ONTAP 툴 제거 후 FlexVolumes를 정리합니다.

단계

1. VMware vSphere용 ONTAP 툴의 운영 노드 VM에서 다음 명령을 실행하여 구축 유형을 식별합니다.

cat/opt/netapp/meta/Ansible\_vars.yaml | grep-i 프로토콜

iSCSI를 구축하는 경우에는 igroup도 삭제해야 합니다.

2. 다음 명령을 사용하여 배포 중에 ONTAP에서 생성된 FlexVolumes 목록을 가져옵니다.

*kubectl persistentvolumes|grep internalName|awk-F'='{print\$2}'* 을(를) 설명합니다

- 3. vCenter Server에서 VM 삭제 를 참조하십시오 ["vCenter Server](https://docs.vmware.com/en/VMware-vSphere/7.0/com.vmware.vsphere.vm_admin.doc/GUID-27E53D26-F13F-4F94-8866-9C6CFA40471C.html) [또는](https://docs.vmware.com/en/VMware-vSphere/7.0/com.vmware.vsphere.vm_admin.doc/GUID-27E53D26-F13F-4F94-8866-9C6CFA40471C.html) [데이터](https://docs.vmware.com/en/VMware-vSphere/7.0/com.vmware.vsphere.vm_admin.doc/GUID-27E53D26-F13F-4F94-8866-9C6CFA40471C.html) [저장소에서](https://docs.vmware.com/en/VMware-vSphere/7.0/com.vmware.vsphere.vm_admin.doc/GUID-27E53D26-F13F-4F94-8866-9C6CFA40471C.html) [VM](https://docs.vmware.com/en/VMware-vSphere/7.0/com.vmware.vsphere.vm_admin.doc/GUID-27E53D26-F13F-4F94-8866-9C6CFA40471C.html) [또는](https://docs.vmware.com/en/VMware-vSphere/7.0/com.vmware.vsphere.vm_admin.doc/GUID-27E53D26-F13F-4F94-8866-9C6CFA40471C.html) [VM](https://docs.vmware.com/en/VMware-vSphere/7.0/com.vmware.vsphere.vm_admin.doc/GUID-27E53D26-F13F-4F94-8866-9C6CFA40471C.html) [템플](https://docs.vmware.com/en/VMware-vSphere/7.0/com.vmware.vsphere.vm_admin.doc/GUID-27E53D26-F13F-4F94-8866-9C6CFA40471C.html)릿을 제거[합니다](https://docs.vmware.com/en/VMware-vSphere/7.0/com.vmware.vsphere.vm_admin.doc/GUID-27E53D26-F13F-4F94-8866-9C6CFA40471C.html)["](https://docs.vmware.com/en/VMware-vSphere/7.0/com.vmware.vsphere.vm_admin.doc/GUID-27E53D26-F13F-4F94-8866-9C6CFA40471C.html)
- 4. ONTAP 시스템 관리자에서 볼륨을 삭제합니다. 를 참조하십시오 ["FlexVol](https://docs.netapp.com/us-en/ontap/volumes/delete-flexvol-task.html) [볼륨을](https://docs.netapp.com/us-en/ontap/volumes/delete-flexvol-task.html) [삭](https://docs.netapp.com/us-en/ontap/volumes/delete-flexvol-task.html)[제합니다](https://docs.netapp.com/us-en/ontap/volumes/delete-flexvol-task.html)[".](https://docs.netapp.com/us-en/ontap/volumes/delete-flexvol-task.html) 볼륨을 삭제하려면 CLI 명령에 FlexVolume의 정확한 이름을 지정합니다.
- 5. iSCSI 배포의 경우 ONTAP에서 SAN igroup을 삭제합니다. 를 참조하십시오 ["SAN](https://docs.netapp.com/us-en/ontap/san-admin/manage-san-initiators-task.html) [이니시에이터](https://docs.netapp.com/us-en/ontap/san-admin/manage-san-initiators-task.html) [및](https://docs.netapp.com/us-en/ontap/san-admin/manage-san-initiators-task.html) [igroup](https://docs.netapp.com/us-en/ontap/san-admin/manage-san-initiators-task.html)[을](https://docs.netapp.com/us-en/ontap/san-admin/manage-san-initiators-task.html) [보고](https://docs.netapp.com/us-en/ontap/san-admin/manage-san-initiators-task.html) [관리합니다](https://docs.netapp.com/us-en/ontap/san-admin/manage-san-initiators-task.html)["](https://docs.netapp.com/us-en/ontap/san-admin/manage-san-initiators-task.html).

HA 배포에서는 4개의 igroup이 생성되고 비 HA 구축에서는 2개의 igroup이 생성됩니다. 다음 명령을 실행하여 첫 번째 igroup 이름을 찾습니다.

*kubectl -n trident tbc trident-backend-o YAML | grep igroupName:|awk-F':'{print\$2}'*

다른 igroup 이름은 VM의 호스트 이름으로 시작됩니다.

# **ONTAP** 툴을 업그레이드합니다

### **ONTAP** 툴의 최신 릴리즈로 업그레이드하십시오

VMware vSphere 10.0용 ONTAP 툴에서 10.1로 업그레이드하면 복구 볼륨이 생성되고 필요한 모든 세부 정보가 복구 볼륨에 포함됩니다. 구성을 복구해야 하는 경우 복구 볼륨을 사용하여 VMware vSphere 설정을 위한 ONTAP 툴을 복구할 수 있습니다. VMware vSphere 10.1용 ONTAP 툴의 패치 수준 업그레이드를 수행하는 경우 동일한 복구 볼륨이 사용되고 세부 정보가 업데이트됩니다.

HA 및 비 HA 구현 모두에서 업그레이드가 지원됩니다.

• 시작하기 전에 \*

업그레이드 작업을 진행하기 전에 다음 단계를 완료해야 합니다.

- 진단 활성화 \*
	- 1. vCenter Server에서 콘솔을 열고 ONTAP 툴을 엽니다.
	- 2. 유지보수 사용자로 로그인합니다.
	- 3. 4 \* 를 입력하여 지원 및 진단 을 선택합니다.
	- 4. 원격 진단 액세스 활성화를 선택하려면 \* 2 \* 를 입력하십시오.
	- 5. y \* 를 입력하여 선택한 암호를 설정합니다.
	- 6. 터미널/putty에서 이전 단계에서 설정한 'DIAG'와 암호로 VM IP 주소에 로그인합니다.
- MongoDB 백업 \*

다음 명령을 실행하여 MongoDB 백업을 수행합니다.

- kN Exec-IT NTV-mongodb-0 sh-kn은 kubectl-n NTV-system의 별칭입니다.
- env | grep mongodb root password 포드 내부에서 이 명령을 실행합니다.
- 'exit'(종료) 이것을 실행하여 포드에서 나오십시오.
- kN Exec NTV-mongodb-0—mongodump -u root -p mongodb root\_password—archive=/tmp/mongodbbackup.gz - -gzip -이 명령을 실행하여 위의 명령에서 설정된 Mongo\_root\_password를 대체합니다.
- kN CP NTV-mongodb-0:/tmp/mongodb-backup.gz./mongodb-backup.gz 위의 명령을 사용하여 생성된 MongoDB 백업을 POD에서 호스트로 복사하려면 이 명령을 실행합니다.
- 모든 볼륨의 스냅샷을 촬영합니다 \*
- 'kn Get PVC' 명령을 실행하고 명령의 출력을 저장합니다.
- 다음 방법 중 하나를 사용하여 모든 볼륨의 스냅샷을 하나씩 생성합니다.
	- CLI에서 *volume snapshot create -vserver <vserver\_name> -volume <volume\_name> -snapshot <snapshot\_name>* 명령을 실행합니다
	- ONTAP 시스템 관리자 사용자 인터페이스에서 검색 표시줄에서 볼륨을 이름으로 검색한 다음 이름을 클릭하여 해당 볼륨을 엽니다. 스냅샷으로 이동하여 해당 볼륨의 스냅샷을 추가합니다.
- vCenter에서 VMware vSphere VM용 ONTAP 툴의 스냅샷 생성(HA 배포의 경우 VM 3개, 비 HA 배포의 경우 VM
- vSphere Client 사용자 인터페이스에서 VM을 선택합니다.
- 스냅샷 탭으로 이동하고 \* 스냅샷 촬영 \* 버튼을 클릭합니다.

업그레이드를 수행하기 전에 로그 번들에서 접두사 "generate-support-bundle-job"이 있는 완료된 Pod를 삭제하십시오.

지원 번들 생성이 진행 중인 경우 완료될 때까지 기다린 다음 Pod를 삭제하십시오.

- 단계 \*
	- 1. VMware vSphere용 ONTAP 툴을 컨텐츠 라이브러리로 업그레이드합니다.
	- 2. 기본 VM 페이지에서 \* Actions \* > \* Edit Settings \* 를 선택합니다
	- 3. 편집 설정 창의 \* CD/DVD 드라이브 \* 필드에서 콘텐츠 라이브러리 ISO 파일을 선택합니다.
	- 4. ISO 파일을 선택하고 \* 확인 \* 을 클릭합니다. CD/DVD 드라이브 \* 필드에서 연결됨 확인란을 선택합니다.

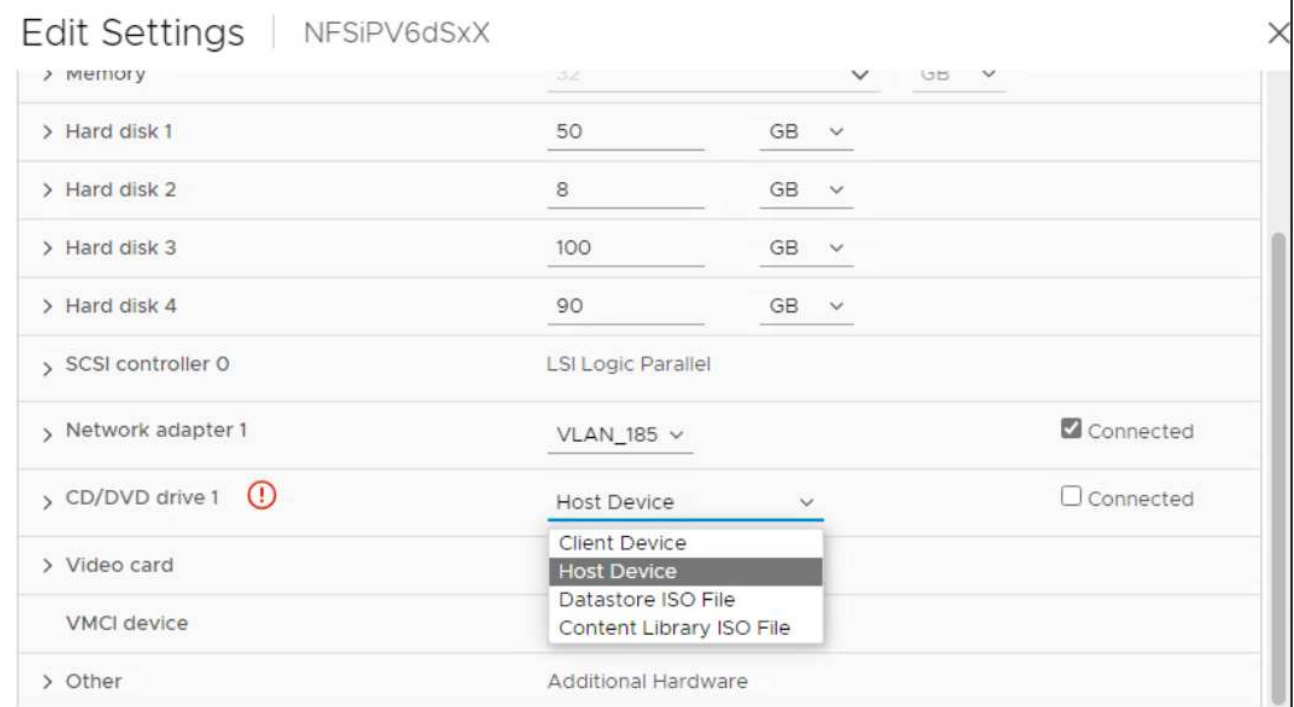

- 5. vCenter Server에서 콘솔을 열고 ONTAP 툴을 엽니다.
- 6. 유지보수 사용자로 로그인합니다.
- 7. 3 \* 을 입력하여 System Configuration 메뉴를 선택합니다.
- 8. 7 \* 을 입력하여 업그레이드 옵션을 선택합니다.
- 9. 를 업그레이드하면 다음 작업이 자동으로 수행됩니다.
	- a. 인증서 업그레이드
	- b. 원격 플러그인 업그레이드

### 업그레이드 오류 코드입니다

VMware vSphere 업그레이드 작업용 ONTAP 툴 중에 오류 코드가 발생할 수 있습니다.

오류 코드는 5자리 길이이며, 처음 두 자리는 문제가 발생한 스크립트를 나타내며, 마지막 세 자리는 해당 스크립트 내의 특정 워크플로를 나타냅니다.

모든 오류 로그는 ansible-perl-errors.log 파일에 기록되므로 문제를 쉽게 추적하고 해결할 수 있습니다. 이 로그 파일에는 오류 코드와 실패한 Ansible 작업이 포함되어 있습니다.

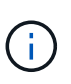

이 페이지에 제공된 오류 코드는 참조용으로만 제공됩니다. 오류가 지속되거나 해결 방법이 언급되지 않은 경우 지원 팀에 문의하십시오.

다음 표에는 오류 코드와 해당 파일 이름이 나열되어 있습니다.

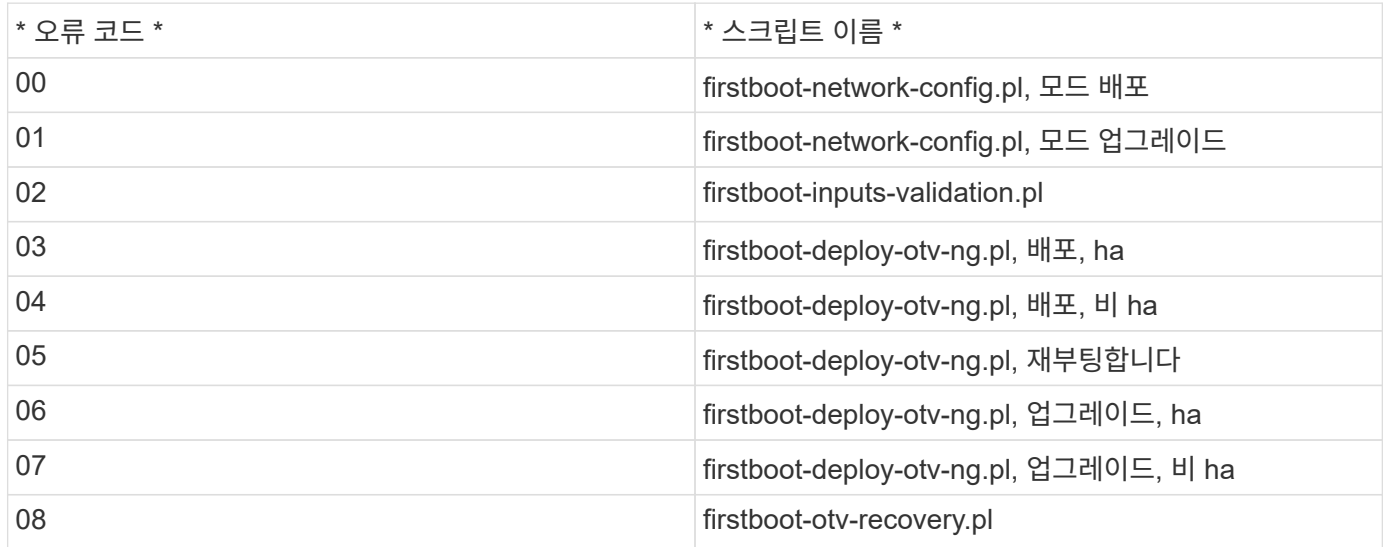

오류 코드의 마지막 세 자리는 스크립트 내의 특정 워크플로 오류를 나타냅니다.

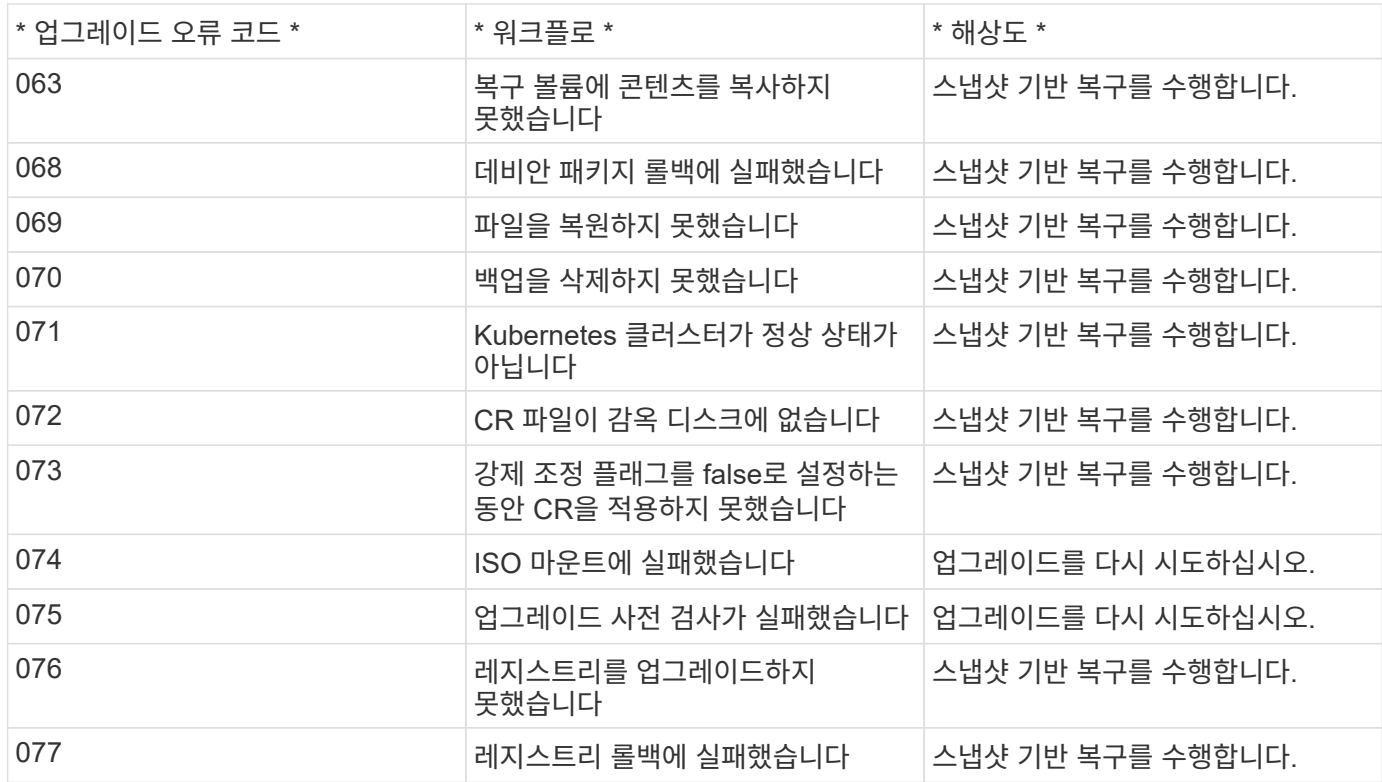

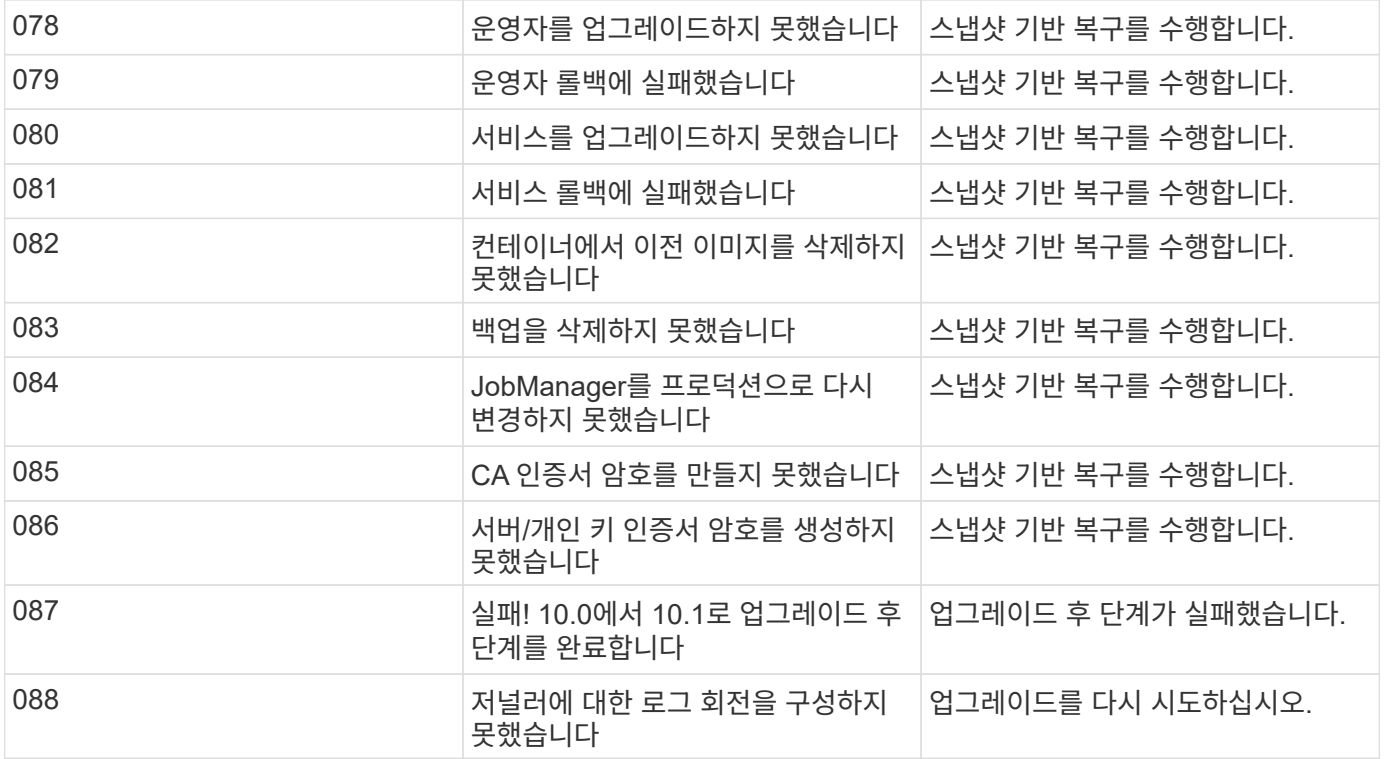

에 대해 자세히 알아보십시오 ["](https://kb.netapp.com/data-mgmt/OTV/VSC_Kbs/How_to_restore_ONTAP_tools_for_VMware_vSphere_if_upgrade_fails_from_version_10.0_to_10.1)[버전](https://kb.netapp.com/data-mgmt/OTV/VSC_Kbs/How_to_restore_ONTAP_tools_for_VMware_vSphere_if_upgrade_fails_from_version_10.0_to_10.1) [10.0](https://kb.netapp.com/data-mgmt/OTV/VSC_Kbs/How_to_restore_ONTAP_tools_for_VMware_vSphere_if_upgrade_fails_from_version_10.0_to_10.1)[에서](https://kb.netapp.com/data-mgmt/OTV/VSC_Kbs/How_to_restore_ONTAP_tools_for_VMware_vSphere_if_upgrade_fails_from_version_10.0_to_10.1) [10.1](https://kb.netapp.com/data-mgmt/OTV/VSC_Kbs/How_to_restore_ONTAP_tools_for_VMware_vSphere_if_upgrade_fails_from_version_10.0_to_10.1)[로](https://kb.netapp.com/data-mgmt/OTV/VSC_Kbs/How_to_restore_ONTAP_tools_for_VMware_vSphere_if_upgrade_fails_from_version_10.0_to_10.1) [업그레이드하지](https://kb.netapp.com/data-mgmt/OTV/VSC_Kbs/How_to_restore_ONTAP_tools_for_VMware_vSphere_if_upgrade_fails_from_version_10.0_to_10.1) [못](https://kb.netapp.com/data-mgmt/OTV/VSC_Kbs/How_to_restore_ONTAP_tools_for_VMware_vSphere_if_upgrade_fails_from_version_10.0_to_10.1)[한](https://kb.netapp.com/data-mgmt/OTV/VSC_Kbs/How_to_restore_ONTAP_tools_for_VMware_vSphere_if_upgrade_fails_from_version_10.0_to_10.1) [경우](https://kb.netapp.com/data-mgmt/OTV/VSC_Kbs/How_to_restore_ONTAP_tools_for_VMware_vSphere_if_upgrade_fails_from_version_10.0_to_10.1) [VMware vSphere](https://kb.netapp.com/data-mgmt/OTV/VSC_Kbs/How_to_restore_ONTAP_tools_for_VMware_vSphere_if_upgrade_fails_from_version_10.0_to_10.1)[용](https://kb.netapp.com/data-mgmt/OTV/VSC_Kbs/How_to_restore_ONTAP_tools_for_VMware_vSphere_if_upgrade_fails_from_version_10.0_to_10.1) [ONTAP](https://kb.netapp.com/data-mgmt/OTV/VSC_Kbs/How_to_restore_ONTAP_tools_for_VMware_vSphere_if_upgrade_fails_from_version_10.0_to_10.1) [툴을](https://kb.netapp.com/data-mgmt/OTV/VSC_Kbs/How_to_restore_ONTAP_tools_for_VMware_vSphere_if_upgrade_fails_from_version_10.0_to_10.1) [복원하는](https://kb.netapp.com/data-mgmt/OTV/VSC_Kbs/How_to_restore_ONTAP_tools_for_VMware_vSphere_if_upgrade_fails_from_version_10.0_to_10.1) [방](https://kb.netapp.com/data-mgmt/OTV/VSC_Kbs/How_to_restore_ONTAP_tools_for_VMware_vSphere_if_upgrade_fails_from_version_10.0_to_10.1)[법](https://kb.netapp.com/data-mgmt/OTV/VSC_Kbs/How_to_restore_ONTAP_tools_for_VMware_vSphere_if_upgrade_fails_from_version_10.0_to_10.1)["](https://kb.netapp.com/data-mgmt/OTV/VSC_Kbs/How_to_restore_ONTAP_tools_for_VMware_vSphere_if_upgrade_fails_from_version_10.0_to_10.1)

# **ONTAP** 도구를 마이그레이션합니다

### **ONTAP** 도구의 최신 릴리즈로 마이그레이션하십시오

스토리지 데이터를 마이그레이션할 때 REST API를 사용하여 스토리지 백엔드를 수동으로 온보드합니다. VASA 공급자 데이터를 마이그레이션할 때 기존 Derby 데이터베이스에서 데이터를 내보내고 MongoDB 데이터베이스로 가져옵니다.

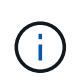

(i)

설정 시 VASA 공급자 기능만 제공하는 경우에만 VMware vSphere 9.xx 설정용 ONTAP 툴을 마이그레이션하는 것이 좋습니다. NVMe 데이터 저장소와 VVOL 복제가 있는 경우 설정을 VMware vSphere 10.1용 ONTAP 툴로 마이그레이션하지 않는 것이 좋습니다.

• 이 작업에 대한 정보 \*

마이그레이션은 VMware vSphere 9.10D2, 9.11D4, 9.12 및 9.13 릴리즈용 ONTAP 툴에서 10.1 릴리즈로 지원됩니다.

기존 사용자는 패치 릴리스로 업그레이드하기 전에 현재 릴리스에서 OVA 백업을 가져와야 합니다.

### 일반적인 마이그레이션 단계

- 1. VMware vSphere 10.1 릴리스용 ONTAP용 OVA 도구를 배포합니다.
- 2. VMware vSphere 10.1 릴리즈용 ONTAP 툴로 마이그레이션할 vCenter Server 인스턴스를 추가합니다. 을 참조하십시오 ["vCenter Server](#page-29-0) [인스턴스를](#page-29-0) [추가하고](#page-29-0) [관리합니다](#page-29-0)["](#page-29-0)
- 3. VMware vSphere 플러그인 vCenter API용 ONTAP 툴에서 로컬로 스토리지 백엔드를 온보드합니다. 마이그레이션을 위해 스토리지를 로컬 범위 스토리지로 추가합니다.
- 4. VMware vSphere 9.xx용 ONTAP 툴에서 마이그레이션된 NFS 및 VMFS 데이터 저장소는 데이터 저장소 검색 작업이 트리거된 후에만 VMware vSphere 10.1용 ONTAP 툴에 표시됩니다. 이 작업은 트리거하는 데 최대 30분이 걸릴 수 있습니다. 데이터 저장소가 VMware vSphere용 ONTAP Tools 플러그인 UI 페이지의 개요 페이지에 표시되는지 확인합니다.

### **SRA** 마이그레이션 단계

• 시작하기 전에 \*

마이그레이션하기 전에 사이트 중 하나가 보호 상태이고 다른 사이트가 복구 상태에 있는지 확인합니다.

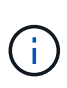

페일오버가 방금 완료되고 재보호가 보류 중인 경우에는 마이그레이션하지 마십시오. 재보호를 완료한 다음 마이그레이션을 수행합니다.

복구 계획 테스트에도 동일하게 적용됩니다. 복구 계획 테스트가 완료되면 테스트 복구를 정리한 다음 마이그레이션을 시작합니다.

- 1. SRM UI에서 VMware vSphere 9.xx 릴리즈 SRA 어댑터용 ONTAP 툴을 삭제하려면 다음 단계를 수행하십시오.
	- a. SRM 구성 관리 페이지로 이동합니다
	- b. 스토리지 복제 어댑터 섹션으로 이동합니다
- c. Kebab 메뉴를 클릭하고 \* Reset configuration \* 을 클릭합니다
- d. Kebab 메뉴를 클릭하고 \* 삭제 \* 를 선택합니다

보호 사이트와 복구 사이트 모두에서 다음 단계를 수행합니다.

- 2. 의 단계에 따라 보호 및 복구 사이트 모두에 VMware vSphere 10.1 SRA 어댑터용 ONTAP 툴을 설치합니다 ["SRM](#page-48-0) [어플라이언스에](#page-48-0) [SRA](#page-48-0)[를](#page-48-0) [구성합니다](#page-48-0)["](#page-48-0)
- 3. SRM UI 페이지에서 \* 스토리지 검색 \* 및 \* 장치 검색 \* 작업을 수행하고 마이그레이션 전과 동일하게 장치가 표시되는지 확인합니다.

### **VASA** 공급자 마이그레이션 단계

1. VMware vSphere용 기존 ONTAP 툴에서 더비 포트 1527을 활성화합니다. 포트를 활성화하려면 루트 사용자로 CLI에 로그인하고 다음 명령을 실행합니다.

iptables -I INPUT 1 -p tcp --dport 1527 -j ACCEPT

- 2. VMware vSphere 10.1 릴리스용 ONTAP용 OVA 도구를 배포합니다.
- 3. VMware vSphere 10.1 릴리즈용 ONTAP 툴로 마이그레이션할 vCenter Server 인스턴스를 추가합니다. 을 참조하십시오 ["vCenter Server](#page-29-0) [인스턴스를](#page-29-0) [추가합니다](#page-29-0)[".](#page-29-0)
- 4. 원격 플러그인 vCenter API에서 로컬로 스토리지 백엔드를 온보드합니다. 마이그레이션을 위해 스토리지를 로컬 범위로 추가합니다.
- 5. 마이그레이션하려면 다음 API 호출을 실행합니다.

#### **HTTP** 메서드 및 끝점

이 REST API 호출은 다음과 같은 메소드와 엔드포인트를 사용합니다.

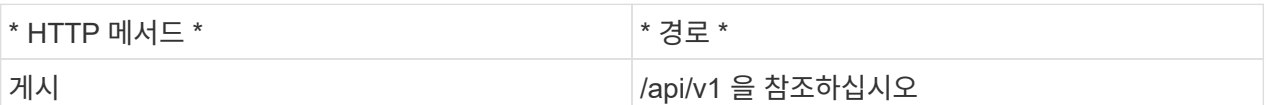

◦ 처리 유형 \*

```
비동기식
```
◦ 컬링 예제 \*

/api/v1/vCenters/{vcguid}/migration-jobs

```
◦ JSON 입력 예 *
   9.12 및 9.13에서 마이그레이션 요청 본문:
{
"OTV_IP":"10.12.13.45",
"VASA_provider_credentials": {
"사용자 이름":"vasauser",
"암호":" "
}
"database_password":" "
}
다른 릴리스 마이그레이션에 대한 요청 본문:
{
"OTV_IP":"10.12.13.45",
"VASA_provider_credentials": {
"사용자 이름":"vasauser",
"암호":"* "
}
}
 ◦ JSON 출력 예 *
작업 객체가 반환됩니다. 다음 단계에서 사용할 작업 식별자를 저장해야 합니다.
{
"id":123,
"migration_id":"d50073ce-35b4-4c51-9d2e-4ce66f802c35",
"상태":"실행 중"
}
```
6. 다음 URI를 사용하여 상태를 확인합니다.

```
https://xx.xx.xx.xxx:8443/virtualization/api/jobmanager/v2/jobs/<JobID>?
includeSubJobsAndTasks=true
```
작업이 완료되면 마이그레이션 보고서를 검증합니다. jobData의 일부로 작업 응답의 보고서를 볼 수 있습니다.

- 7. VMware vSphere 스토리지 공급자 10.1용 ONTAP 툴을 vCenter Server 및 에 추가합니다 ["vCenter Server](#page-30-0)[에](#page-30-0) [VASA Provider](#page-30-0)[를](#page-30-0) 등[록합니다](#page-30-0)["](#page-30-0).
- 8. 유지 관리 콘솔에서 VMware vSphere 스토리지 공급자용 ONTAP 툴 9.10/9.11/9.12/9.13 VASA Provider 서비스를 중지합니다.

VASA 공급자를 삭제하지 마십시오.

이전 VASA 공급자가 중지되면 vCenter Server가 VMware vSphere 10.1용 ONTAP 툴로 페일오버됩니다. 모든 데이터 저장소와 VM에 액세스할 수 있으며 VMware vSphere 10.1용 ONTAP 툴을 통해 서비스됩니다.

9. 다음 API를 사용하여 패치 마이그레이션을 수행합니다.

### **HTTP** 메서드 및 끝점 이 REST API 호출은 다음과 같은 메소드와 엔드포인트를 사용합니다. \* HTTP 메서드 \* \* 경로 \* 패치  $\frac{1}{2}$  개 기능 기능 기능 기능 기능 기능 기능 기능 기능 기능 정보 기능 참조하십시오 ◦ 처리 유형 \* 비동기식 ◦ 컬링 예제 \* 패치 "/api/v1/vCenters/56d373bd-4163-44f9-a872-9adabb008ca9/migration-jobs/84dr73bd-9173-65r7 w345-8ufdb887d43 ◦ JSON 입력 예 \* { "id":123, "migration\_id":"d50073ce-35b4-4c51-9d2e-4ce66f802c35", "상태":"실행 중" } ◦ JSON 출력 예 \* 작업 객체가 반환됩니다. 다음 단계에서 사용할 작업 식별자를 저장해야 합니다. { "id":123, "migration\_id":"d50073ce-35b4-4c51-9d2e-4ce66f802c35", "상태":"실행 중" } 패치 작업을 위한 요청 본문이 비어 있습니다.

 $(i)$ UUID는 사후 마이그레이션 API의 응답으로 반환된 마이그레이션 uuid입니다.

패치 마이그레이션 API가 성공하면 모든 VM이 스토리지 정책을 준수합니다.

10. 마이그레이션을 위한 API 삭제:

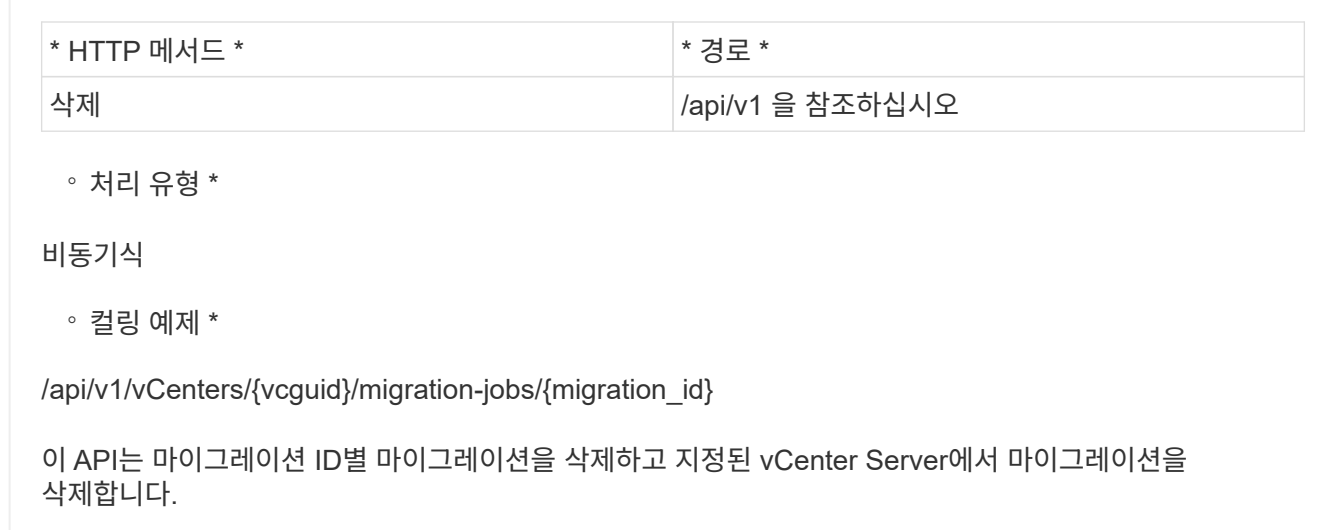

마이그레이션에 성공하고 ONTAP Tools 10.1을 vCenter Server에 등록한 후 다음을 수행합니다.

- 모든 호스트에서 인증서를 새로 고칩니다.
- 잠시 기다린 후 데이터 저장소(DS) 및 가상 머신(VM) 작업을 수행합니다. 대기 시간은 설정에 있는 호스트, DS 및 VM의 수에 따라 다릅니다. 기다리지 않으면 작업이 간헐적으로 실패할 수 있습니다.

# **REST API**를 사용하여 자동화

### **REST API** 개요

REST API를 사용하여 VMware vSphere 관리 작업을 위한 여러 ONTAP 툴을 수행할 수 있습니다. REST API는 Swagger 웹 페이지를 통해 표시됩니다.

https://loadbalancerIP:8443/\_에서 제공하는 Swagger 웹 페이지에 액세스하여 REST API 설명서를 표시하고 API 호출을 수동으로 실행할 수 있습니다.

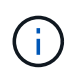

모든 API에는 swagger 페이지에 언급된 요청 본문과 예제가 있습니다. 이 섹션에 제공된 워크플로 및 예제는 참조용으로만 사용됩니다.

### **VMware vSphere REST API**용 **ONTAP** 툴에 액세스하는 방법

여러 가지 방법으로 ONTAP REST API에 액세스할 수 있습니다.

네트워크 고려 사항

다음 인터페이스를 통해 REST API에 연결할 수 있습니다.

- 클러스터 관리 LIF
- 노드 관리 LIF
- SVM 관리 LIF

사용하려는 LIF는 HTTPS 관리 프로토콜을 지원하도록 구성해야 합니다. 또한 네트워크의 방화벽 구성에서 HTTPS 트래픽을 허용해야 합니다.

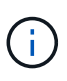

클러스터 관리 LIF는 항상 사용해야 합니다. 이렇게 하면 모든 노드에서 API 요청의 로드 밸런싱을 수행하고 오프라인이거나 연결 문제가 발생하는 노드를 피할 수 있습니다. 여러 클러스터 관리 LIF가 구성된 경우 REST API에 액세스하는 것과 동일한 것입니다.

### **VMware vSphere API**용 **ONTAP** 툴 온라인 설명서 페이지

VMware vSphere용 NetApp ONTAP 툴의 지원 페이지에 있는 하이퍼링크에서 Swagger에 액세스할 수 있습니다.

최신 버전의 API에 대한 설명서 페이지에 액세스하는 데 사용되는 URL 형식은 다음과 같습니다.

' [https://<loadbalancer\\_ip\\_address>/docs/api](https://<loadbalancer_ip_address>/docs/api) '

### 사용자 정의 소프트웨어 및 도구

VMware vSphere API용 ONTAP 툴은 여러 가지 프로그래밍 언어와 툴을 사용하여 액세스할 수 있습니다. Python, Java, Curl, PowerShell을 비롯한 다양한 옵션이 제공됩니다. API를 사용하는 프로그램, 스크립트 또는 도구는 REST 웹 서비스 클라이언트로 작동합니다. 프로그래밍 언어를 사용하면 API를 보다 깊이 이해할 수 있고 VMware vSphere 관리를 위한 ONTAP 툴을 자동화할 수 있습니다.

최신 버전의 API에 직접 액세스하는 데 사용되는 기본 URL의 형식은 다음과 같습니다.

' [https://<loadbalancer\\_ip\\_address>/API](https://<loadbalancer_ip_address>/API) '

여러 버전이 지원되는 특정 API 버전에 액세스하려면 URL 형식은 다음과 같습니다.

' [https://<loadbalancer\\_ip\\_address>/api/v1](https://<loadbalancer_ip_address>/api/v1) '

## **API** 요청을 제어하는 입력 변수입니다

HTTP 요청에 설정된 매개 변수와 변수를 통해 API 호출이 처리되는 방식을 제어할 수 있습니다.

#### **HTTP** 메서드

다음 표에는 VMware vSphere REST API용 ONTAP 툴에서 지원되는 HTTP 방법이 나와 있습니다.

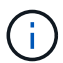

모든 HTTP 메서드를 각 REST 끝점에서 사용할 수 있는 것은 아닙니다.

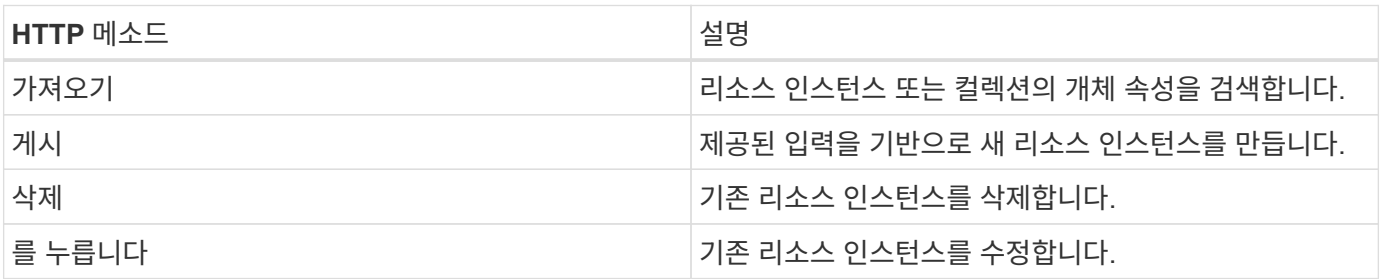

#### 요청 헤더

HTTP 요청에 여러 헤더를 포함해야 합니다.

콘텐츠 유형

요청 본문에 JSON이 포함된 경우 이 헤더를 \_application/json\_으로 설정해야 합니다.

#### 수락

이 헤더는 application/json 으로 설정해야 합니다.

권한 부여

기본 인증은 base64 문자열로 인코딩된 사용자 이름과 암호로 설정해야 합니다.

#### 요청 본문

요청 본문의 내용은 특정 호출에 따라 달라집니다. HTTP 요청 본문은 다음 중 하나로 구성됩니다.

- 입력 변수가 있는 JSON 개체입니다
- 비어 있습니다

#### 오브젝트 필터링

Get을 사용하는 API 호출을 실행할 때 모든 특성에 따라 반환된 객체를 제한하거나 필터링할 수 있습니다. 예를 들어, 다음과 같이 정확하게 일치하는 값을 지정할 수 있습니다.

<field>=<query value>

정확한 일치 항목 외에도 다른 연산자를 사용하여 값 범위에 있는 개체 집합을 반환할 수 있습니다. VMware vSphere REST API용 ONTAP 툴은 아래 표에 나와 있는 필터링 연산자를 지원합니다.

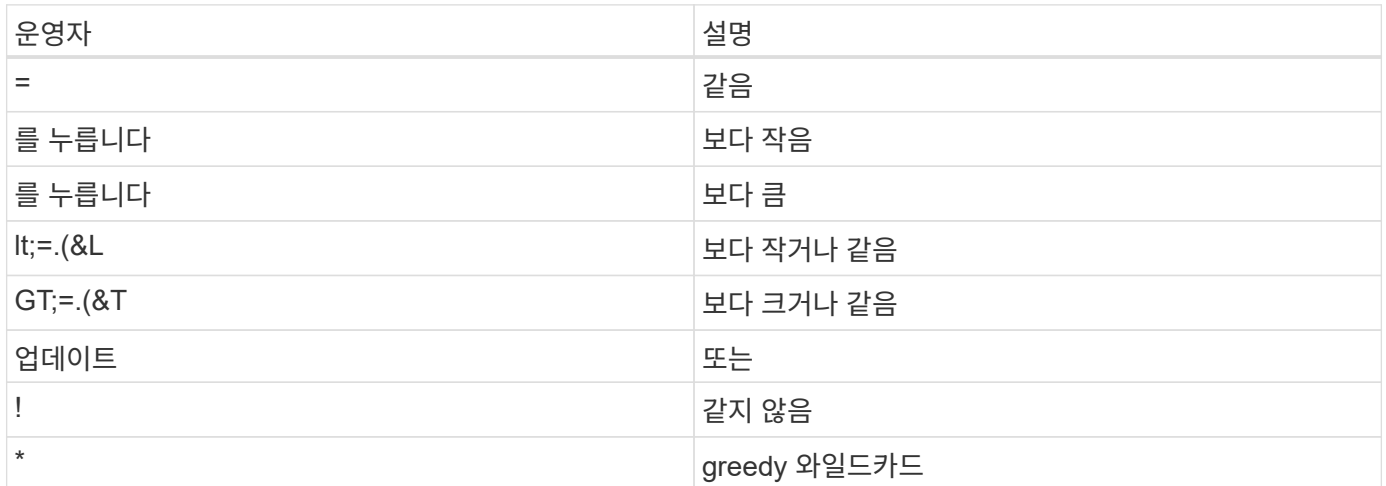

쿼리의 일부로 \* null \* 키워드 또는 해당 부정 \*!null \* 을 사용하여 특정 필드가 설정되었는지 여부를 기준으로 개체 컬렉션을 반환할 수도 있습니다.

설정되지 않은 필드는 일반적으로 일치하는 쿼리에서 제외됩니다.

#### 특정 객체 필드를 요청하는 중입니다

기본적으로 Get 을 사용하여 API 호출을 실행하면 개체나 개체를 고유하게 식별하는 특성만 반환됩니다. 이 최소 필드 집합은 각 개체의 키 역할을 하며 개체 유형에 따라 달라집니다. 를 사용하여 추가 개체 속성을 선택할 수 있습니다 fields 쿼리 매개 변수는 다음과 같은 방식으로 지정합니다.

공통 또는 표준 필드

가장 일반적으로 사용되는 개체 필드를 검색하려면 \* fields=\*\* 를 지정합니다. 이러한 필드는 일반적으로 로컬 서버 메모리에 유지되거나 액세스에 필요한 처리가 거의 필요하지 않습니다. 이 속성은 URL 경로 키(UUID)로 GET을 사용한 후 개체에 대해 반환되는 속성과 동일합니다.

모든 필드

 $(i)$ 

액세스 시 추가 서버 처리가 필요한 필드를 포함하여 모든 오브젝트 필드를 검색하려면 \* fields = **\*** 를 지정합니다.

사용자 정의 필드 선택

필드=<field\_name>\* 를 사용하여 원하는 필드를 정확하게 지정합니다. 여러 필드를 요청할 때는 공백 없이 쉼표를 사용하여 값을 구분해야 합니다.

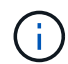

가장 좋은 방법은 항상 원하는 특정 필드를 식별하는 것입니다. 필요한 경우 공통 필드 또는 모든 필드 집합만 검색해야 합니다. 공통으로 분류되어 \_ FACTORS= \* \_ 로 반환되는 필드는 내부 성능 분석에 따라 NetApp에서 결정합니다. 필드의 분류는 향후 릴리스에서 변경될 수 있습니다.

#### 출력 집합에서 오브젝트 정렬

리소스 컬렉션의 레코드는 개체에서 정의한 기본 순서로 반환됩니다. 를 사용하여 순서를 변경할 수 있습니다 order by 다음과 같이 필드 이름 및 정렬 방향을 가진 쿼리 매개 변수:

order\_by=<field name> asc|desc

예를 들어 유형 필드를 내림차순으로 정렬한 다음 ID를 오름차순으로 정렬할 수 있습니다.

order by=type desc, id asc

- 정렬 필드를 지정하지만 방향을 지정하지 않으면 값이 오름차순으로 정렬됩니다.
- 매개 변수가 여러 개인 경우 필드를 쉼표로 구분해야 합니다.

#### 컬렉션의 개체를 검색할 때 페이지 매김

GET를 사용하여 동일한 유형의 객체 컬렉션에 액세스하는 API 호출을 실행할 때 VMware vSphere용 ONTAP 툴은 두 가지 제약 조건에 따라 가능한 한 많은 객체를 반환하려고 시도합니다. 요청에 대한 추가 쿼리 매개 변수를 사용하여 이러한 각 제약 조건을 제어할 수 있습니다. 특정 GET 요청에 대한 첫 번째 제약 조건에 도달하면 요청이 종료되고 반환된 레코드 수가 제한됩니다.

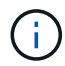

모든 개체를 반복하기 전에 요청이 종료되면 응답에는 다음 레코드 배치를 검색하는 데 필요한 링크가 포함됩니다.

개체 수 제한

기본적으로 VMware vSphere용 ONTAP 툴은 GET 요청에 대해 최대 10,000개의 객체를 반환합니다. 이 제한은 \_max\_records\_query 매개 변수를 사용하여 변경할 수 있습니다. 예를 들면 다음과 같습니다.

max\_records=20

반환되는 개체 수는 관련 시간 제약 조건과 시스템의 총 개체 수에 따라 실제 최대값보다 작을 수 있습니다.

객체를 검색하는 데 사용되는 시간 제한

기본적으로 VMware vSphere용 ONTAP 툴은 GET 요청에 허용되는 시간 내에 최대한 많은 객체를 반환합니다. 기본 시간 초과는 15초입니다. return\_timeout\_query 매개 변수를 사용하여 이 제한을 변경할 수 있습니다. 예를 들면 다음과 같습니다.

return\_timeout=5

시스템의 총 개체 수 및 개체 수에 대한 관련 제약 조건을 기준으로 반환된 개체 수가 유효 최대값보다 작을 수 있습니다.

결과 집합 축소

필요한 경우 이러한 두 매개 변수를 추가 쿼리 매개 변수와 결합하여 결과 집합의 범위를 좁힐 수 있습니다. 예를 들어,

지정된 시간 이후에 생성된 최대 10개의 EMS 이벤트가 반환됩니다.

time⇒ 2018-04-04T15:41:29.140265Z&max\_records=10

여러 요청을 발행하여 객체를 통해 페이지를 이동할 수 있습니다. 이후의 각 API 호출은 마지막 결과 집합의 최신 이벤트를 기반으로 새 시간 값을 사용해야 합니다.

크기 속성

일부 API 호출과 특정 쿼리 매개 변수에 사용되는 입력 값은 숫자입니다. 정수(바이트)를 제공하는 대신 다음 표에 나와 있는 접미사를 선택적으로 사용할 수 있습니다.

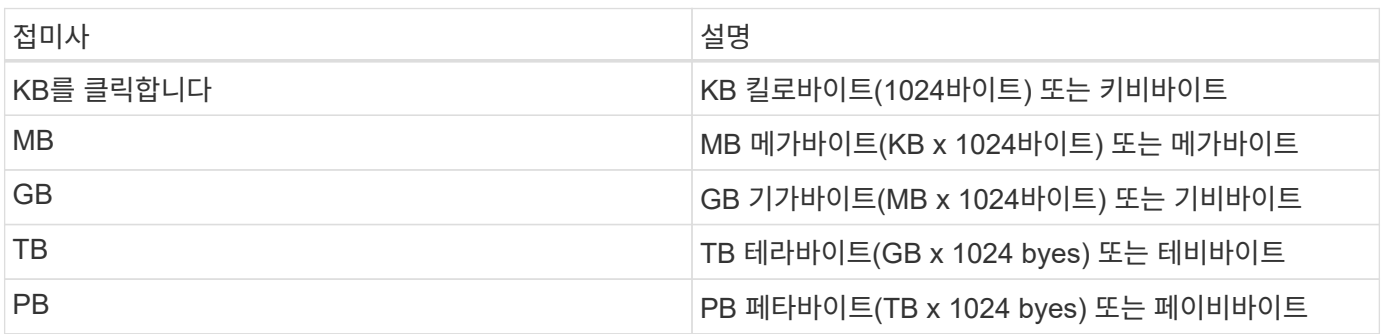

### **Swagger UI**를 통해 **VMware vSphere API**용 **ONTAP** 툴 참조 문서에 액세스합니다

로컬 ONTAP 시스템에서 Swagger UI를 통해 ONTAP REST API 설명서에 액세스할 수 있습니다.

• 시작하기 전에 \*

다음과 같은 항목이 있어야 합니다.

- ONTAP 클러스터 관리 LIF의 IP 주소 또는 호스트 이름입니다
- ONTAP REST API 액세스 권한이 있는 계정의 사용자 이름과 암호입니다

단계

- 1. 브라우저에 URL을 입력하고 \* Enter \* 를 누릅니다. *https://<ip\_address>/docs/api*
- 2. ONTAP 계정을 사용하여 로그인합니다

ONTAP API 설명서 페이지는 주요 리소스로 구성된 API 호출과 함께 표시됩니다 범주를 선택합니다.

3. 개별 API 호출의 예로 \* cluster \* 범주로 스크롤하고 \* get/cluster \* 를 클릭합니다.

## **REST API**를 시작합니다

VMware vSphere REST API용 ONTAP 툴을 사용하여 빠르게 시작할 수 있습니다. API에

액세스하면 실시간 설정에서 보다 복잡한 워크플로 프로세스를 사용하여 API를 사용하기 전에 몇 가지 관점을 제공합니다.

#### 헬로우 월드

시스템에서 간단한 명령을 실행하여 VMware vSphere REST API용 ONTAP 툴을 사용하여 가용성을 확인할 수 있습니다.

시작하기 전에

- 시스템에서 Curl 유틸리티를 사용할 수 있는지 확인합니다.
- VMware vSphere Server용 ONTAP 툴의 IP 주소 또는 호스트 이름입니다
- VMware vSphere REST API용 ONTAP 툴에 액세스할 수 있는 권한이 있는 계정의 사용자 이름 및 암호입니다.

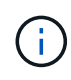

자격 증명에 특수 문자가 포함되어 있는 경우 사용 중인 셸에 따라 Curl에 허용되는 형식으로 형식을 지정해야 합니다. 예를 들어 각 특수 문자 앞에 백슬래시를 삽입하거나 전체 문자를 줄 바꿈할 수 있습니다 username:password 문자열을 작은따옴표로 묶습니다.

#### 단계

명령줄 인터페이스에서 다음을 실행하여 플러그인 정보를 검색합니다.

curl -X GET -u username:password -k "https://<ip\_address>/api/hosts?fields=IncludePluginInfo"

예:

curl -X GET -u admin:password -k "'https://10.225.87.97/api/hosts?fields=IncludePluginInfo"

### 워크플로우

스토리지 검색

검색 간격은 구성 맵의 일부로 구성할 수 있습니다. 예약된 검색은 60분마다 실행됩니다. 여기서 제공되는 API는 로컬 범위에 추가되는 지정된 스토리지 백엔드에 대해 필요 시 검색을 실행하는 것입니다.

다음 API를 사용하여 검색을 실행합니다.

```
POST
/virtualization/api/v1/vcenters/{vcguid}/storage-backends/{id}/discovery-
jobs
```
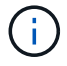

온보드 스토리지 백엔드(SVM 또는 클러스터) 워크플로우 및 사후 스토리지 백엔드 API 응답에서 ID를 가져옵니다.

이 API 엔드포인트에서의 검색은 로컬 범위 스토리지 백엔드에 대해서만 지원되며 글로벌 범위 스토리지 백엔드에 대해서는 지원되지 않습니다. 스토리지 백엔드 유형이 cluster이면 하위 SVM에 대해 검색이 암시적으로 실행됩니다. 스토리지 백엔드 유형이 SVM인 경우 선택한 SVM에 대해서만 검색이 실행됩니다.

예:

ID로 지정된 스토리지 백엔드에서 검색을 실행합니다

POST

/api/v1/vcenters/3fa85f64-5717-4562-b3fc-2c963f66afa6/storagebackends/74e85f64-5717-4562-b3fc-2c963f669dde/discovery-jobs

API에 대한 x-auth를 전달해야 합니다. Swagger의 Auth 아래에 추가된 새 API에서 이 x-auth를 생성할 수 있습니다.

```
/virtualization/api/v1/auth/vcenter-login
```
#### **SVM** 애그리게이트 매핑 요구사항

데이터 저장소 프로비저닝에 SVM 사용자 자격 증명을 사용하기 위해 VMware vSphere용 ONTAP 툴은 데이터 저장소 POST API에 지정된 애그리게이트에 볼륨을 생성합니다. ONTAP에서는 SVM 사용자 자격 증명을 사용하여 SVM의 매핑되지 않은 애그리게이트에 볼륨을 생성할 수 없습니다. 이 문제를 해결하려면 여기에서 설명하는 대로 ONTAP REST API 또는 CLI를 사용하여 SVM을 애그리게이트와 매핑합니다.

ONTAP REST API:

```
PATCH "/api/svm/svms/f16f0935-5281-11e8-b94d-005056b46485"
'{"aggregates":{"name":["aggr1","aggr2","aggr3"]}}'
```
ONTAP CLI<sup>.</sup>

```
stil15 vsim ucs630f aggr1 vserver show-aggregates
AvailableVserver Aggregate State Size Type SnapLock
Type
svm_test_stil15_vsim_ucs630f_aggr1
online 10.11GB vmdisk non-snaplock
```
#### **vCenter Server** 인스턴스가 포함된 온보드 스토리지 백엔드**(SVM** 또는 클러스터

다음 API를 사용하여 스토리지 백엔드를 온보딩하고 SVM을 vCenter에 로컬로 매핑합니다. 을 참조하십시오 ["ONTAP](#page-37-0) [사용자](#page-37-0) [역할](#page-37-0) [및](#page-37-0) 권[한을](#page-37-0) [구성합니다](#page-37-0)["](#page-37-0) ONTAP SVM 사용자 권한 섹션을 참조하십시오.

```
POST /virtualization/api/v1/vcenters/<vcguid>/storage-backends
{
       "hostname_or_ip": "172.21.103.107",
       "username": "svm11",
       "password": "xxxxxx"
     }
```
 $(i)$ 

위 API 응답의 ID가 검색에 사용됩니다.

API에 대한 x-auth를 전달해야 합니다. Swagger의 Auth 아래에 추가된 새 API에서 이 x-auth를 생성할 수 있습니다.

/virtualization/api/v1/auth/vcenter-login

### **VVOL** 데이터 저장소를 생성합니다

새 볼륨 또는 기존 볼륨으로 VVOL 데이터 저장소를 생성할 수 있습니다. 기존 볼륨과 새 볼륨을 조합하여 VVOL 데이터 저장소를 생성할 수도 있습니다.

(†

루트 애그리게이트가 SVM에 매핑되지 않았는지 확인합니다.

데이터 저장소를 생성하기 전에 JWT 토큰을 생성하거나 vCenter에서 'Maximum Bearer Token Lifetime'을 60m으로 설정하여 SAML 토큰 만료를 늘리십시오.

API에 대한 x-auth를 전달해야 합니다. Swagger의 Auth 아래에 추가된 새 API에서 이 x-auth를 생성할 수 있습니다.

/virtualization/api/v1/auth/vcenter-login 을 참조하십시오

1. 새 볼륨으로 VVOL 데이터 저장소를 생성합니다.

ONTAP REST API를 사용하여 애그리게이트 ID, 스토리지\_ID(SVM uuid)를 가져옵니다. post/virtualization/api/v1/vCenters/cdded9ad-6bsd-4c9e-b44g-691250bfe2df/vVols/데이터 저장소

다음 URI를 사용하여 상태를 확인합니다.

를 누릅니다

`\https://xx.xx.xx.xxx:8443/virtualization/api/jobmanager/v2/jobs/<JobID>? includeSubJobsAndTasks=true`

를 누릅니다 NFS 데이터 저장소에 대한 요청 본문입니다

{ "이름":"nfsds1",

```
"프로토콜":"NFS",
"platform_type":"aff",
"moref":"domain-c8",
"볼륨": [
{
"is_existing": false,
"이름":"vol_nfs_pvt",
"SIZE_IN_MB":2048000,
"space_Efficiency":"씬",
"집계": {
"id":"d7078b3c-3827-4ac9-9273-0a32909455c2"
},
"QoS": {
"min_IOPS":200,
"max_IOPS":5000입니다
}
}
],
"storage_backend":{
"storage_id":"654c67bc-0f75-11ee-8a8c-00a09860a3ff"
}
}
iSCSI 데이터 저장소에 대한 요청 본문:
{
"이름":"iscsi_custom",
"프로토콜":"iSCSI",
"platform_type":"AFF",
"moref":"domain-c8",
"볼륨": [
{
"is_existing": false,
"이름":"iscsi_custom",
"SIZE_IN_MB":8034,
"space_Efficiency":"씬",
"집계": {
"id":"54fe5d4-e461-49c8-bb2d-6d62c5d75af2"
}
}
],
"custom_igroup_name":"igroup1",
"storage_backend":{
"storage_id":"eb9d33ab-1960-11ee-9506-00a0985c6d9b"}
}
. 기존 볼륨으로 VVOL 데이터 저장소를 생성합니다.
```

```
ONTAP REST API를 사용하여 aggregate_id와 volume_id를 얻습니다.
```

```
 POST /virtualization/api/v1/vcenters/cdded9ad-6bsd-4c9e-b44g-
691250bfe2df/vvols/datastores
요청 본문
```

```
 {
"name" : "nfsds2",
"protocol" : "nfs",
"platform type": "aff",
"moref" : "domain-c8",
"volumes" : [
      {
           "is existing": true,
             "id": "e632a632-1412-11ee-8a8c-00a09860a3ff"
           }
\frac{1}{2},
"storage backend": {
                        "storage_id": "33a8b6b3-10cd-11ee-8a8c-00a09860a3ff"
}
```
}

**VVOL** 데이터 저장소를 마운트하고 마운트 해제합니다

VVol(VMware Virtual Volumes) 데이터 저장소를 하나 이상의 추가 호스트에 마운트하여 추가 호스트에 대한 스토리지 액세스를 제공할 수 있습니다. API를 사용하여 VVOL 데이터 저장소를 마운트 해제할 수 있습니다.

```
다음 API를 사용하여 VVol 데이터 저장소를 마운트하거나 마운트 해제합니다.
API에 대한 x-auth를 전달해야 합니다. Swagger의 Auth 아래에 추가된 새 API에서 이 x-auth를 생성할 수 있습니다.
```

```
/virtualization/api/v1/auth/vcenter-login
```

```
PATCH
/virtualization/api/v1/vcenters/{vcguid}/vvols/datastores/{moref}/hosts
```
vCenter에서 VVOL 데이터 저장소를 가져옵니다.

요청 본문

```
{
    "operation": "mount",
    "morefs": [
       "host-7044"
  \frac{1}{\sqrt{2}}}
```
예: \* 추가 호스트에 마운트합니다

다음 API를 사용하여 추가 호스트에 마운트합니다.

```
/api/v1/vcenters/cdded9ad-6bsd-4c9e-b44g-
691250bfe2df/vvols/datastores/datastore-24/hosts
       Request Body
       {
        "operation": "mount",
        "morefs": ["host-13"],
       }
```
• 추가 호스트에서 마운트 해제합니다

다음 API를 사용하여 추가 호스트에서 마운트 해제합니다.

```
/api/v1/vcenters/cdded9ad-6bsd-4c9e-b44g-
691250bfe2df/vvols/datastores/datastore-24/hosts
       Request Body
       {
        "operation": "unmount",
        "morefs": ["host-13"],
       }
```
**VVOL** 데이터 저장소의 스토리지를 확장 또는 축소합니다

사용 가능한 스토리지를 늘리거나 줄일 수 있는 API가 있습니다.

• 단계 \*

다음 API를 사용하여 VVol 데이터 저장소를 확장하거나 축소합니다.

#### PATCH

/virtualization/api/v1/vcenters/{vcguid}/vvols/datastores/{moref}/volumes

#### 예

• 새 볼륨을 추가할 수 있도록 VVOL 데이터 저장소를 수정합니다

```
  PATCH virtualization/api/v1/vcenters/cdded9ad-6bsd-4c9e-b44g-
691250bfe2df/vvols/datastores/datastore-24/volumes
      Request Body
     {
      "operation": "grow",
      "volumes": [{
        "is existing": false,
          "name": "exp3",
        "size in mb": 51200,
          "space_efficiency": "thin",
          "aggregate": {
               "id": "1466e4bf-c6d6-411a-91d5-c4f56210e1ab"
          },
        "storage backend": {
               "storage_id": "13d86e4f-1fb1-11ee-9509-005056a75778"
          },
          "qos": {
              "max_iops": 5000
  }
      }]
}
```
• 기존 볼륨을 추가하기 위해 VVOL 데이터 저장소를 수정합니다

```
  PATCH virtualization/api/v1/vcenters/cdded9ad-6bsd-4c9e-b44g-
691250bfe2df/vvols/datastores/datastore-24/volumes
      Request Body
      {
        "operation": "grow",
        "volumes": [{
        "is existing": true,
          "id": "vfded9ad-6bsd-4c9e-b44g-691250bfe2sd"
        }]
      }
```
• 볼륨을 제거하고 스토리지에서 볼륨을 삭제하기 위해 VVol 데이터 저장소를 수정합니다

```
  PATCH virtualization/api/v1/vcenters/cdded9ad-6bsd-4c9e-b44g-
691250bfe2df/vvols/datastores/datastore-24/volumes?delete_volumes=true
      Request Body
      {
        "operation": "shrink",
        "volumes": [{
        "is existing": true,
          "id": "vfded9ad-6bsd-4c9e-b44g-691250bfe2sd"
        }]
      }
```
• 볼륨 제거를 위해 VVol 데이터 저장소를 수정하고 스토리지에서 볼륨을 삭제하지 마십시오

```
  PATCH virtualization/api/v1/vcenters/cdded9ad-6bsd-4c9e-b44g-
691250bfe2df/vvols/datastores/datastore-24/volumes?delete_volumes=false
      Request Body
\left\{\begin{array}{ccc} \end{array}\right\}  "operation": "shrink",
         "volumes": [{
         "is existing": true,
           "id": "vfded9ad-6bsd-4c9e-b44g-691250bfe2sd"
         }]
      }
```
**VVols** 데이터 저장소를 삭제합니다

데이터 저장소에서 FlexVol 볼륨을 하나 이상 사용할 수 있는 경우 VVol 데이터 저장소가 존재합니다. HA 클러스터에서 VVol 데이터 저장소를 삭제하려면 먼저 HA 클러스터 내의 모든 호스트에서 데이터 저장소를 마운트 해제한 다음 vCenter Server 사용자 인터페이스를 사용하여 수동으로 localating\_.vsphere-ha\_folder를 삭제해야 합니다.

• 단계 \*

다음 API를 사용하여 VVol 데이터 저장소를 삭제합니다.

DELETE /virtualization/api/v1/vcenters/{vcguid}/vvols/datastores/{moref}

예

• VVol 데이터 저장소를 삭제하고 스토리지에서 볼륨을 삭제합니다

```
  DELETE /api/v1/vcenters/cdded9ad-6bsd-4c9e-b44g-
691250bfe2df/vvols/datastores/datastore-28?delete_volumes=true
```
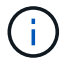

Delete VVols Datastore 워크플로는 DELETE\_VOLUME 플래그를 true로 전달한 경우 DataStore-볼륨이 관리되는지 여부와 관계없이 Datastore-volumes를 삭제합니다.

• VVol 데이터 저장소를 삭제하고 스토리지에서 볼륨을 삭제하지 마십시오

```
  DELETE /api/v1/vcenters/cdded9ad-6bsd-4c9e-b44g-
691250bfe2df/vvols/datastores/datastore-28?delete_volumes=false
```
응답:

```
{
       "id": "1889"
}
```
### 스토리지 임계값 관리

다음 Get Threshold API를 사용하여 볼륨 및 애그리게이트에 대해 구성된 스토리지 임계값 제한을 검색합니다.

```
GET/virtualization/api/v1/vcenters/{vcguid}/storage-thresholds
```
예:

vCenter GUID를 기준으로 vCenter Server 인스턴스당 스토리지 임계값을 가져옵니다

```
GET "/api/v1/vcenters/beded9ad-6bbb-4c9e-b4c6-691250bfe2da/storage-
thresholds"
```
구성된 임계값 제한에 도달하면 다음 패치 구성 알람을 사용하여 볼륨 및 애그리게이트에 대해 알림을 생성합니다.

PATCH/virtualization/api/v1/vcenters/{vcguid}/storage-thresholds

예:

vCenter GUID를 기준으로 vCenter당 스토리지 임계값을 업데이트합니다. 기본 한도는 거의 가득 찬 경우 80%, 가득 찬 경우 90%입니다. 모든 임계값 설정 수정

```
{{{}PATCH "/api/v1/vcenters/beded9ad-6bbb-4c9e-b4c6-691250bfe2da/storage-
thresholds"
Request Body
{
"volume":
{ "nearly_full_percent": 80, "full_percent": 90 }
,
"aggregate": {
"nearly_full_percent": 80,
"full percent": 90
}
}{}}}{}
```
네트워크 액세스를 관리합니다

다음 API를 사용하여 화이트리스팅을 위한 IP 주소를 추가합니다.

patch /api/v1/vcenters/{vcguid}/settings/ip-whitelist { value: string } GET /api/v1/vcenters/{vcguid}/settings/ip-whitelist { value: string }

# 법적 고지

법적 고지 사항은 저작권 선언, 상표, 특허 등에 대한 액세스를 제공합니다.

## 저작권

["https://www.netapp.com/company/legal/copyright/"](https://www.netapp.com/company/legal/copyright/)

# 상표

NetApp, NetApp 로고, NetApp 상표 페이지에 나열된 마크는 NetApp Inc.의 상표입니다. 기타 회사 및 제품 이름은 해당 소유자의 상표일 수 있습니다.

["https://www.netapp.com/company/legal/trademarks/"](https://www.netapp.com/company/legal/trademarks/)

# 특허

NetApp 소유 특허 목록은 다음 사이트에서 확인할 수 있습니다.

<https://www.netapp.com/pdf.html?item=/media/11887-patentspage.pdf>

## 개인 정보 보호 정책

["https://www.netapp.com/company/legal/privacy-policy/"](https://www.netapp.com/company/legal/privacy-policy/)

# 오픈 소스

통지 파일은 NetApp 소프트웨어에 사용된 타사의 저작권 및 라이센스에 대한 정보를 제공합니다.

["VMware vSphere 10.1](https://library.netapp.com/ecm/ecm_download_file/ECMLP3319072)[용](https://library.netapp.com/ecm/ecm_download_file/ECMLP3319072) [ONTAP](https://library.netapp.com/ecm/ecm_download_file/ECMLP3319072) [툴에](https://library.netapp.com/ecm/ecm_download_file/ECMLP3319072) [대한](https://library.netapp.com/ecm/ecm_download_file/ECMLP3319072) [고지](https://library.netapp.com/ecm/ecm_download_file/ECMLP3319072) [사항](https://library.netapp.com/ecm/ecm_download_file/ECMLP3319072)["](https://library.netapp.com/ecm/ecm_download_file/ECMLP3319072)

Copyright © 2024 NetApp, Inc. All Rights Reserved. 미국에서 인쇄됨 본 문서의 어떠한 부분도 저작권 소유자의 사전 서면 승인 없이는 어떠한 형식이나 수단(복사, 녹음, 녹화 또는 전자 검색 시스템에 저장하는 것을 비롯한 그래픽, 전자적 또는 기계적 방법)으로도 복제될 수 없습니다.

NetApp이 저작권을 가진 자료에 있는 소프트웨어에는 아래의 라이센스와 고지사항이 적용됩니다.

본 소프트웨어는 NetApp에 의해 '있는 그대로' 제공되며 상품성 및 특정 목적에의 적합성에 대한 명시적 또는 묵시적 보증을 포함하여(이에 제한되지 않음) 어떠한 보증도 하지 않습니다. NetApp은 대체품 또는 대체 서비스의 조달, 사용 불능, 데이터 손실, 이익 손실, 영업 중단을 포함하여(이에 국한되지 않음), 이 소프트웨어의 사용으로 인해 발생하는 모든 직접 및 간접 손해, 우발적 손해, 특별 손해, 징벌적 손해, 결과적 손해의 발생에 대하여 그 발생 이유, 책임론, 계약 여부, 엄격한 책임, 불법 행위(과실 또는 그렇지 않은 경우)와 관계없이 어떠한 책임도 지지 않으며, 이와 같은 손실의 발생 가능성이 통지되었다 하더라도 마찬가지입니다.

NetApp은 본 문서에 설명된 제품을 언제든지 예고 없이 변경할 권리를 보유합니다. NetApp은 NetApp의 명시적인 서면 동의를 받은 경우를 제외하고 본 문서에 설명된 제품을 사용하여 발생하는 어떠한 문제에도 책임을 지지 않습니다. 본 제품의 사용 또는 구매의 경우 NetApp에서는 어떠한 특허권, 상표권 또는 기타 지적 재산권이 적용되는 라이센스도 제공하지 않습니다.

본 설명서에 설명된 제품은 하나 이상의 미국 특허, 해외 특허 또는 출원 중인 특허로 보호됩니다.

제한적 권리 표시: 정부에 의한 사용, 복제 또는 공개에는 DFARS 252.227-7013(2014년 2월) 및 FAR 52.227- 19(2007년 12월)의 기술 데이터-비상업적 품목에 대한 권리(Rights in Technical Data -Noncommercial Items) 조항의 하위 조항 (b)(3)에 설명된 제한사항이 적용됩니다.

여기에 포함된 데이터는 상업용 제품 및/또는 상업용 서비스(FAR 2.101에 정의)에 해당하며 NetApp, Inc.의 독점 자산입니다. 본 계약에 따라 제공되는 모든 NetApp 기술 데이터 및 컴퓨터 소프트웨어는 본질적으로 상업용이며 개인 비용만으로 개발되었습니다. 미국 정부는 데이터가 제공된 미국 계약과 관련하여 해당 계약을 지원하는 데에만 데이터에 대한 전 세계적으로 비독점적이고 양도할 수 없으며 재사용이 불가능하며 취소 불가능한 라이센스를 제한적으로 가집니다. 여기에 제공된 경우를 제외하고 NetApp, Inc.의 사전 서면 승인 없이는 이 데이터를 사용, 공개, 재생산, 수정, 수행 또는 표시할 수 없습니다. 미국 국방부에 대한 정부 라이센스는 DFARS 조항 252.227-7015(b)(2014년 2월)에 명시된 권한으로 제한됩니다.

#### 상표 정보

NETAPP, NETAPP 로고 및 <http://www.netapp.com/TM>에 나열된 마크는 NetApp, Inc.의 상표입니다. 기타 회사 및 제품 이름은 해당 소유자의 상표일 수 있습니다.